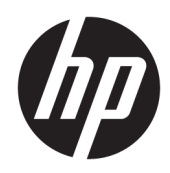

# HP ScanJet Enterprise 7500/Flow 7500

Guia do usuário

#### Direitos autorais e licença

© Copyright 2020 HP Development Company, L.P.

A reprodução, adaptação ou tradução sem permissão prévia por escrito é proibida, exceto quando permitido sob as leis de direitos autorais.

As informações contidas neste documento estão sujeitas a alterações sem aviso prévio.

As únicas garantias dos produtos e serviços HP são as estabelecidas nas declarações expressas de garantia que acompanham tais produtos e serviços. Nada contido neste documento deve ser interpretado como se constituísse uma garantia adicional. A HP não se responsabilizará por omissões nem por erros técnicos ou editoriais contidos neste documento.

Edition 4, 7/2020

#### Créditos de marca registrada

ENERGY STAR® e ENERGY STAR® são marcas registradas nos EUA.

# Conteúdo

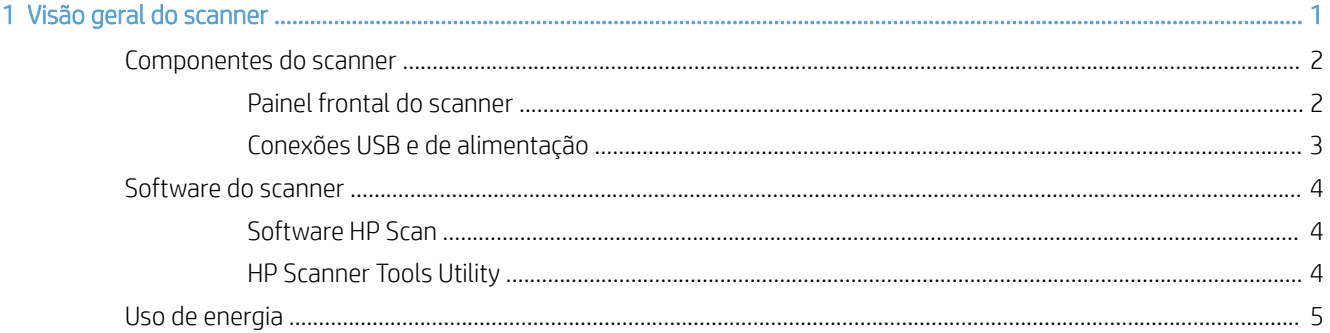

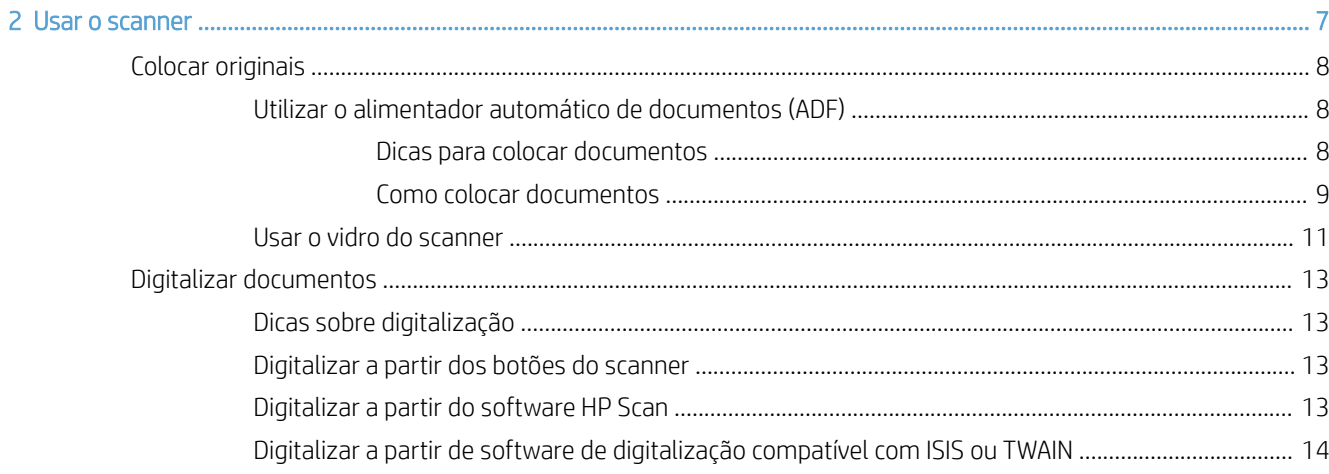

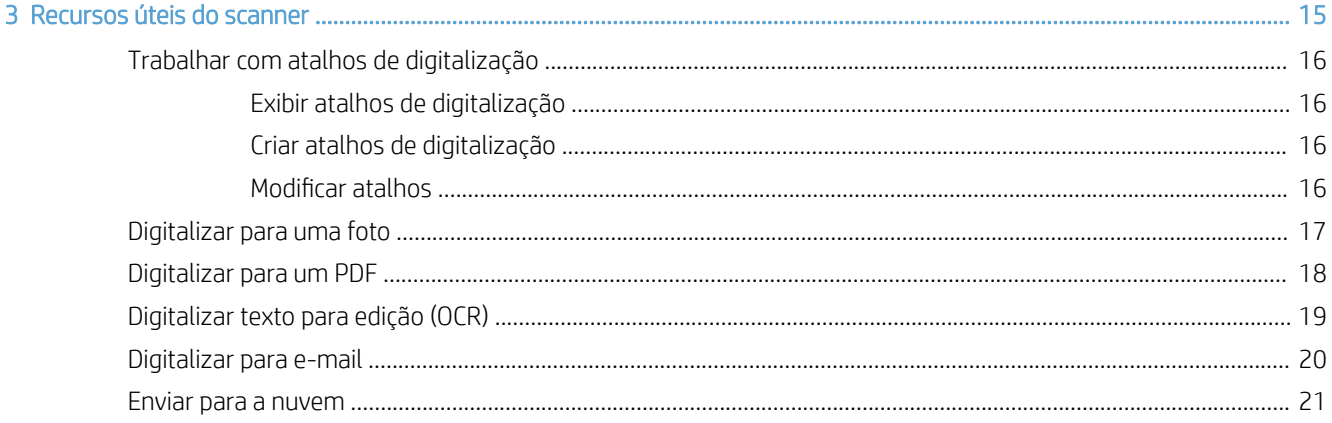

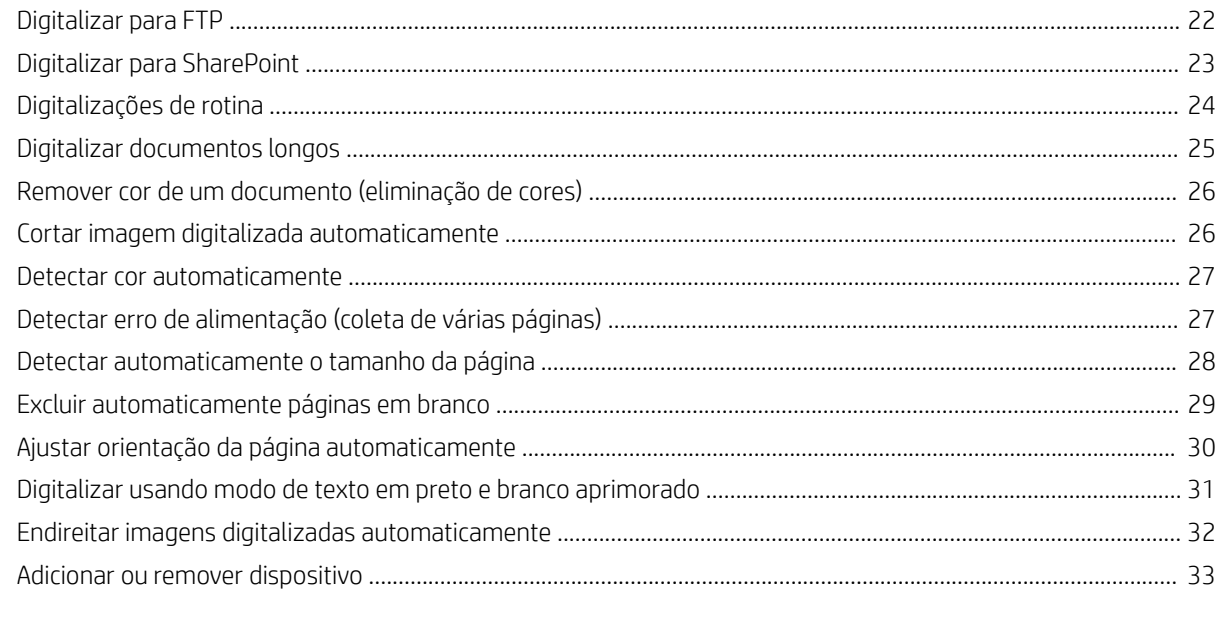

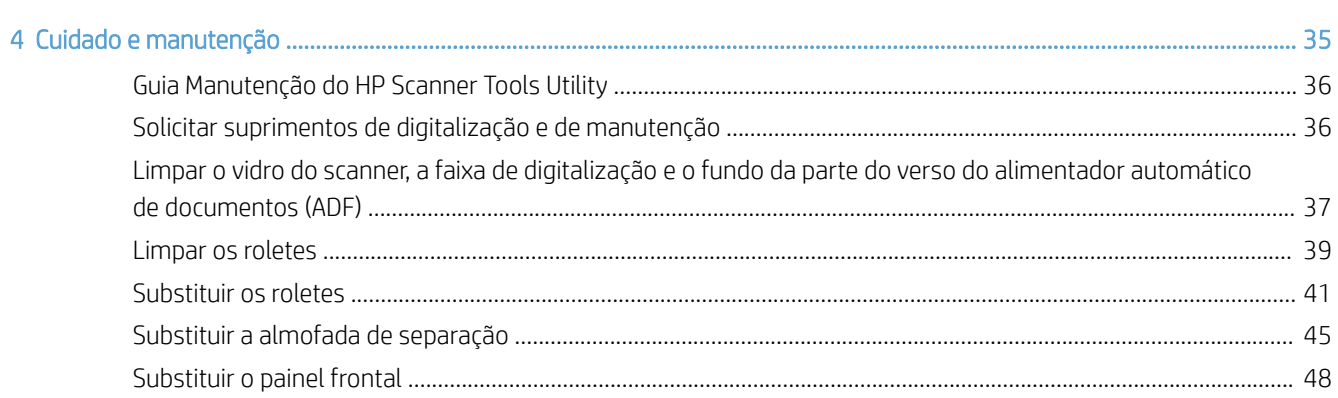

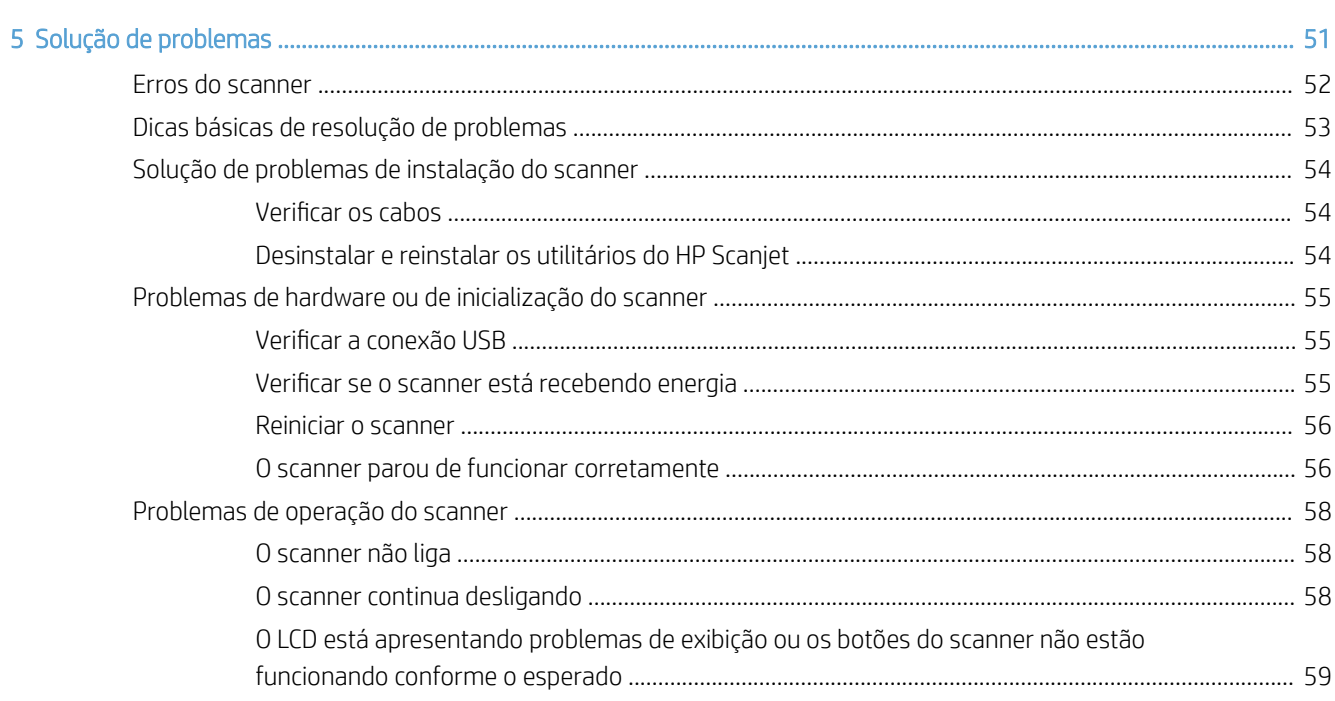

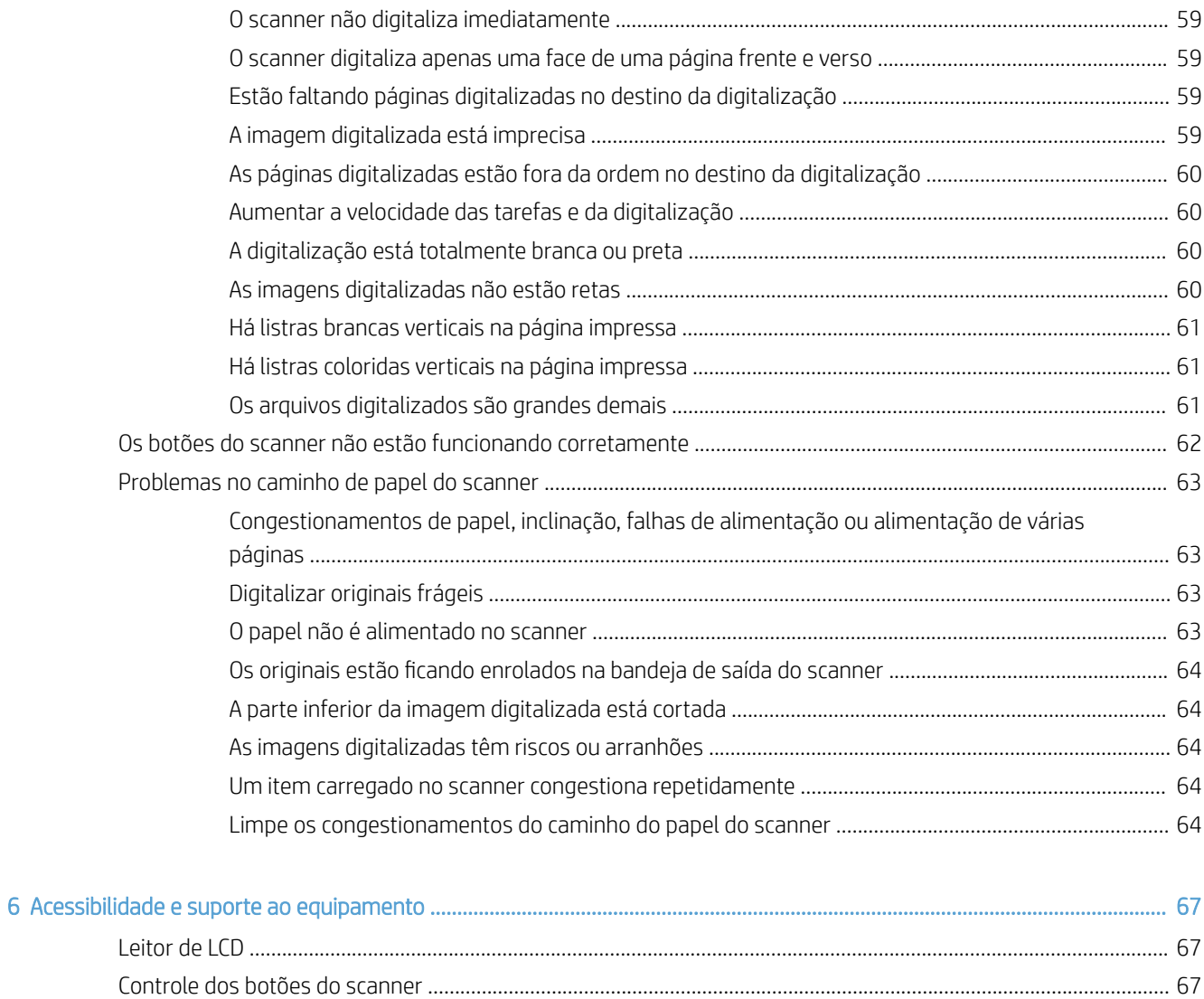

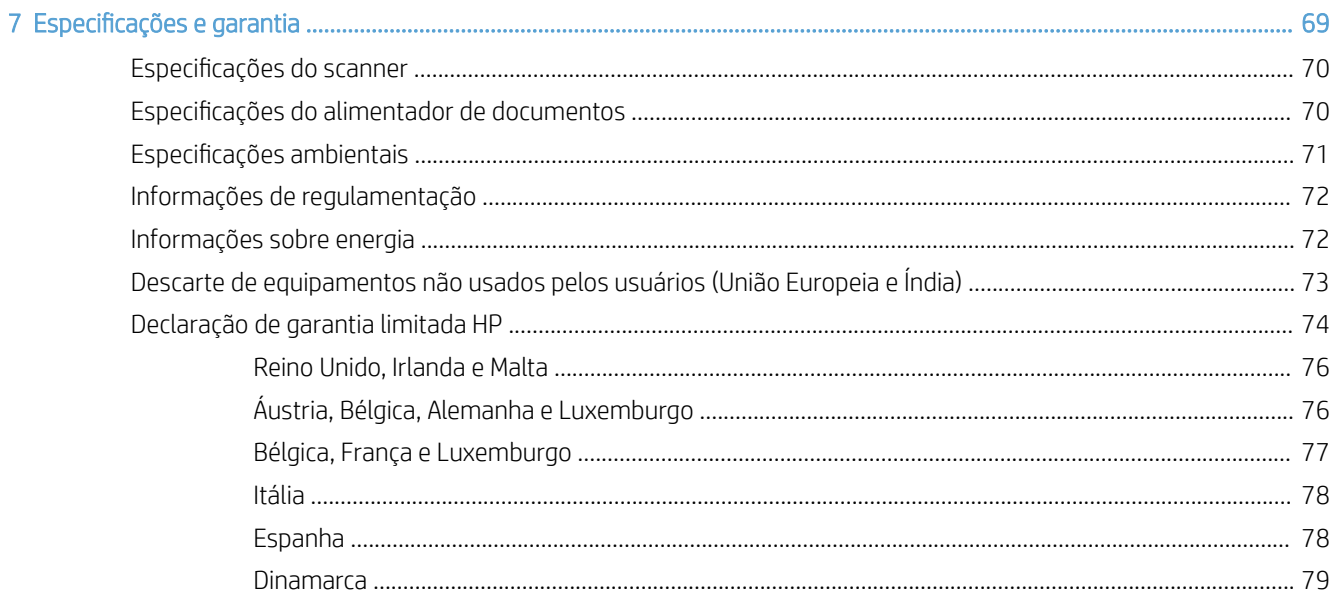

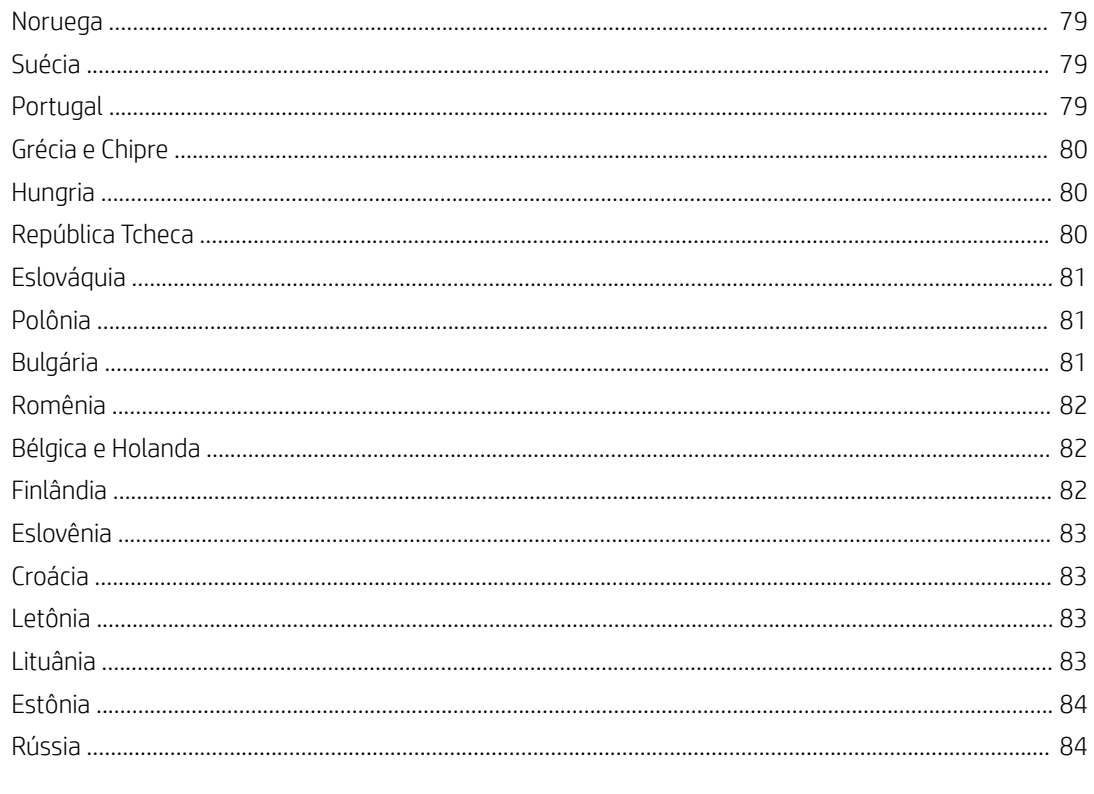

# <span id="page-6-0"></span>1 Visão geral do scanner

O Guia do Usuário traz o que você precisa saber sobre como usar o scanner.

- [Componentes do scanner](#page-7-0)
- [Software do scanner](#page-9-0)
- [Uso de energia](#page-10-0)

## <span id="page-7-0"></span>Componentes do scanner

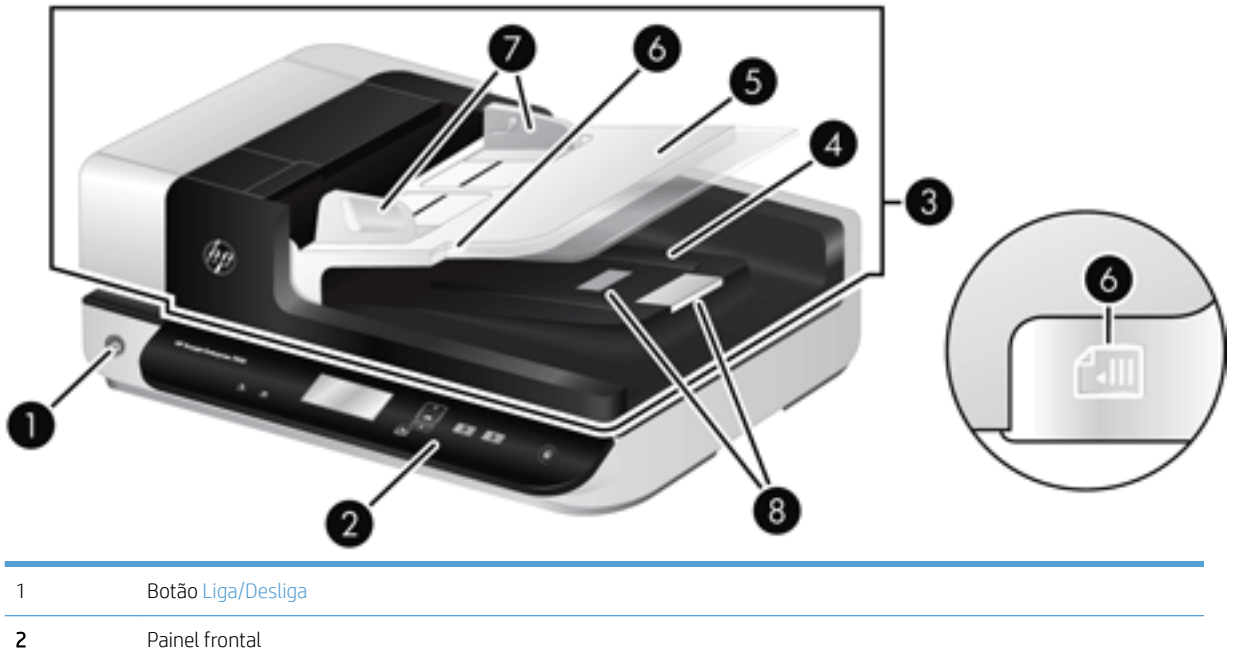

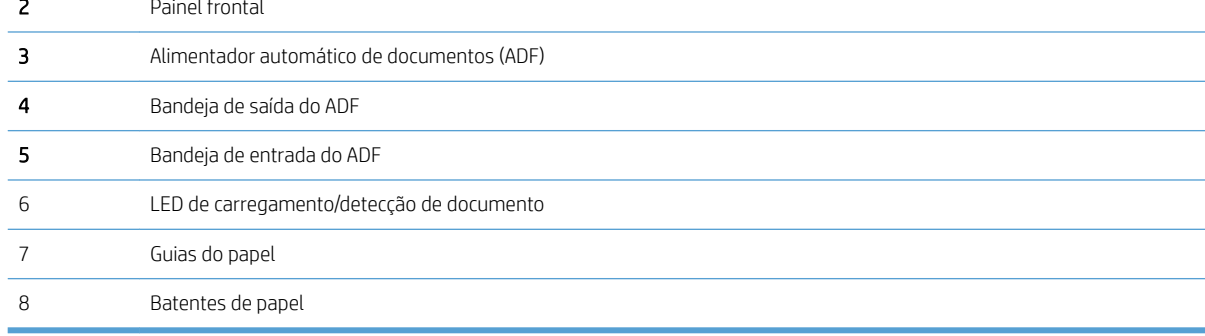

#### Painel frontal do scanner

Use os botões do painel frontal do scanner para iniciar uma digitalização e definir algumas configurações do scanner.

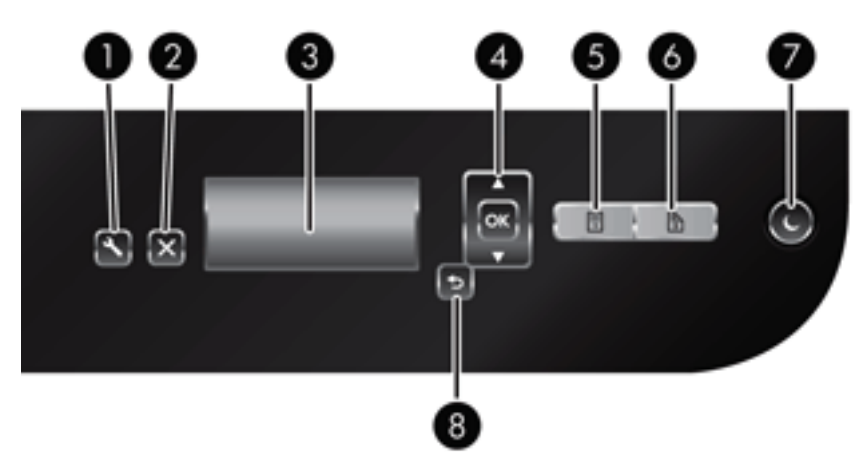

<span id="page-8-0"></span>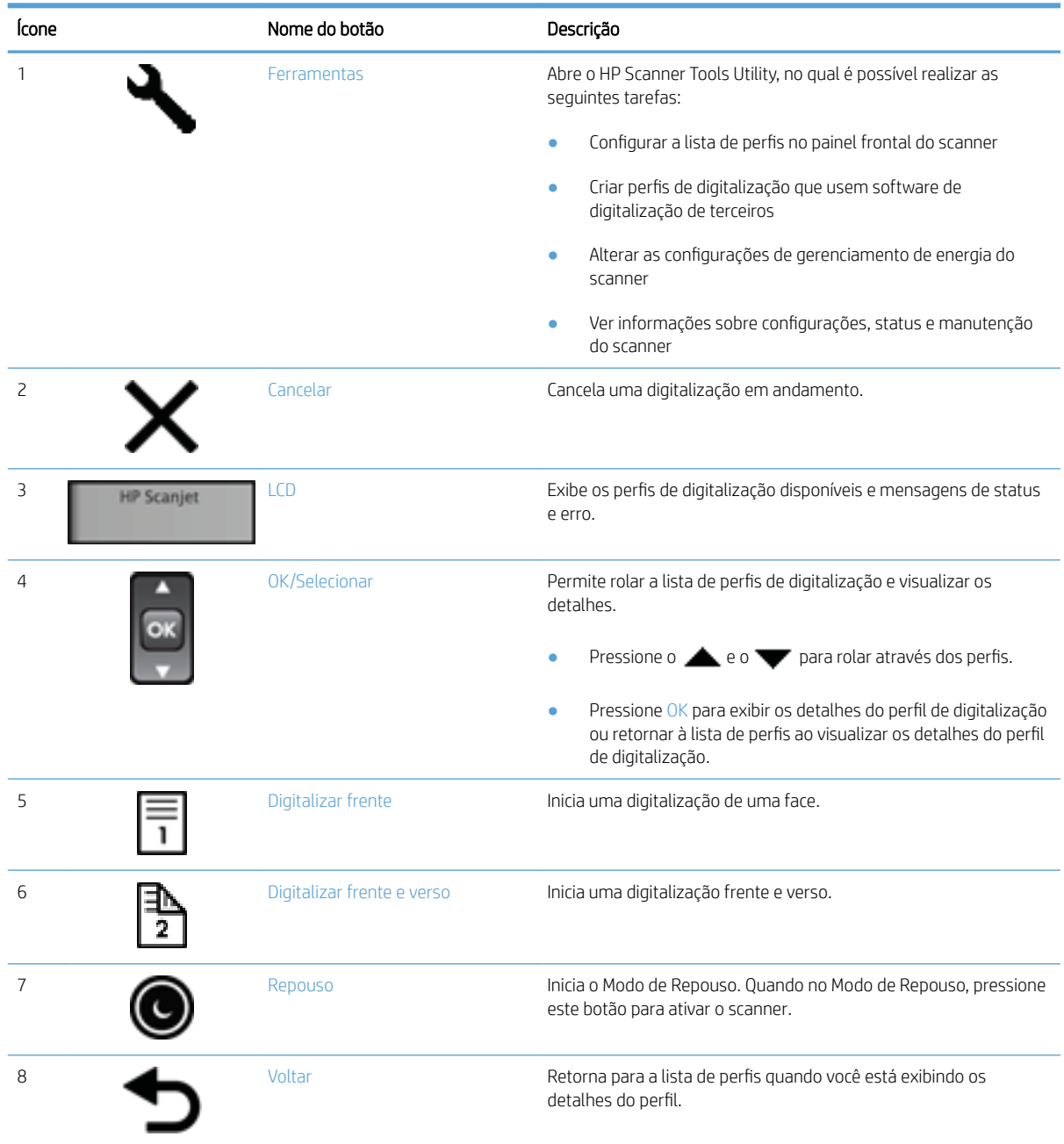

## Conexões USB e de alimentação

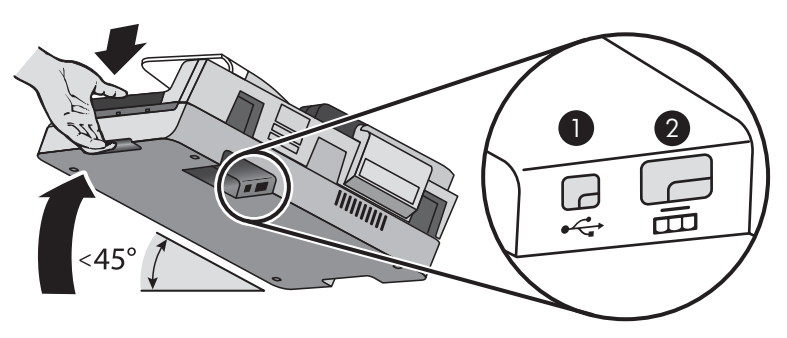

<span id="page-9-0"></span>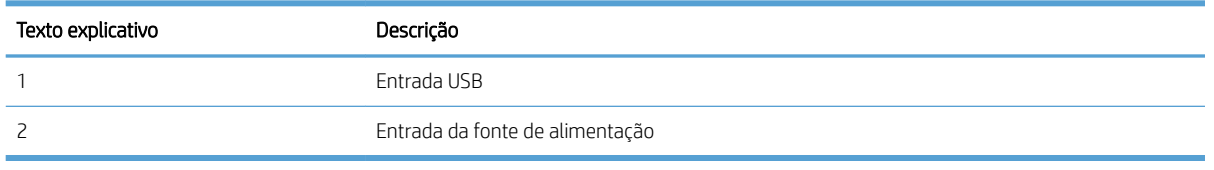

 $\triangle$  CUIDADO: Seja cauteloso ao inclinar a unidade e não permita que a tampa do alimentador automático de documentos (ADF) abra acidentalmente.

#### Software do scanner

O scanner vem com uma variedade de programas de digitalização e de gerenciamento de documentos, incluindo:

- Software HP Scan
- **HP Scanner Tools Utility**

#### Software HP Scan

Você pode usar o software HP Scan para fazer o seguinte:

- Digitalizar para PDF
- Digitalizar para JPEG
- E-mail como PDF
- E-mail como JPEG
- Digitalizar texto para edição (OCR)
- Digitalizar para a nuvem
- Digitalizações de rotina

#### HP Scanner Tools Utility

Use o HP Scanner Tools Utility para concluir as seguintes tarefas:

- Definir opções de notificação de manutenção e de atualização de status.
- Alterar as configuraÂÐes de gerenciamento de energia do scanner.
- Exibir informações do scanner, como versão, número de série, número total de páginas digitalizadas.
- · Modificar os perfis de digitalização.

Para abrir o utilitário, execute um dos procedimentos a seguir:

- Windows 8.1 e 10: Na tela Iniciar, clique no ícone HP Scanner Tools Utility.
- Inicie o HP Scan Assistant desde a área de trabalho e, em seguida, selecione Ferramentas.

### <span id="page-10-0"></span>Uso de energia

Por padrão, o scanner entrará no Modo de Repouso após 15 minutos de inatividade e desligará automaticamente após duas horas de inatividade para economizar energia. 'Para alterar as configurações padrão ou desativar esses modos, siga estas instruções.

- 1. Pressione o botão Ferramentas (<sub>20</sub>) para iniciar o HP Scanner Tools Utility.
- 2. Clique na guia **Configurações** e selecione as configurações apropriadas de Modo de Repouso e Desligamento automático.
	- Para especificar o período de inatividade após o qual o scanner entra no Modo de Repouso, selecione 15 minutos ou Nunca na lista suspensa Repouso: colocar o scanner em repouso após: .
	- Para especificar o período de inatividade após o qual o scanner desliga automaticamente, selecione o valor apropriado na lista suspensa Desligamento auto: desligar o scanner após: .

# <span id="page-12-0"></span>2 Usar o scanner

Os tópicos a seguir descrevem o scanner HP Scanjet 7500/Flow 7500 e explicam como digitalizar documentos originais.

- [Colocar originais](#page-13-0)
- [Digitalizar documentos](#page-18-0)

### <span id="page-13-0"></span>Colocar originais

Você pode colocar os originais no scanner utilizando um dos seguintes métodos:

- Utilizar o alimentador automático de documentos (ADF)
- [Usar o vidro do scanner](#page-16-0)

#### Utilizar o alimentador automático de documentos (ADF)

Para informações úteis sobre colocar os documentos adequadamente, consulte estes tópicos.

- Dicas para colocar documentos
- [Como colocar documentos](#page-14-0)

#### Dicas para colocar documentos

- A capacidade máxima do alimentador de documentos e da bandeja de saída varia de acordo com o papel e a gramatura do papel. Para papel de 75 g/m² (20 lb.) (a gramatura padrão para a maioria dos papéis para impressoras e fotocopiadoras), a capacidade máxima é de 100 folhas. Para papéis de gramatura maior, a capacidade máxima é menor.
- O ADF aceita os seguintes tipos de papel.

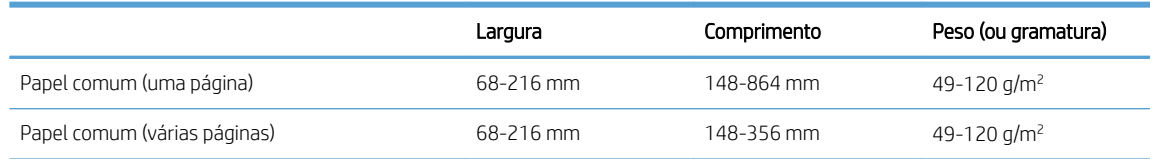

- No software de digitalização, sempre especifique estes itens:
	- Configure o tamanho da página para corresponder à largura e ao comprimento do papel que será digitalizado.
	- Selecione um perfil cuja seleção de colocação da página combine com a borda que está entrando primeiro.
- Digitalizar os seguintes tipos de documentos utilizando o ADF pode resultar em congestionamentos de papel ou danos aos documentos. Para digitalizar estes documentos, utilize o vidro do scanner em vez do ADF.

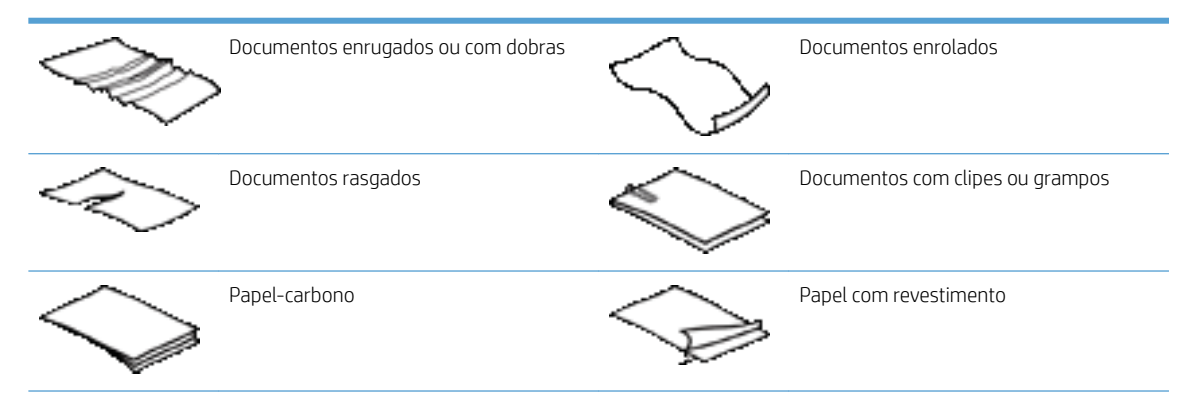

<span id="page-14-0"></span>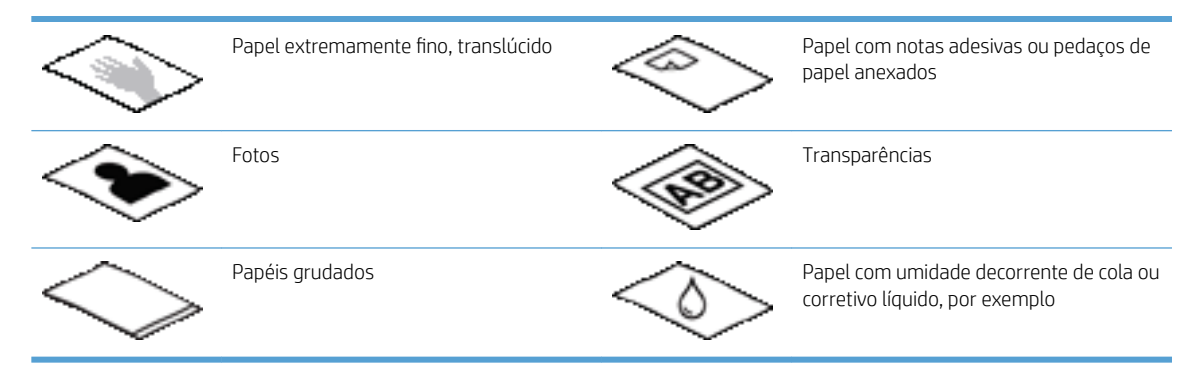

- Suavize quaisquer dobras ou curvaturas nos documentos, antes de colocá-los no alimentador. Se a borda de um documento estiver curvada ou dobrada, poderá haver um congestionamento de papel.
- Ao colocar papel menor que 148 mm de largura, cologue a borda longa da página em paralelo às guias de papel.
- Para digitalizar documentos frágeis (como fotos ou documentos em papel enrugado ou muito leve), coloque o documento com a face voltada para baixo no vidro do scanner.
- Certifique-se de que a tampa no alimentador de documentos esteja bem fechada. Para fechar adequadamente a tampa, pressione até você ouvir um clique.
- Ajuste as guias de papel de acordo com a largura dos documentos. Certifique-se de que as guias do papel toquem as bordas do original. Se houver algum espaço entre as guias de papel e as bordas dos documentos, a imagem digitalizada poderá sair torta.
- Ao colocar uma pilha de documentos no alimentador, coloque-a com cuidado. Não solte a pilha no alimentador.
- ☆ DICA: O LED de carregamento/detecção de documento na porção clara da bandeja de entrada do alimentador de documentos fica aceso quando os documentos estão posicionados corretamente.
- Para evitar que a digitalização fique torta, sempre coloque pilhas de documentos de tamanho igual. Entretanto, se você precisar colocar pilhas de documentos de tamanhos diferentes, centralize todos os documentos da pilha de acordo com a largura, antes de inseri-los no alimentador de documentos.
- Limpe os roletes de digitalização, se eles estiverem visivelmente sujos ou após se digitalizar um documento escrito a lápis.

#### Como colocar documentos

1. Ajuste as guias de papel de acordo com a largura dos documentos. Cuidado para não apertar demais as guias, o que pode prejudicar a alimentação de papel.

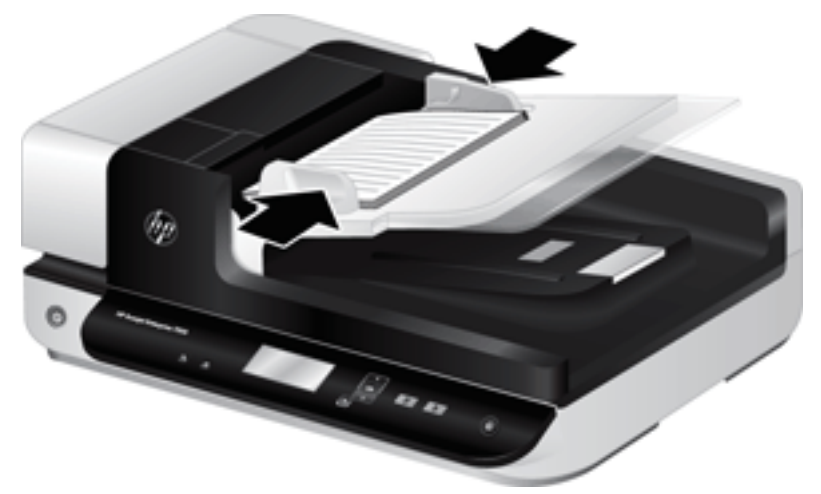

Na digitalização de originais pequenos, como cheques, é muito importante que as guias do papel fiquem bem ajustadas em relação às margens do original.

2. Sacuda a pilha de documentos, para garantir que as folhas não fiquem grudadas. Sacuda a borda que entrará no alimentador em uma direção e, depois, na direção oposta.

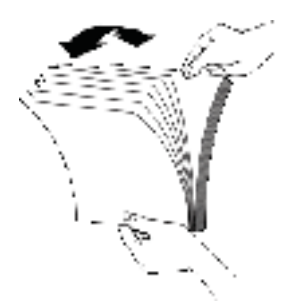

3. Alinhe as bordas dos documentos, batendo a base da pilha em uma mesa. Vire a pilha em 90 graus e repita.

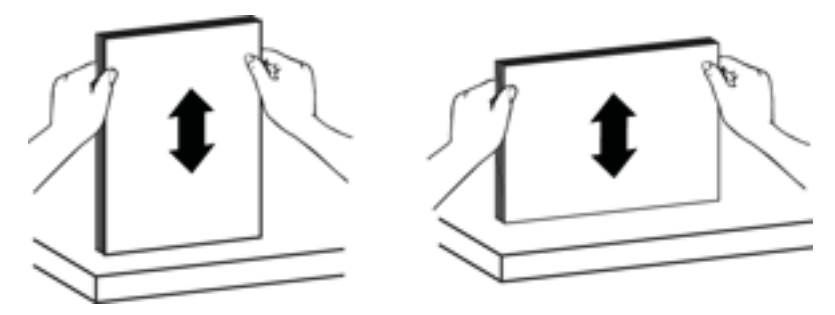

<span id="page-16-0"></span>4. Cuidadosamente, coloque a pilha no alimentador de documentos. Coloque as folhas voltadas para cima, com a parte de cima apontando para o alimentador.

*Para melhores resultados, não jogue a pilha no alimentador e não bata na borda superior da pilha, após colocar a pilha no alimentador de documentos.*

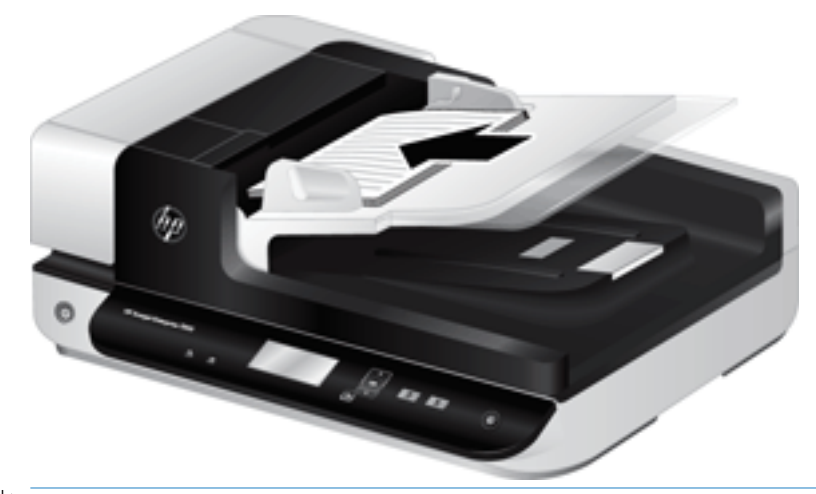

- $\hat{P}$  DICA: Evite colocar um documento com a borda de entrada dobrada ou amassada. Quando você começar a digitalizar, selecione um perfil cuja seleção de colocação combine com a borda que você está alimentando primeiro, para garantir que a digitalização reflita a orientação do documento original.
- 5. Verifique se as quias de papel estão alinhadas com as bordas da pilha.

#### Usar o vidro do scanner

Os itens que não atendem às especificações para o alimentador automático de documentos (ADF) devem ser colocados diretamente no vidro do scanner.

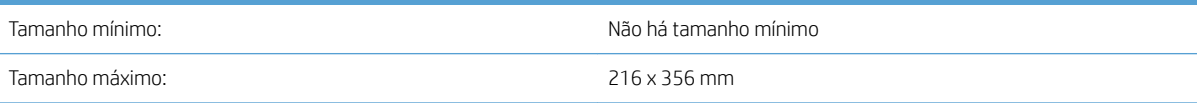

NOTA: Nem toda a extensão do vidro do scanner se encontra dentro da área ativa de imagem, portanto, certifique-se de posicionar os originais conforme indicado pela marca de referência na borda do vidro do scanner.

Coloque o original voltado para baixo no vidro do scanner, como indicado pela marca de referência. No caso de páginas na orientação de paisagem, posicione a página virada para baixo, com a parte superior voltada para a parte posterior do scanner.

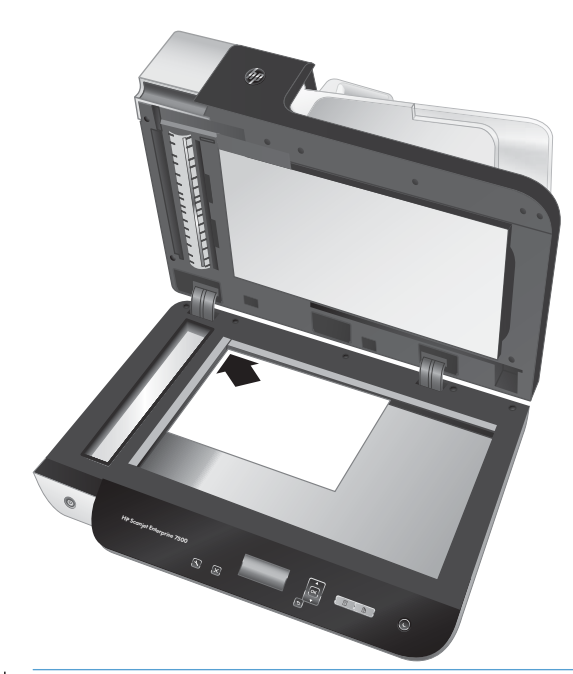

DICA: Para digitalizar várias fotos ao mesmo tempo, disponha as fotos que deseja digitalizar sobre o vidro do scanner com pelo menos 6 mm de espaço entre elas.

### <span id="page-18-0"></span>Digitalizar documentos

Os tópicos abaixo descrevem como digitalizar originais usando o scanner e o respectivo software.

- Dicas sobre digitalização
- Digitalizar a partir dos botões do scanner
- Digitalizar a partir do software HP Scan
- [Digitalizar a partir de software de digitalização compatível com ISIS ou TWAIN](#page-19-0)

#### Dicas sobre digitalização

- Se o LCD do scanner não exibir perfis de digitalização, abra o HP Scanner Tools Utility para carregar os perfis no scanner.
- Para reduzir congestionamentos de papel, use as configurações de digitalização que definem as dimensões atuais das páginas que estão sendo digitalizadas.
- Para cancelar uma digitalização, pressione o botão Cancelar  $(x)$ .
- Se você pressionar Digitalização frente-e-verso (e) e o perfil selecionado for configurado para utilizar o alimentador automático de documentos (ADF), o scanner processa os dois lados do original, independentemente da configuração do perfil de digitalização. Se você pressionar Digitalização simples  $(\overline{\phantom{x}})$ , o scanner processa a face superior do original quando digitalizar a partir do ADF, ou a face inferior quando digitalizar a partir do vidro do scanner.
- NOTA: Se o perfil de digitalização selecionado estiver configurado para usar o vidro do scanner (em vez do ADF), o scanner processa apenas um lado do original, independentemente do botão digitalização ( ou **T**) que você pressionar.
- Você pode criar perfis de digitalização que usem software de digitalização de terceiros. Para mais informações, consulte a Ajuda do HP Scanner Tools Utility.

#### Digitalizar a partir dos botões do scanner

Para digitalizar usando os botões do scanner, siga estas instruções:

- 1. Coloque os originais.
- 2. Use o  $\triangle$  e o  $\blacktriangledown$  para selecionar o perfil de digitalização desejado.
- **EP DICA:** Pressionar OK exibe o tipo de arquivo, o modo de cor e a resolução do perfil de digitalização. Para retornar à lista de perfis, pressione o botão Voltar (\*
- 3. Pressione Digitalização simples ( ) para digitalização de um lado ou Digitalização frente-e-verso ( ) para digitalização frente-e-verso.

#### Digitalizar a partir do software HP Scan

É possível digitalizar a partir do software HP Scan.

- 1. Abra o software HP Scan.
- 2. Selecione um atalho e, em seguida, clique em **Digitalizar**.

诊 DICA: Escolha qualquer outro atalho de digitalização, selecione o Tipo de arquivo e o destino do arquivo e clique em Digitalizar

#### <span id="page-19-0"></span>Digitalizar a partir de software de digitalização compatível com ISIS ou TWAIN

Você poderá digitalizar uma imagem ou documento diretamente em um software se ele for compatível com ISIS ou TWAIN. Geralmente, o programa será compatível se tiver uma opção de menu como Obter, Digitalizar, Importar novo objeto ou Inserir. Se você não tiver certeza de que o programa é compatível ou qual é a opção correta, veja a documentação do programa.

- 1. Abra o software de digitalização e selecione a fonte de dados ISIS ou TWAIN.
- 2. Selecione as configurações corretas para os documentos que estão sendo digitalizados.
- 3. Realize as ações apropriadas para concluir a digitalização.

Para mais informações, consulte a ajuda on-line do software de digitalização.

# <span id="page-20-0"></span>3 Recursos úteis do scanner

Os profissionais com experiência em gerenciamento de documentos podem ficar interessados nesses recursos de digitalização. Esses recursos estão disponíveis em qualquer aplicativo TWAIN ou ISIS voltado para documentos que permita modificar as configurações de digitalização na interface do usuário.

- [Trabalhar com atalhos de digitalização](#page-21-0)
- [Digitalizar para uma foto](#page-22-0)
- [Digitalizar para um PDF](#page-23-0)
- [Digitalizar texto para edição \(OCR\)](#page-24-0)
- [Digitalizar para e-mail](#page-25-0)
- [Enviar para a nuvem](#page-26-0)
- [Digitalizar para FTP](#page-27-0)
- [Digitalizar para SharePoint](#page-28-0)
- [Digitalizações de rotina](#page-29-0)
- [Digitalizar documentos longos](#page-30-0)
- [Remover cor de um documento \(eliminação de cores\)](#page-31-0)
- [Cortar imagem digitalizada automaticamente](#page-31-0)
- [Detectar cor automaticamente](#page-32-0)
- [Detectar erro de alimentação \(coleta de várias páginas\)](#page-32-0)
- [Detectar automaticamente o tamanho da página](#page-33-0)
- [Excluir automaticamente páginas em branco](#page-34-0)
- [Ajustar orientação da página automaticamente](#page-35-0)
- [Digitalizar usando modo de texto em preto e branco aprimorado](#page-36-0)
- [Endireitar imagens digitalizadas automaticamente](#page-37-0)
- [Adicionar ou remover dispositivo](#page-38-0)

### <span id="page-21-0"></span>Trabalhar com atalhos de digitalização

Os atalhos de digitalização oferecem uma maneira rápida e eficiente de selecionar as configurações das tarefas de digitalização executadas com frequência. Use o software HP Scan para criar e modificar atalhos de digitalização.

- Exibir atalhos de digitalização
- Criar atalhos de digitalização
- Modificar atalhos

#### Exibir atalhos de digitalização

Para exibir os atalhos de digitalização existentes, abra o HP Scan. Os atalhos de digitalização existentes serão exibidos em uma lista à esquerda.

#### Criar atalhos de digitalização

Para criar um atalho de digitalização, siga estas instruções:

- 1. Abra o software HP Scan.
- 2. Clique em Criar novo atalho de digitalização.
- 3. Especifique um nome para o novo atalho.
- 4. Escolha criar o novo atalho a partir das configurações atuais ou um atalho já existente.
- 5. Clique em Criar.
- 6. Modifique as configurações do novo atalho de digitalização. Clique em Mais para obter mais configurações.
- 7. Clique no ícone Salvar ao lado do nome do novo atalho na lista de atalhos para salvar as modificações no atalho.

-ou-

Clique no ícone Desfazer para desfazer as modificações.

#### Modificar atalhos

Para modificar um atalho de digitalização, siga estas instruções:

- 1. Abra o software HP Scan.
- 2. Selecione o atalho a ser modificado na lista à esquerda.
- 3. Altere as configurações no lado direito da tela. Clique em Mais para obter mais configurações.
- 4. Clique no ícone Salvar à direita do nome do atalho para salvar as alterações.

## <span id="page-22-0"></span>Digitalizar para uma foto

- 1. Coloque o documento na bandeja de entrada.
- 2. Abra o software de digitalização da HP.
- 3. Selecione Salvar como JPEG ou Enviar por e-mail como JPEG e clique em Digitalizar.

#### -ou-

Escolha qualquer outro atalho de digitalização, altere o Tipo de item para Foto, selecione um arquivo de imagem na lista suspensa Tipo de arquivo e, em seguida, clique em Digitalizar.

## <span id="page-23-0"></span>Digitalizar para um PDF

- 1. Coloque o documento na bandeja de entrada.
- 2. Abra o software de digitalização da HP.
- 3. Selecione Salvar como PDF ou Enviar por e-mail como PDF e clique em Digitalizar.

-ou-

Escolha qualquer outro atalho de digitalização e selecione PDF na lista suspensa Tipo de arquivo e clique em Digitalizar.

## <span id="page-24-0"></span>Digitalizar texto para edição (OCR)

O software do scanner HP usa o reconhecimento ótico de caracteres (OCR) para converter o texto em uma página em texto que pode ser editado no computador. O software OCR é fornecido com o software ReadIris Pro. Para obter mais informações sobre como utilizar o software OCR, consulte Digitalizar texto para edição na Ajuda online.

### <span id="page-25-0"></span>Digitalizar para e-mail

NOTA: Para digitalizar para e-mail, verifique se há conexão com a Internet.

- 1. Coloque o documento na bandeja de entrada.
- 2. Abra o software de digitalização da HP.
- 3. Selecione Enviar por e-mail como PDF ou Enviar por e-mail como JPEG e clique em Digitalizar.

-ou-

Escolha outro atalho de digitalização e selecione E-mail na lista suspensa Enviar Para, em seguida, clique em Digitalizar.

### <span id="page-26-0"></span>Enviar para a nuvem

NOTA: Para digitalizar para a nuvem, verifique se há conexão com a Internet.

- 1. Coloque o documento na bandeja de entrada.
- 2. Abra o software HP Scan.
- 3. Selecione Enviar para Nuvem e, em seguida, selecione o destino de arquivo, como Google Drive ou DropBox.
- 4. Selecione Digitalizar.

### <span id="page-27-0"></span>Digitalizar para FTP

É possível carregar uma imagem digitalizada em uma pasta FTP usando o software HP Scan.

- 1. Coloque o documento na bandeja de entrada.
- 2. Abra o software HP Scan.
- 3. Selecione um atalho de digitalização. Na área Destino, selecione Enviar para.
- 4. Selecione uma pasta FTP como destino.

<sup>22</sup> NOTA: Se estiver usando este recurso pela primeira vez, clique em **Adicionar** para configurar o FTP como destino.

5. Clique em OK e clique em Digitalizar.

### <span id="page-28-0"></span>Digitalizar para SharePoint

É possível carregar uma imagem digitalizada para um site do SharePoint usando o software HP Scan.

- 1. Coloque o documento na bandeja de entrada.
- 2. Abra o software HP Scan.
- 3. Selecione um atalho de digitalização. Na área Destino, selecione Enviar para.
- 4. Selecione um site do SharePoint como destino.
- NOTA: Se estiver usando este recurso pela primeira vez, clique em **Adicionar** para configurar um site do SharePoint como destino.
- 5. Clique em OK e clique em Digitalizar.

## <span id="page-29-0"></span>Digitalizações de rotina

O atalho Digitalização de rotina permite que os usuários definam e salvem um atalho de digitalização de acordo com as necessidades do dia a dia. As seguintes Configurações do atalho de digitalização são personalizáveis quando o atalho Digitalização de rotina é selecionado:

- Tipo de item
- Lados da página
- Tamanho da página
- Modo colorido
- Destino/tipo de arquivo

## <span id="page-30-0"></span>Digitalizar documentos longos

Por padrão, o software HP Scan aceita uma pilha de originais de até 216 mm x 356 mm. Você pode optar por digitalizar páginas únicas de até 216 mm x 864 mm.

<sup>2</sup> NOTA: Se o scanner estiver configurado para digitalizar páginas longas e uma página ficar congestionada, até 864 mm das páginas do documento poderão ficar enrugados. Portanto, selecione perfis de digitalização que especificam páginas longas somente quando estiver digitalizando páginas com mais de 356 mm.

### <span id="page-31-0"></span>Remover cor de um documento (eliminação de cores)

É possível filtrar um canal de cores (vermelho, verde ou azul) ou até três cores individuais. Para cores específicas, a configuração de sensibilidade controla quão similar uma cor digitalizada deve ser à cor definida.

A remoção de cores da digitalização pode reduzir o tamanho de um arquivo e melhorar o resultado final do reconhecimento óptico de caracteres (OCR).

Para selecionar as cores a serem eliminadas de uma digitalização em um perfil do software HP Scan, siga estas etapas:

- 1. Abra o software HP Scan.
- 2. Digitalize uma página de amostra que tenha as cores a serem eliminadas no visualizador.
- 3. Clique no botão de Mais e, em seguida, clique na guia Imagem e selecione o recurso de Eliminação de Cores.
- 4. Ative uma cor a ser removida e selecione a cor na visualização usando a ferramenta conta-gotas. Não se esqueça de salvar as cores.

Apenas as opções de eliminação de cores disponibilizadas por seu scanner podem ser selecionadas.

Para informações sobre as configurações da eliminação de cores, consulte a ajuda on-line do software de digitalização em uso.

#### Cortar imagem digitalizada automaticamente

Para cortar automaticamente uma digitalização, siga estas instruções:

- 1. Abra o software HP Scan.
- 2. Selecione um atalho de digitalização e clique em Mais para obter mais configurações.
- 3. Selecione a opção recortar na lista suspensa Tamanho da Página de Entrada.
	- Para cortar automaticamente para o conteúdo do documento, selecione Detectar Conteúdo na Página.
	- Para cortar automaticamente as dimensões do documento, selecione Detectar Tamanho.
- 4. Verifique se a opção Igual à entrada está selecionada para o Tamanho da Página de Saída, depois clique em Digitalizar.
- NOTA: Utilize a interface de usuário ISIS ou TWAIN para definir as opções de corte ao digitalizar em software de digitalização de terceiros.

 $\frac{29}{20}$  NOTA: Para informações sobre as configurações de corte automático, consulte a ajuda on-line do software de digitalização em uso.

#### <span id="page-32-0"></span>Detectar cor automaticamente

Esse recurso pode ser usado para reduzir o tamanho do arquivo digitalizado salvando as páginas que contêm cores como digitalizações em cores e salvando todas as outras páginas como preto-e-branco.

Para detectar as cores automaticamente em uma imagem digitalizada, siga estas instruções:

- 1. Abra o software HP Scan.
- 2. Selecione um atalho de digitalização.
- 3. Para ajustar as configurações de Detecção Automática de sensibilidade de cores e de modo de saída, clique em Mais, selecione Imagem.
- 4. Clique na caixa suspensa Modo de cor e selecione Detectar cor automaticamente.
- 5. Selecione a caixa suspensa Detectar Cor Automaticamente, altere as configurações e clique em OK.
- 6. Clique em Digitalizar.

**EZ NOTA:** Para informações sobre as configurações de detecção automática de cor, consulte a ajuda on-line do software de digitalização em uso.

**EX NOTA:** Utilize a interface de usuário ISIS ou TWAIN para detectar automaticamente a cor ao digitalizar em software de digitalização de terceiros.

#### Detectar erro de alimentação (coleta de várias páginas)

O recurso de detecção de erro de alimentação (coleta de várias páginas) interromperá o processo de digitalização se detectar que várias páginas foram alimentadas no scanner ao mesmo tempo. Por padrão, esse recurso fica ativado.

Desative esse recurso se:

- Estiver digitalizando formulários divididos em várias partes (um uso que a HP não recomenda).
- Os documentos tiverem rótulos ou post-its sobre eles.

<sup>2</sup> NOTA: Utilize a interface de usuário ISIS ou TWAIN para ativar a detecção de multialimentação ao digitalizar em software de terceiros.

## <span id="page-33-0"></span>Detectar automaticamente o tamanho da página

O software HP Scan pode detectar automaticamente o tamanho da página usando a opção Detectar tamanho. Quando a opção Detectar Tamanho é selecionada na lista suspensa Tamanho da Página, a imagem digitalizada é cortada no tamanho da página detectada e qualquer conteúdo inclinado é corrigido.

#### <span id="page-34-0"></span>Excluir automaticamente páginas em branco

Quando o recurso Excluir páginas em branco estiver ativado, as páginas digitalizadas serão avaliadas quanto ao conteúdo. As páginas em branco detectadas serão exibidas no visualizador com uma anotação de exclusão nelas. Essas páginas em branco detectadas serão excluídas automaticamente quando o documento digitalizado for salvo no destino.

- 1. Abra o software HP Scan.
- 2. Selecione um atalho de digitalização.
- 3. Clique em Mais.
- 4. Selecione a guia Documento, selecione Excluir páginas em branco na caixa suspensa Ajustar documentos e clique em OK.
	- ※ <mark>DICA:</mark> O controle deslizante de Sensibilidade permite ajustar o valor da sensibilidade em como as páginas em branco serão detectadas e excluídas. Na extremidade inferior do controle deslizante, mais páginas em branco serão detectadas e excluídas. Na extremidade superior do controle deslizante, as páginas devem ficar quase completamente em branco para serem detectadas e excluídas. O valor da sensibilidade também pode ser definido digitando um valor ou clicando nos botões de seta.

### <span id="page-35-0"></span>Ajustar orientação da página automaticamente

Use este recurso para ajustar automaticamente a orientação da página por idioma.

- 1. Abra o software HP Scan.
- 2. Selecione um atalho de digitalização.
- 3. Clique em Mais.
- 4. Na guia Digitalizar, selecione a caixa suspensa Orientação da Página e, em seguida, marque a caixa de seleção Orientar Automaticamente.
- 5. Selecione um idioma para o documento, clique em OK e inicie a Digitalização.
## Digitalizar usando modo de texto em preto e branco aprimorado

Use este recurso para aprimorar a imagem digitalizada ao digitalizar textos em preto e branco. Para usar este recurso, siga as seguintes instruções:

- 1. Abra o software HP Scan.
- 2. Selecione um atalho de digitalização.
- 3. Clique em Mais.
- 4. Selecione a guia Imagem e, em seguida, selecione Preto/Branco (1 bit) na caixa suspensa Modo de Cores.
- 5. Selecione Limite para Preto/Branco, selecione Aprimorar Conteúdo e clique em OK.

## Endireitar imagens digitalizadas automaticamente

Windows: Use o recurso Endireitar automaticamente para endireitar o conteúdo inclinado em relação às dimensões da página no documento de origem. Use o recurso Detectar tamanho para tirar a inclinação de imagens da página que podem ter inclinado durante o processo de digitalização.

- 1. Abra o software HP Scan.
- 2. Selecione um atalho de digitalização.
- 3. Clique em Mais, selecione a guia Documento e, em seguida, selecione Endireitar conteúdo.

## Adicionar ou remover dispositivo

Você pode usar o software HP Scan para adicionar ou remover um dispositivo no computador.

- 1. Abra o software HP Scan.
- 2. Clique no ícone Configurações @para abrir a janela Configurações do Dispositivo.
- 3. Faça o seguinte:
	- Para adicionar um dispositivo, clique no ícone Mais +, clique em **Conectar um novo dispositivo** e siga as instruções na tela.
	- Para remover um dispositivo, selecione o nome do scanner na lista de scanners existentes e clique no botão Excluir.
	- $\frac{1}{2}$  DICA: É possível selecionar vários scanners para excluí-los ao mesmo tempo.
- 论 DICA: É possível usar o HP Scan Assistant para adicionar um novo dispositivo. Inicie o HP Scan Assistant na área de trabalho do computador, clique em Ferramentas, clique em Configuração de software e dispositivos e selecione Conectar um novo dispositivo.

# 4 Cuidado e manutenção

Esta seção apresenta informações sobre como cuidar do scanner e fazer a sua manutenção. Para obter as mais recentes informações sobre manutenção, consulte [www.hp.com/support.](http://www.hp.com/support)

- [Guia Manutenção do HP Scanner Tools Utility](#page-41-0)
- [Solicitar suprimentos de digitalização e de manutenção](#page-41-0)
- [Limpar o vidro do scanner, a faixa de digitalização e o fundo da parte do verso do alimentador automático](#page-42-0)  [de documentos \(ADF\)](#page-42-0)
- [Limpar os roletes](#page-44-0)
- [Substituir os roletes](#page-46-0)
- [Substituir a almofada de separação](#page-50-0)
- [Substituir o painel frontal](#page-53-0)

A limpeza regular do scanner ajuda a assegurar digitalizações de alta qualidade. A quantidade de cuidado necessário depende de vários fatores, incluindo o tempo de uso e o ambiente. A limpeza de rotina deve ser feita de acordo com a necessidade.

O software do scanner inclui animações para orientá-lo nas seguintes tarefas de manutenção. Essas animações também estão disponíveis em [www.hp.com/support.](http://www.hp.com/support)

- Remover e substituir roletes
- Remover e substituir a almofada de separação
- Remover e substituir o painel frontal

## <span id="page-41-0"></span>Guia Manutenção do HP Scanner Tools Utility

A guia Manutenção do HP Scanner Tools Utility exibirá a utilização, o histórico de manutenção e as configurações do scanner. É possível registrar a manutenção do scanner e alterar a configuração dos respectivos alertas.

Para informações detalhadas, consulte a ajuda do HP Scanner Tools Utility. Para abrir a Ajuda, pressione o botão Ferramentas ( $\Box$ ) no painel frontal do scanner e clique em Ajuda na caixa de diálogo.

## Solicitar suprimentos de digitalização e de manutenção

Você pode comprar componentes de manutenção para o seu scanner.

- 1. Visite o site de peças para o scanner HP [www.hp.com/buy/parts](http://www.hp.com/buy/parts).
- 2. Selecione o idioma e clique na seta.

### <span id="page-42-0"></span>Limpar o vidro do scanner, a faixa de digitalização e o fundo da parte do verso do alimentador automático de documentos (ADF)

O vidro do scanner, a faixa de limpeza e o fundo da parte do verso do ADF devem ser limpos periodicamente ou sempre que uma imagem digitalizada tiver listras.

Para limpar esses componentes, siga estas instruções:

- 1. Pressione o botão Liga/Desliga ( $f$ <sup>I</sup>) para desligar o scanner e depois desconecte o cabo USB e o cabo de alimentação do aparelho.
- 2. Abra a tampa do scanner.
- 3. Limpe o vidro do scanner e a faixa de digitalização usando um pano macio e sem fiapos umedecido com limpador de vidros suave.

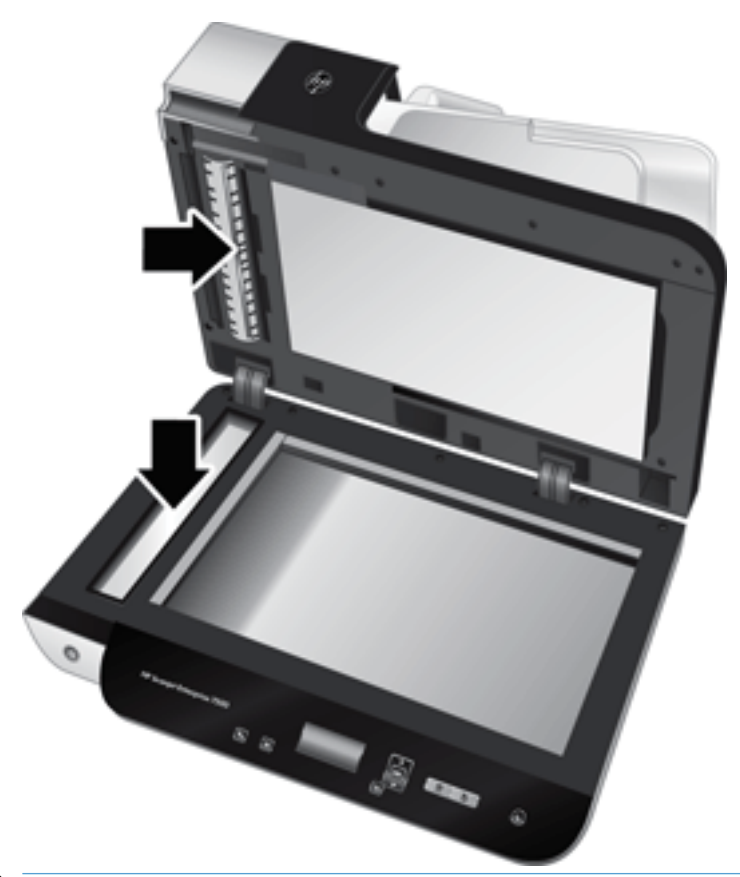

 $\triangle$  CUIDADO: Use somente limpador de vidros para limpar o vidro do scanner e a faixa de digitalização. Evite limpadores que contenham abrasivos, acetona, benzina e tetracloreto de carbono, pois todas essas substâncias podem danificar o vidro do scanner. Evite álcool isopropílico, porque ele pode deixar listras no vidro.

Não borrife o limpador de vidro diretamente no vidro do scanner ou na faixa de digitalização. Se for usado um grande excesso do limpador de vidros, esse líquido poderá escorrer pelo vidro ou pela faixa de digitalização e danificar o scanner.

4. Seque o vidro com um pano seco, macio e sem fiapos.

5. Feche a tampa do scanner e levante a bandeja de entrada dele até ela ficar perpendicular a ele.

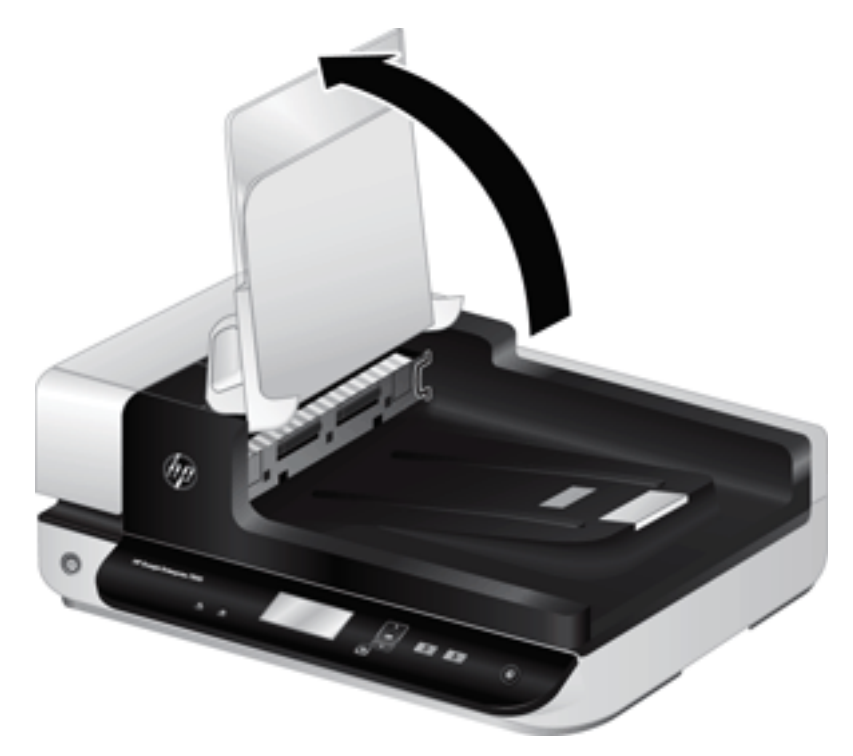

6. Pressione as linguetas do fundo da parte do verso do ADF para liberá-lo e puxe-o para removê-lo de sua estrutura.

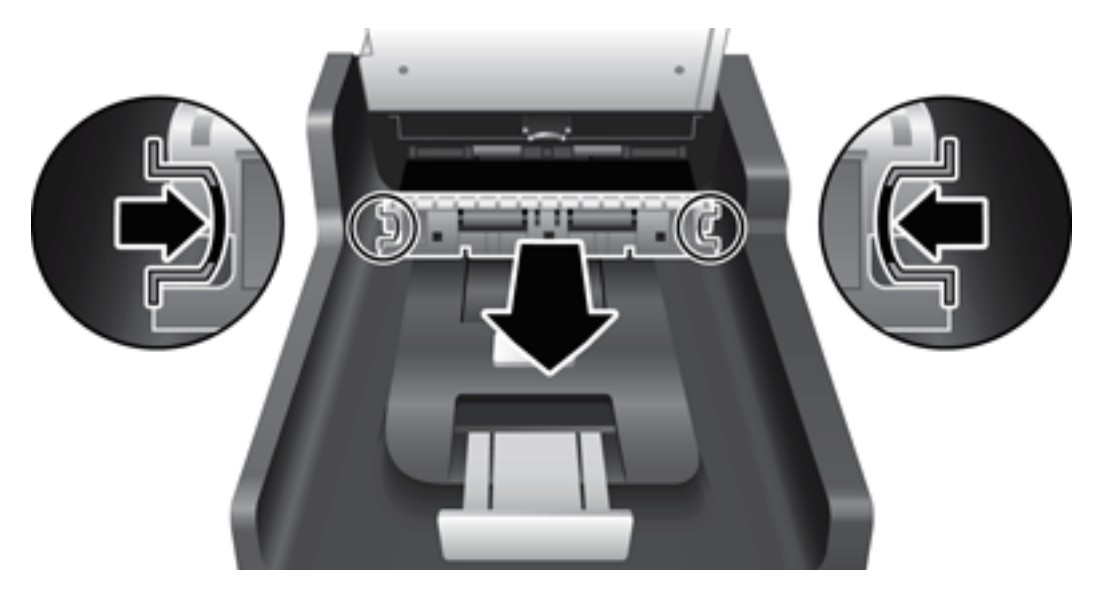

- 7. Limpe o fundo do duplex do ADF com um pano macio e sem fiapos umedecido em água morna.
- 8. Seque-o com um pano macio, seco e sem fiapos e deslize o componente para dentro de sua estrutura até que se encaixe no lugar.
- 9. Abaixe a bandeja de entrada de scanner até o seu lugar e reconecte o cabo USB e a fonte de alimentação ao scanner.

## <span id="page-44-0"></span>Limpar os roletes

Limpe os roletes nas seguintes situações:

- O HP Scanner Tools Utility indica que é necessário executar a limpeza.
- Ocorrem repetidos congestionamentos de documentos.
- O scanner não puxa as páginas para o caminho do papel.
- As imagens digitalizadas estão alongadas.
- Você digitaliza frequentemente qualquer um destes tipos de documentos: papel revestido, documentos tratados quimicamente (como papel sem carbono), documentos com muito carbonato de cálcio, documentos escritos a lápis, documentos em que o toner não estava fundido.

Para limpar os roletes, siga estas instruções:

- 1. Pressione o botão Liga/Desliga (U) para desligar o scanner e depois desconecte o cabo USB e o cabo de alimentação do aparelho.
- 2. Abra a tampa do alimentador automático de documentos (ADF).

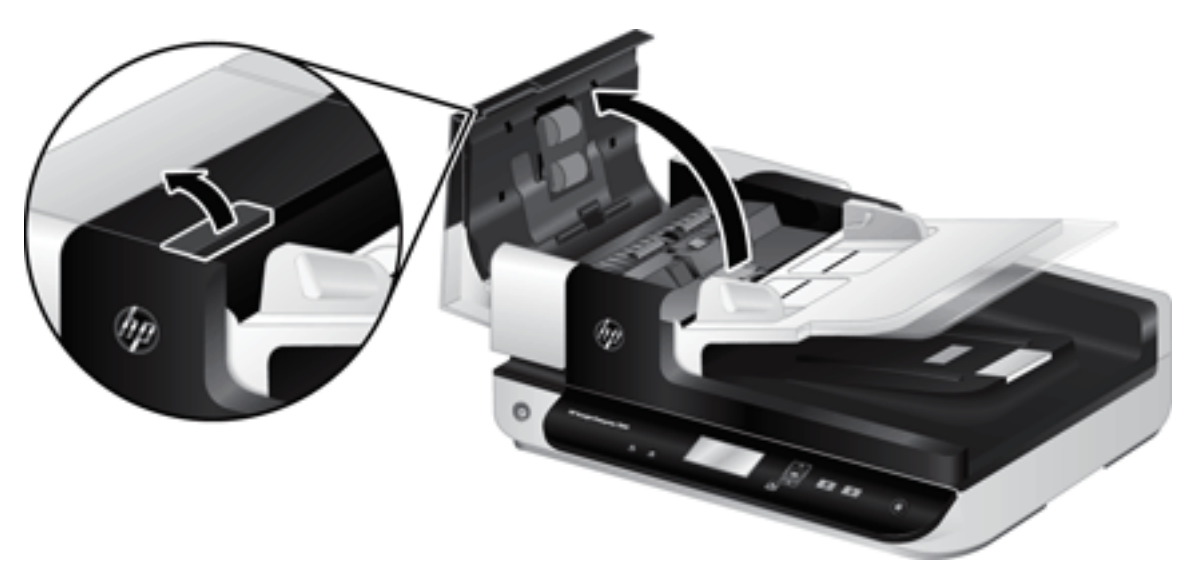

3. Remova qualquer fiapo ou sujeira visível dos roletes de alimentação e da almofada de separação usando ar comprimido ou um pano limpo sem fiapos umedecido com água morna.

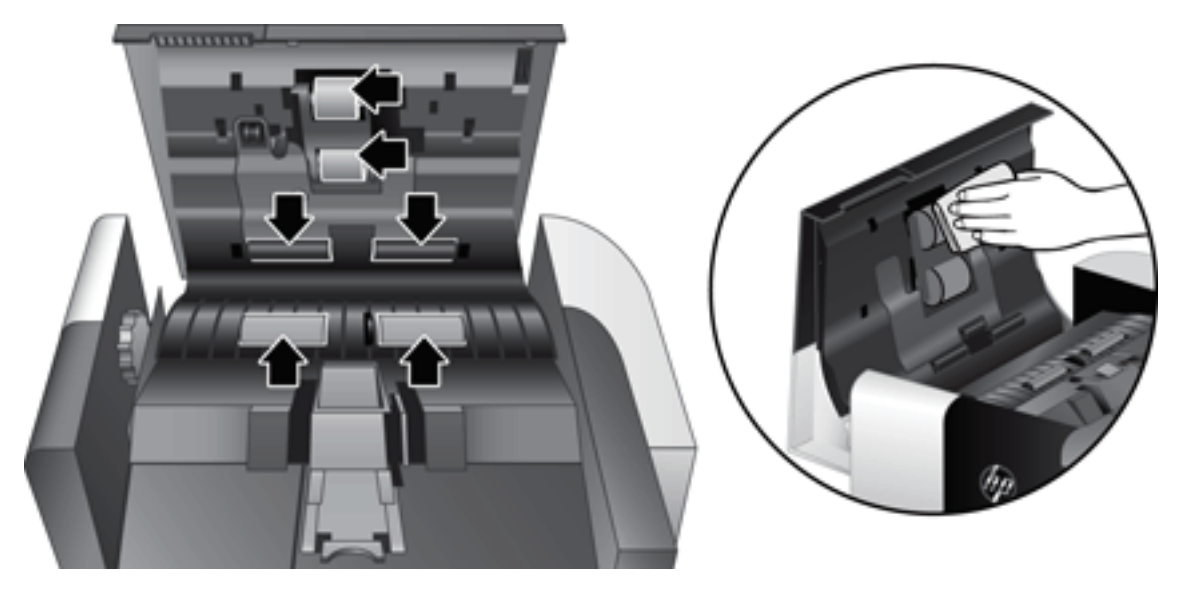

- 4. Feche a tampa do ADF e reconecte o cabo USB e o cabo de alimentação no scanner.
- 5. Pressione o botão Liga/Desliga (<sup>1</sup>) para ligar o scanner e atualize o histórico de manutenção do scanner:
	- a. Pressione o botão Ferramentas (%) no painel frontal do scanner para abrir o Utilitário Ferramentas do Scanner HP.
	- b. Na seção Registrar limpeza da guia Manutenção, clique em Registrar limpeza.

Para obter mais informações, consulte a Ajuda do HP Scanner Tools Utility.

## <span id="page-46-0"></span>Substituir os roletes

Substitua os roletes nas seguintes situações:

- Quando a caixa de diálogo Manutenção recomendada indicar que eles devem passar por manutenção.
- Se ocorrerem congestionamentos repetidos de documentos e a limpeza dos roletes não ajudar.
- $\frac{1}{4}$  DICA: O software do scanner inclui uma animação que o orienta no processo de remoção e substituição dos cilindros. Essa animação também está disponível em [www.hp.com/support.](http://www.hp.com/support)

O kit de substituição do rolete inclui uma almofada de separação de substituição. Para pedir o kit de substituição, consulte [www.hp.com/buy/parts](http://www.hp.com/buy/parts).

**MOTA:** O kit de substituição de rolete é um item de consumo e não está coberto pela garantia ou pelos acordos de serviço padrão.

Para substituir os roletes, siga estas instruções:

- 1. Pressione o botão Liga/Desliga ([<sup>1</sup>]) para desligar o scanner e depois desconecte o cabo USB e o cabo de alimentação do aparelho.
- 2. Abra a tampa do alimentador automático de documentos (ADF).

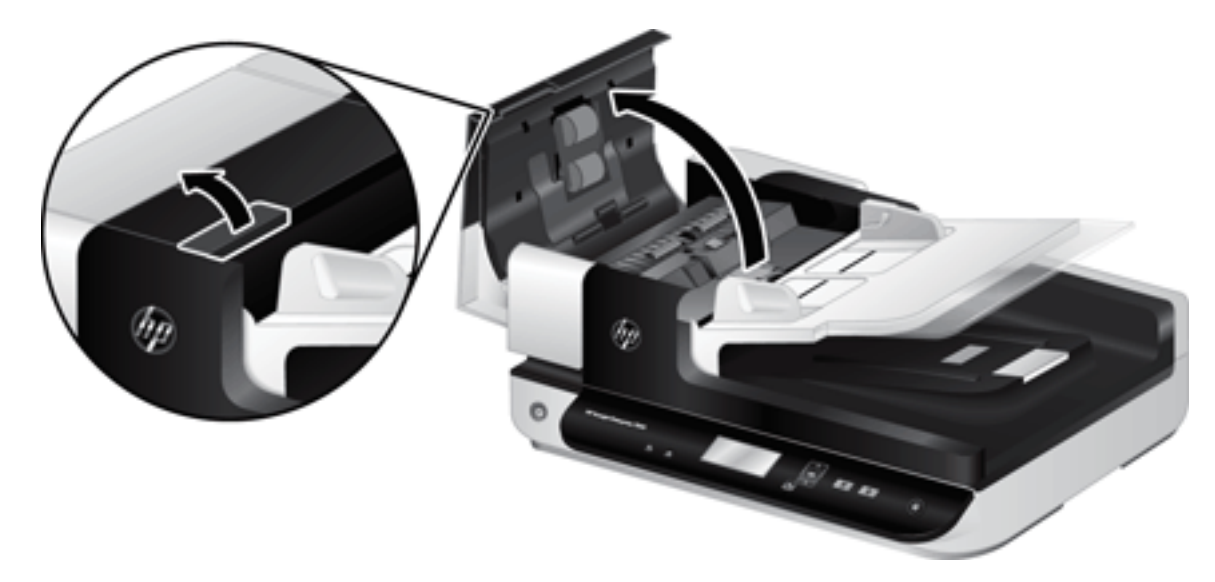

- 3. Deslize seu dedo pela parte de trás da lingueta da porta da unidade do rolete e puxe cuidadosamente para frente e para baixo para abrir a porta.
	- $\hat{X}$  DICA: Levante a bandeja de entrada do ADF levemente para que se possa alcançar a lingueta com mais facilidade.

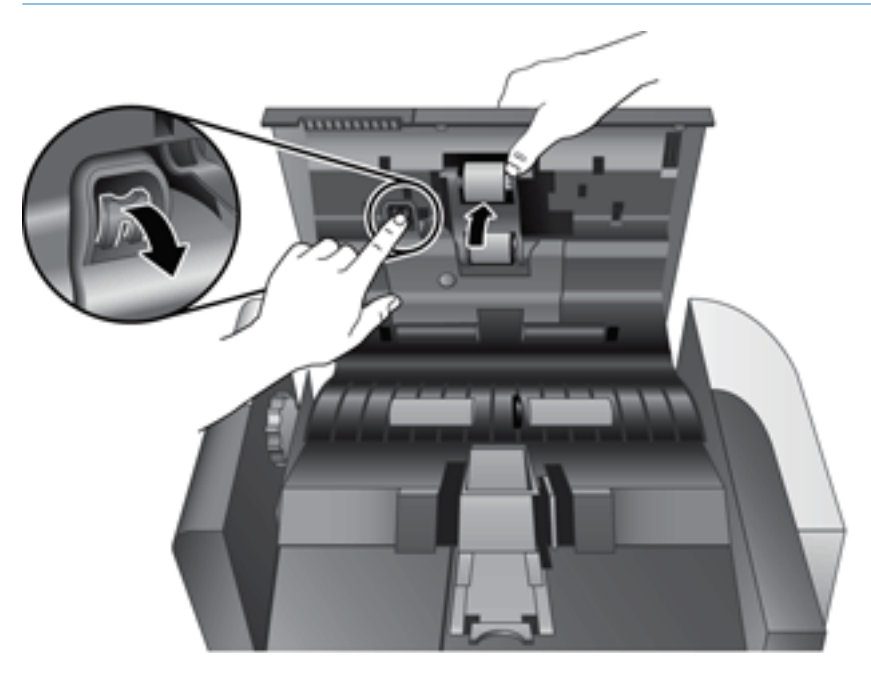

- 4. Mantendo a posta da unidade do rolete para baixo e fora do caminho, pegue a unidade do rolete e deslize-a para a esquerda para liberá-la de seu compartimento.
	- A CUIDADO: Não toque nos roletes sem usar luvas, visto que a oleosidade dos seus dedos poderá afetar o desempenho.
		-
	- NOTA: Você poderá sentir uma leve resistência ao deslizar a unidade do rolete.

CUIDADO: Tome cuidado para não pressionar para baixo sobre as guias de alinhamento ou contra a guia à direita da unidade do rolete.

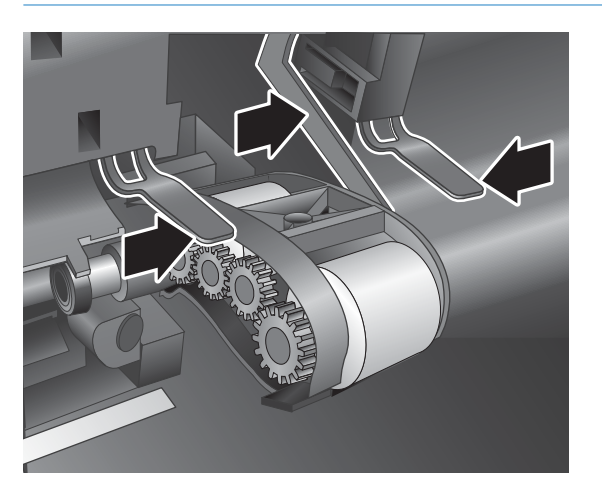

5. Levante e remova a unidade do rolete e retire-a.

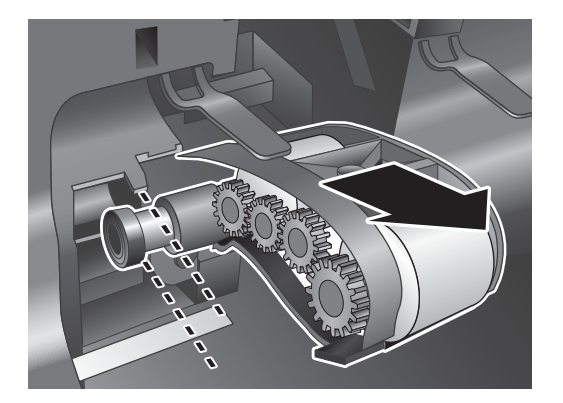

6. Mantendo a porta da unidade do rolete para baixo e fora do caminho, insira a nova unidade do rolete no compartimento e deslize-a para a direita até se encaixar firmemente.

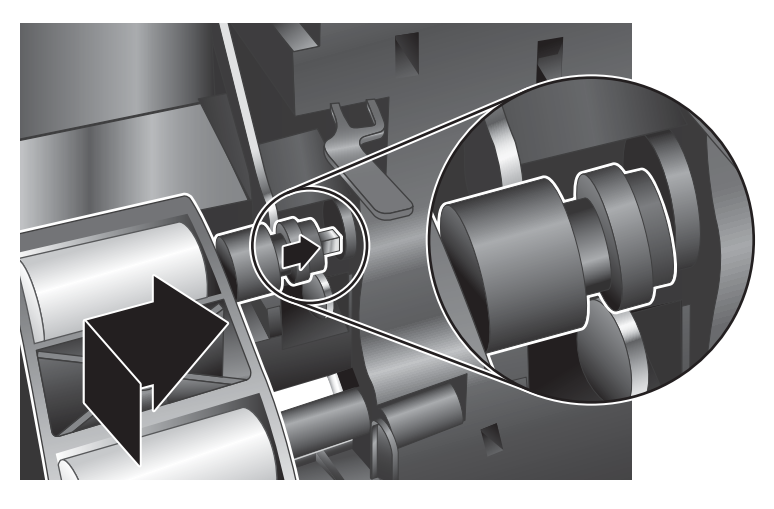

7. Feche a porta da unidade do rolete, verificando se a trava está bem presa.

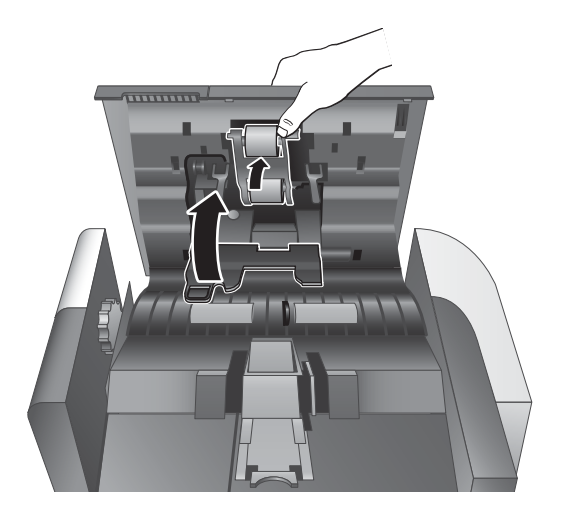

- 8. Feche a tampa do ADF, reconecte o cabo USB e o cabo de alimentação no scanner e desligue o scanner.
- 9. Atualize o histórico de manutenção do scanner:
	- a. Pressione o botão Ferramentas (%) no painel frontal do scanner para abrir o Utilitário Ferramentas do Scanner HP.
	- b. Na seção Registrar substituição da guia Manutenção, clique em Registrar substituição.

Para obter mais informações, consulte a Ajuda do HP Scanner Tools Utility.

**W NOTA:** A HP recomenda a substituição dos roletes a cada 100.000 digitalizações.

O HP Scanner Tools Utility pode avisá-lo quando a manutenção for necessária, que depende de várias condições que podem ocorrer antes desse intervalo de substituição.

## <span id="page-50-0"></span>Substituir a almofada de separação

O kit de substituição do rolete inclui uma almofada de separação de substituição. Sempre substitua a almofada de separação ao substituir os roletes. Para pedir o kit de substituição de rolete, consulte [www.hp.com/buy/parts.](http://www.hp.com/buy/parts)

☆ DICA: O software do scanner inclui uma animação que o orienta no processo de remoção e substituição da almofada de separação. Essa animação também está disponível em [www.hp.com/support](http://www.hp.com/support).

Para substituir a almofada de separação, siga estas instruções:

- 1. Pressione o botão Liga/Desliga (U) para desligar o scanner e depois desconecte o cabo USB e o cabo de alimentação do aparelho.
- 2. Abra a tampa do alimentador automático de documentos (ADF).

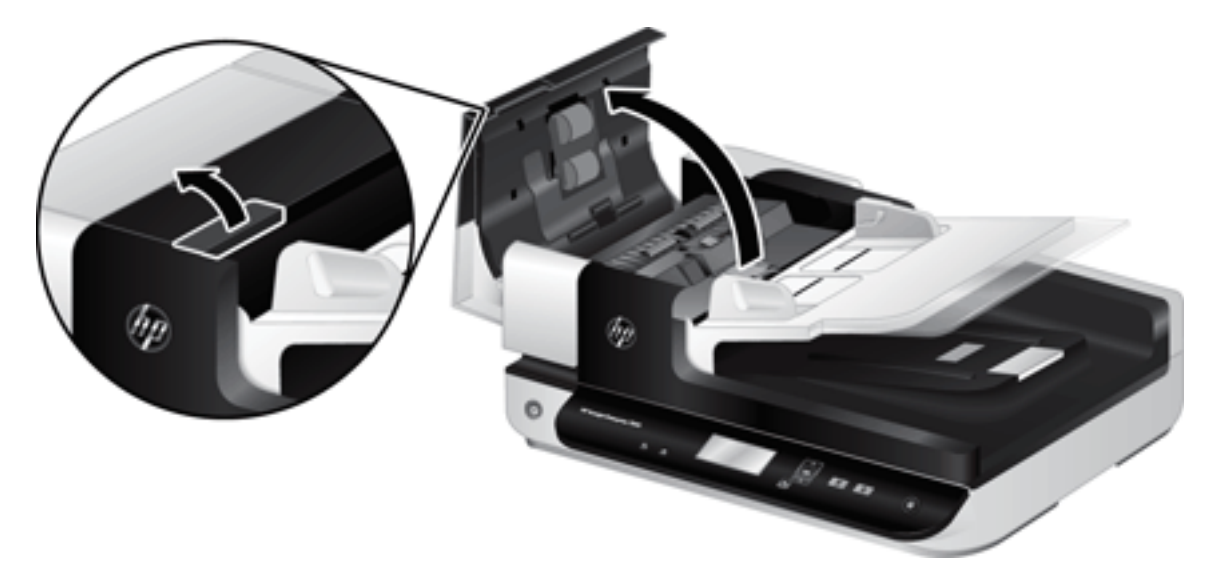

- 3. Pressione para frente (na direção da parte de trás do ADF) a trava da almofada de separação para liberar a almofada.
	- $\hat{X}$  DICA: Isso será mais fácil de fazer se você levantar a bandeja de entrada do ADF levemente.

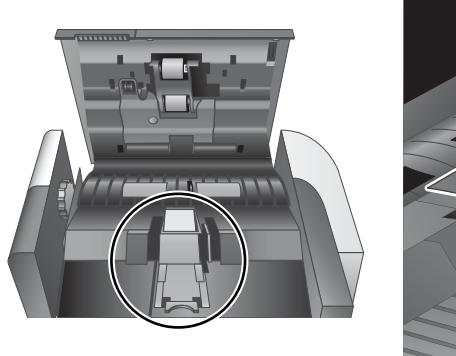

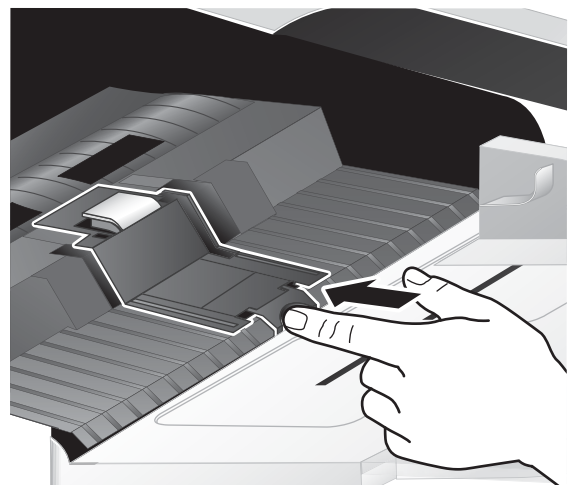

- 4. Levante o componente da almofada de separação, libere-o de seu compartimento e retire-o.
	- CUIDADO: Não toque na almofada sem usar luvas, visto que a oleosidade dos seus dedos poderá afetar o desempenho.

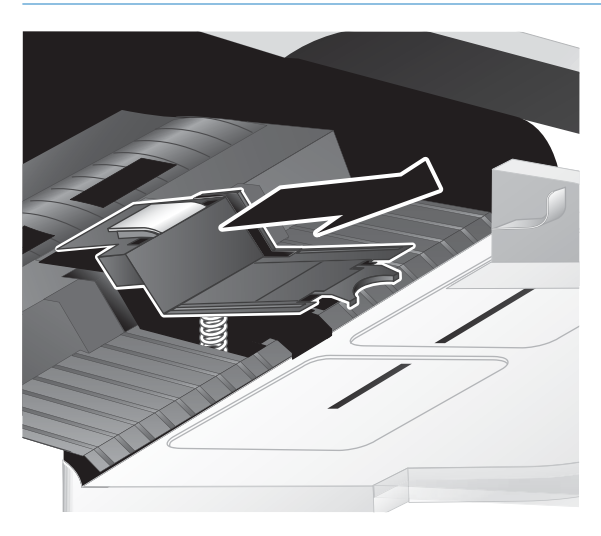

5. Deslize a borda traseira do novo componente da almofada de separação para dentro de seu compartimento, assegurando que a mola abaixo da almofada não esteja encurvada para baixo.

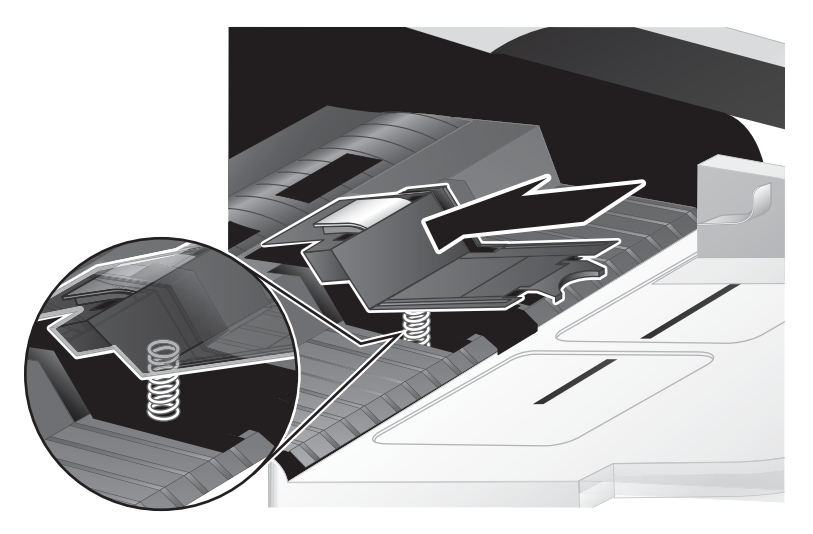

6. Pressione para baixo a porção frontal do componente da almofada de separação até ouvir um "clic", indicando que a almofada está encaixada firmemente.

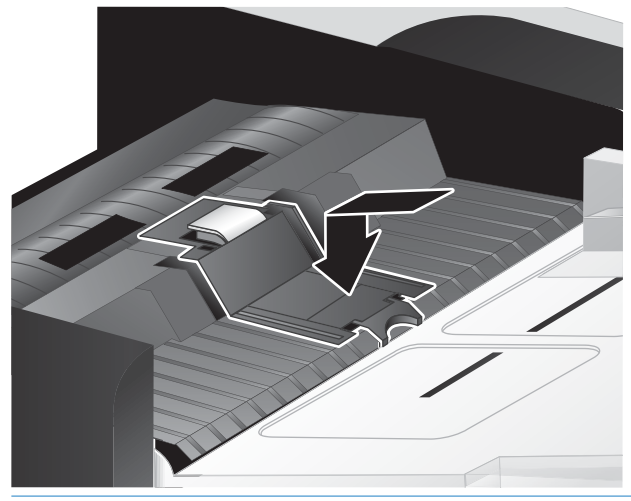

诊 DICA: Tomando cuidado para não tocar na almofada sem luvas, pressione para baixo a almofada e liberea, verificando se a almofada volta. Isso indica que a mola embaixo da almofada está posicionada corretamente.

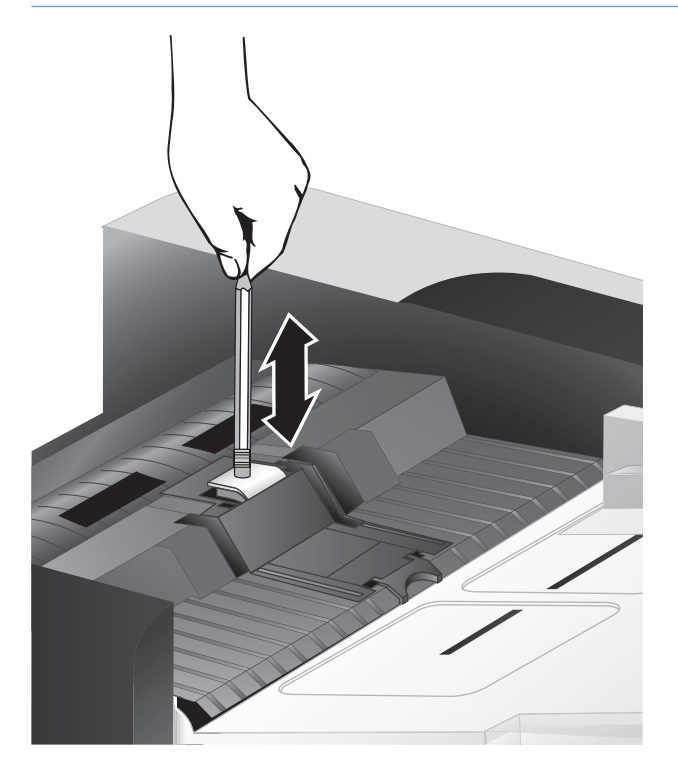

7. Feche a tampa do ADF, reconecte o cabo USB e o cabo de alimentação no scanner e desligue o scanner.

## <span id="page-53-0"></span>Substituir o painel frontal

☆ DICA: O software do scanner inclui uma animação que o orienta no processo de remoção e substituição do painel frontal. Essa animação também está disponível em [www.hp.com/support.](http://www.hp.com/support)

Para substituir o painel frontal, siga estas instruções:

- 1. Pressione o botão Liga/Desliga ((<sup>1</sup>) para desligar o scanner e depois desconecte o cabo USB e o cabo de alimentação do aparelho.
- 2. Levante a tampa do scanner.
- 3. Solte a tampa do painel frontal.
	- a. Localize o orifício de acesso na parte inferior do painel frontal, pegue uma caneta e coloque a sua ponta dentro do orifício.
	- b. Pressione a caneta para cima e, enquanto isso, use seus dedos para cuidadosamente fazer um movimento de alavanca no local da lingueta indicado, levantando o painel frontal cuidadosamente à medida que libera a lingueta.

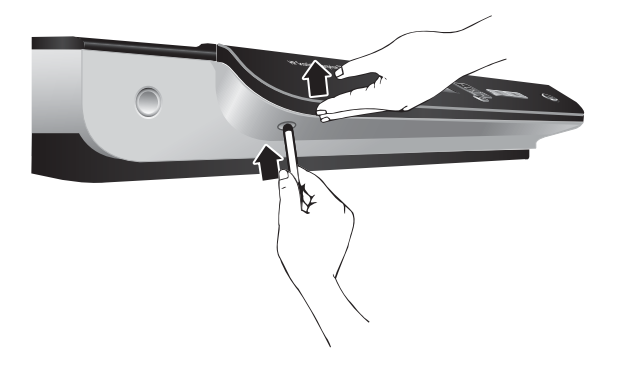

4. Continue fazendo esse movimento nos locais de lingueta restantes, levantando o painel frontal cuidadosamente à medida que libera cada lingueta.

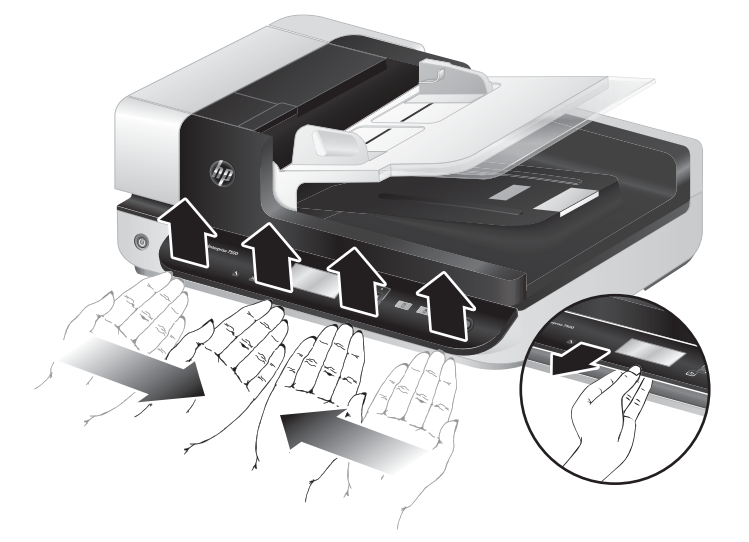

5. Inverta o painel frontal, segure-o firmemente com uma das mãos, desconecte o conector de 6 pinos e retire o painel.

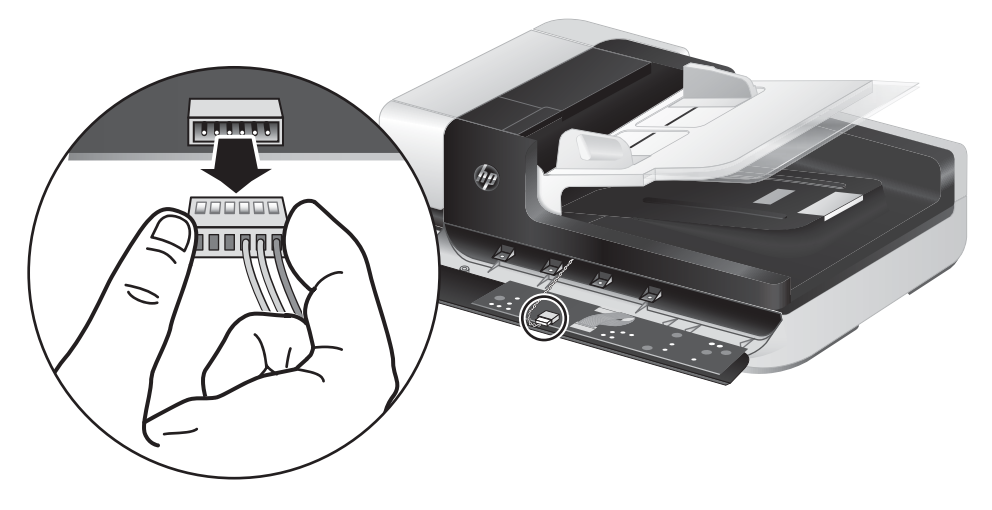

6. Conecte o novo painel frontal, tomando cuidado para alinhar as fendas no conector de 6 pinos com o receptáculo de 6 pinos no painel frontal.

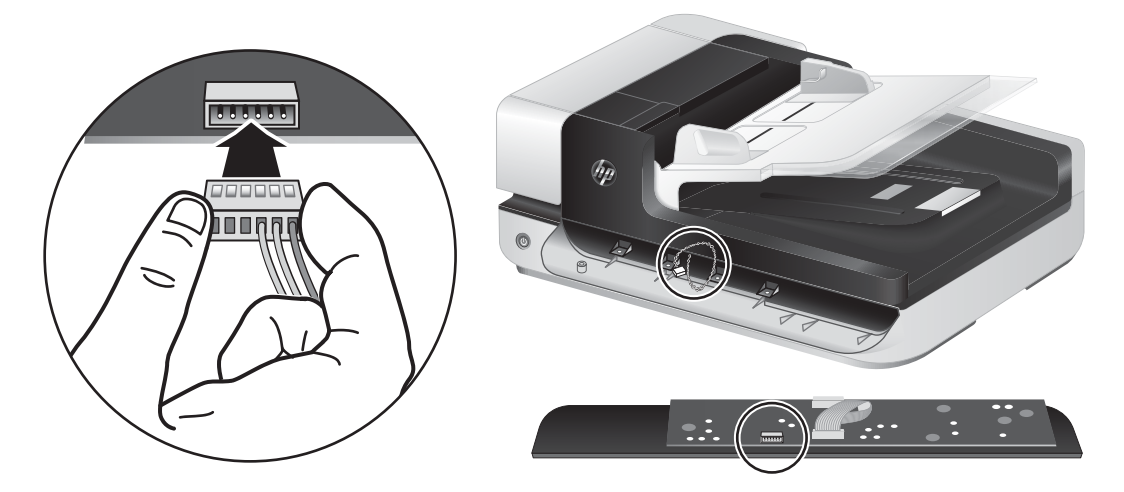

7. Inverta o painel frontal para que o LCD fique voltado para cima e posicione o painel frontal horizontalmente em relação ao chanfro do painel frontal para que as quatro guias no painel frontal se alinhem com os slots da guia no scanner;

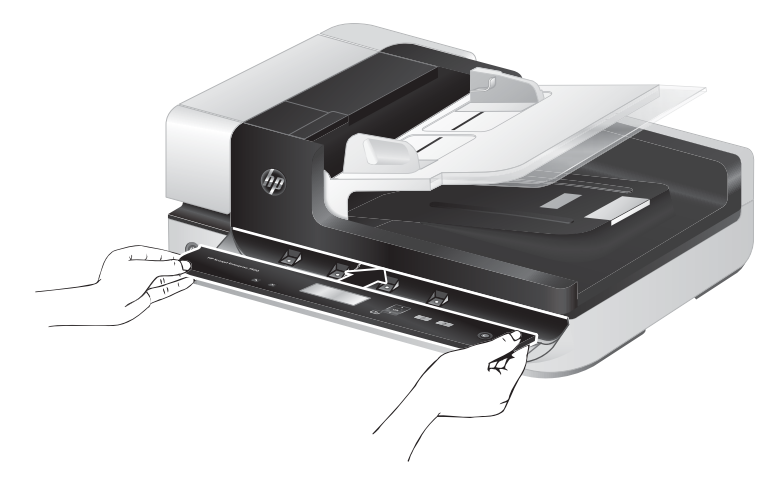

8. Empurre cuidadosamente o painel frontal contra o chanfro (verificando se todo o painel frontal está alinhado corretamente), gire para baixo e pressione para baixo o painel frontal para encaixá-lo no lugar.

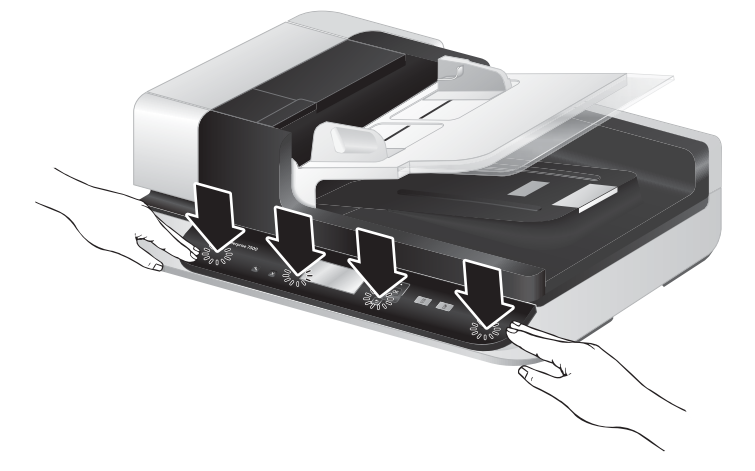

9. Feche a tampa do scanner, reconecte o cabo USB e o cabo de alimentação e ligue o scanner.

# 5 Solução de problemas

Esta seção contém soluções para problemas comuns com o scanner.

- [Erros do scanner](#page-57-0)
- [Dicas básicas de resolução de problemas](#page-58-0)
- [Solução de problemas de instalação do scanner](#page-59-0)
- [Problemas de hardware ou de inicialização do scanner](#page-60-0)
- [Problemas de operação do scanner](#page-63-0)
- [Os botões do scanner não estão funcionando corretamente](#page-67-0)
- [Problemas no caminho de papel do scanner](#page-68-0)

Para mais soluções de problemas, consulte a ajuda do programa de digitalização HP usado.

## <span id="page-57-0"></span>Erros do scanner

Para ajuda na resposta a um código de erro, consulte os tópicos apropriados abaixo.

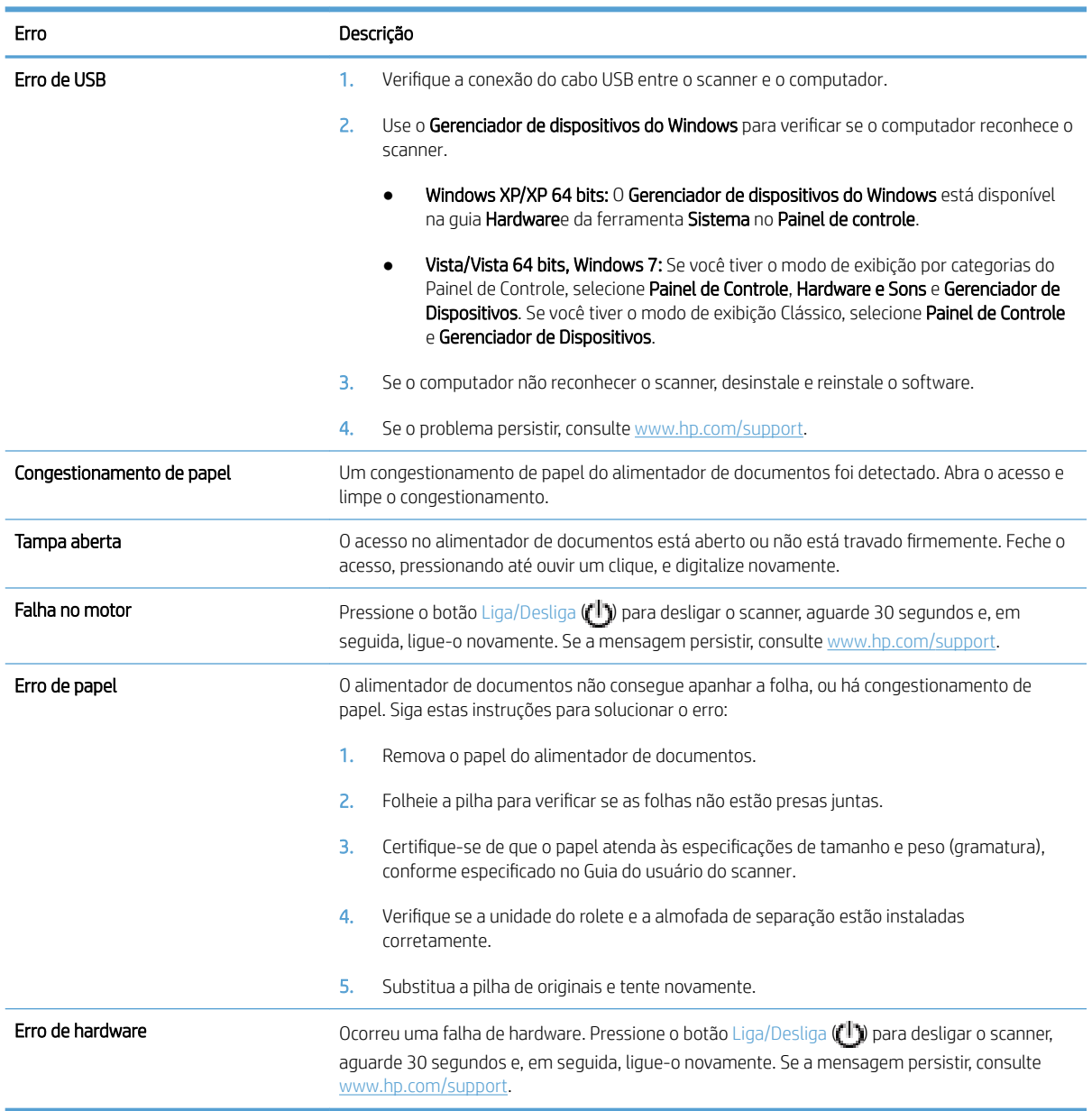

## <span id="page-58-0"></span>Dicas básicas de resolução de problemas

Problemas simples como manchas no vidro do scanner ou cabos soltos podem fazer com que seu scanner produza digitalizações imprecisas, opere de maneira inesperada ou não funcione. Sempre verifique os seguintes itens quando o scanner apresentar problemas.

Se as digitalizações estiverem imprecisas, verifique se a faixa de digitalização à esquerda do vidro do scanner está suja ou manchada. Se for o caso, limpe a faixa de digitalização.

Se estiver digitalizando um documento que será analisado com o uso de reconhecimento óptico de caracteres (OCR), verifique se o documento original está claro o suficiente para ser analisado.

- Certifique-se de que os cabos USB e de alimentação estejam firmemente ligados a seus respectivos conectores na parte traseira do scanner e que o cabo de alimentação esteja conectado a uma tomada elétrica.
- Verifique se o scanner está recebendo alimentação.
	- Verifique se o LED verde na fonte de alimentação está aceso.
	- Se o LED não estiver aceso, verifique se há energia na tomada ou estabilizador a que a fonte de alimentação está conectada.
	- Se houver energia na tomada ou filtro de linha, mas o LED verde ainda estiver aceso, a fonte de alimentação poderá estar com defeito. Consulte [www.hp.com/support](http://www.hp.com/support) para assistência.
- Se o scanner estiver conectado ao computador por meio de um hub USB ou uma porta USB na parte frontal do computador, desconecte o scanner e então reconecte-o a uma porta USB na parte traseira do computador.
- Certifique-se de que os botões do scanner estejam habilitados.
- Desligue o scanner, aguarde 30 segundos e, em seguida, ligue-o novamente.
- Verifique se a tampa do alimentador automático de documentos (ADF) está fechada.
- Reinicie o computador.

Se continuar tendo problemas, é possível que o software de digitalização HP, o firmware ou os drivers associados estejam desatualizados ou corrompidos. Visite [www.hp.com/support](http://www.hp.com/support) para obter as atualizações de software, firmware e drivers de seu scanner.

## <span id="page-59-0"></span>Solução de problemas de instalação do scanner

- Verificar os cabos
- Desinstalar e reinstalar os utilitários do HP Scanjet

#### Verificar os cabos

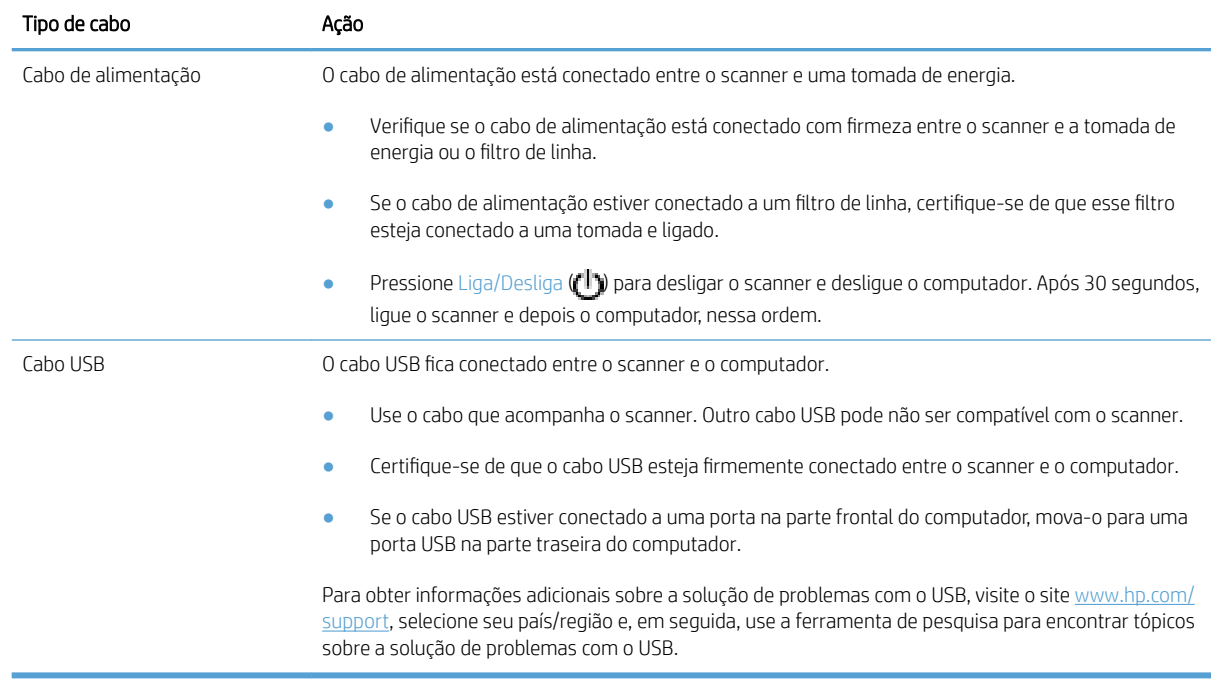

#### Desinstalar e reinstalar os utilitários do HP Scanjet

Se a verificação das conexões do cabo do scanner não tiver solucionado o problema, este poderá ter ocorrido em decorrência de uma instalação incompleta. Tente desinstalar e reinstalar os utilitários de HP Scanjet.

- 1. Pressione o botão Liga/Desliga ([<sup>1</sup>]) para desligar o scanner e depois desconecte o cabo USB e o cabo de alimentação do scanner.
- 2. Use a ferramenta Adicionar/Remover (no Windows Vista e no Windows 7, a ferramenta Programas e Recursos) no Painel de Controle para desinstalar os seguintes itens:
	- Driver ISIS
	- **•** Driver TWAIN
	- Utilitários HP Scanjet 7500
- 3. Reinicie o computador.
- 4. Utilize o software HP Scanning obtido por download de [www.hp.com/support](http://www.hp.com/support) para reinstalar os drivers e as ferramentas do HP Scanjet.
- 5. Conecte novamente os cabos USB e de alimentação ao scanner, depois pressione o botão Liga/Desliga ([<sup>1</sup>]) para ligar o scanner.

## <span id="page-60-0"></span>Problemas de hardware ou de inicialização do scanner

- 9erificar a conexão USB
- Verificar se o scanner está recebendo energia
- [Reiniciar o scanner](#page-61-0)
- [O scanner parou de funcionar corretamente](#page-61-0)

#### Verificar a conexão USB

Verifique a conexão física com o scanner.

- Use o cabo que acompanha o scanner. Outro cabo USB pode não ser compatível com o scanner.
- Certifique-se de que o cabo USB esteja firmemente conectado entre o scanner e o computador. O ícone de tridente no cabo USB fica voltado para cima quando o cabo está conectado corretamente ao scanner.

Se o problema persistir após a verificação dos itens acima, tente o procedimento a seguir:

- 1. Execute uma das etapas a seguir dependendo do modo como o scanner está conectado ao computador:
	- Se o cabo USB estiver conectado a um hub USB ou a uma estação de acoplamento para um laptop, desconecte o cabo USB do hub USB ou da estação de acoplamento e, em seguida, conecte o cabo USB a uma porta USB na parte traseira do computador.
	- Se o cabo USB estiver conectado diretamente ao computador, conecte-o a outra porta USB na parte traseira do computador.
	- Remova todos os dispositivos USB do computador, com exceção do teclado e do mouse.
- 2. Pressione o botão Liga/Desliga (<sup>1</sup>) para desligar o scanner, aguarde 30 segundos e, em seguida, ligue-o novamente.
- 3. Reinicie o computador.
- 4. Depois de reiniciar o computador, tente usar o scanner.
	- Se o scanner funcionar, reconecte todos os dispositivos USB adicionais um por vez; teste o scanner após conectar cada dispositivo. Desconecte quaisquer dispositivos USB que impeçam o funcionamento do scanner.
	- Se o scanner não funcionar, desinstale e reinstale os drivers e utilitários HP Scanjet.

#### Verificar se o scanner está recebendo energia

O cabo de alimentação está conectado entre o scanner e uma tomada elétrica.

- Certifique-se de que o cabo de alimentação esteja firmemente conectado entre o scanner e uma tomada elétrica ativa.
- Se o cabo de alimentação estiver conectado a um filtro de linha, certifique-se de que esse filtro esteja conectado a uma tomada e ligado.
- Verifique se o scanner está recebendo alimentação.
- <span id="page-61-0"></span>Verifique se o LED verde na fonte de alimentação está aceso.
- Se o LED não estiver aceso, verifique se há energia na tomada ou estabilizador a que a fonte de alimentação está conectada.
- Se houver energia na tomada ou filtro de linha, mas o LED verde ainda estiver aceso, a fonte de alimentação poderá estar com defeito. Consulte [www.hp.com/support](http://www.hp.com/support) para assistência.

Se o problema persistir após a verificação dos itens acima, tente o procedimento a seguir:

- 1. Pressione o botão Liga/Desliga  $(f^{T})$  para desligar o scanner e depois desconecte o cabo de alimentação do scanner.
- 2. Aguarde 30 segundos.
- 3. Reconecte o cabo de alimentação e ligue o scanner.

#### Reiniciar o scanner

Se receber uma mensagem de erro semelhante a Falha na inicialização do scanner ou Scanner não encontrado ao tentar utilizar o scanner, você deverá reiniciá-lo.

Para reiniciar o scanner, siga estas instruções:

- 1. Feche o software HP Scan ou o HP Scanner Tools Utility, se estiverem abertos.
- 2. Pressione o botão Liga/Desliga ( $f$ l) para desligar o scanner e depois desconecte o cabo de alimentação do scanner.
- 3. Aguarde 30 segundos.
- 4. Reconecte o cabo de alimentação e ligue o scanner.

#### O scanner parou de funcionar corretamente

Se o scanner parar de digitalizar, siga as instruções abaixo. Depois de cada etapa, inicie uma digitalização para verificar se o scanner está funcionando. Se o problema persistir, vá para a próxima etapa.

1. Pode haver um cabo solto. Certifique-se de que o cabo USB e a fonte de alimentação estejam firmemente conectados.

Use o cabo que acompanha o scanner. Outro cabo USB pode não ser compatível com o scanner.

- 2. Verifique se o scanner está recebendo alimentação.
	- a. Verifique se o LED verde na fonte de alimentação está aceso.
	- **b.** Se o LED não estiver aceso, verifique se há energia na tomada ou estabilizador a que a fonte de alimentação está conectada.
	- c. Se houver energia na tomada ou filtro de linha, mas o LED verde ainda estiver aceso, a fonte de alimentação poderá estar com defeito. Consulte [www.hp.com/support](http://www.hp.com/support) para assistência.
- 3. Desconecte o cabo de alimentação da fonte de alimentação, aguarde 30 segundos e, em seguida, conecteo novamente.
- 4. Reinicie o computador.
- 5. Use a ferramenta Adicionar/Remover (no Windows Vista, a ferramenta Programas e Recursos) no Painel de Controle para desinstalar estes aplicativos:
	- Software ISIS/TWAIN
	- HP ScanJet Enterprise7500 Utilities
- 6. Reinstale usando o software HP Scanning obtido por download de [www.hp.com/support](http://www.hp.com/support).
- 7. Conecte novamente os cabos USB e de alimentação ao scanner, depois pressione o botão Liga/Desliga (U) para ligar o scanner.

## <span id="page-63-0"></span>Problemas de operação do scanner

- O scanner não liga
- O scanner continua desligando
- [O LCD está apresentando problemas de exibição ou os botões do scanner não estão funcionando conforme](#page-64-0)  [o esperado](#page-64-0)
- [O scanner não digitaliza imediatamente](#page-64-0)
- [O scanner digitaliza apenas uma face de uma página frente e verso](#page-64-0)
- [Estão faltando páginas digitalizadas no destino da digitalização](#page-64-0)
- [A imagem digitalizada está imprecisa](#page-64-0)
- [As páginas digitalizadas estão fora da ordem no destino da digitalização](#page-65-0)
- [Aumentar a velocidade das tarefas e da digitalização](#page-65-0)
- [A digitalização está totalmente branca ou preta](#page-65-0)
- [As imagens digitalizadas não estão retas](#page-65-0)
- [Há listras brancas verticais na página impressa](#page-66-0)
- [Há listras coloridas verticais na página impressa](#page-66-0)
- [Os arquivos digitalizados são grandes demais](#page-66-0)

#### O scanner não liga

Se o scanner não ligar quando os botões do painel frontal forem pressionados, verifique o seguinte:

- O scanner pode estar desligado. Pressione o botão Liga/Desliga ( $\langle \cdot | \cdot \rangle$ ) para ligar o scanner.
- O scanner pode ter sido desconectado. Verifique se a fonte de alimentação não foi desconectada do scanner ou da tomada.
- A fonte de alimentação pode não estar funcionando.
	- Verifique se o LED verde na fonte de alimentação está aceso.
	- Se o LED não estiver aceso, verifique se há energia na tomada ou estabilizador a que a fonte de alimentação está conectada.
	- Se houver energia na tomada ou filtro de linha, mas o LED verde ainda estiver aceso, a fonte de alimentação poderá estar com defeito. Consulte [www.hp.com/support](http://www.hp.com/support) para assistência.

#### O scanner continua desligando

Por padrão, o scanner entrará no Modo de Repouso após 15 minutos de inatividade e desligará automaticamente após duas horas de inatividade para economizar energia.

Para alterar os padrões, siga estas instruções:

- <span id="page-64-0"></span>1. Pressione o botão Ferramentas (4) para iniciar o HP Scanner Tools Utility.
- 2. Clique na quia Configurações e selecione as configurações apropriadas de Modo de Repouso e Desligamento automático.
	- Para especificar o período de inatividade após o qual o scanner entra no Modo de Repouso, selecione 15 minutos ou Nunca na lista suspensa Repouso: colocar o scanner em repouso após: .
	- Para especificar o período de inatividade após o qual o scanner desliga automaticamente, selecione o valor apropriado na lista suspensa Desligamento auto: desligar o scanner após: .

#### O LCD está apresentando problemas de exibição ou os botões do scanner não estão funcionando conforme o esperado

Os seguintes sintomas indicam um problema com o painel frontal do scanner.

- Problemas de LCD: O visor fica em branco ou parte do conteúdo exibido está faltando.
- Problemas com botões: Botões não respondem, ou ação errada ao se pressionar um botão (por exemplo, ocorre uma digitalização simples ao pressionar o botão Digitalização frente-e-verso (botão )).
- Problemas de LED: Os LEDs não estão funcionando ou estão no estado incorreto.

Se o scanner exibir algum desses problemas, entre em contato com o suporte HP em [www.hp.com/support](http://www.hp.com/support).

#### O scanner não digitaliza imediatamente

Verifique se a tampa do alimentador automático de documentos (ADF) está fechada e se o scanner está ligado.

#### O scanner digitaliza apenas uma face de uma página frente e verso

- Ao digitalizar usando os botões do scanner, pressione o botão Digitalização frente-e-verso (botão ).
- Ao usar um perfil de digitalização para um aplicativo de terceiros, verifique se o aplicativo suporta a digitalização frente e verso.

#### Estão faltando páginas digitalizadas no destino da digitalização

Na digitalização, páginas grudadas são digitalizadas como se fossem um único item. Páginas escondidas não são digitalizadas.

#### A imagem digitalizada está imprecisa

Observe se o documento original não está impreciso.

Use o software Kofax Virtual ReScan que acompanha o scanner para processar os dados digitalizados. Esse software limpa a imagem e compacta os dados.

Verifique se há obstruções no caminho do papel do scanner e se as guias de largura do papel estão posicionadas corretamente. Tente outra digitalização.

Limpe a faixa de digitalização à esquerda do vidro do scanner.

Verifique a configuração da compactação JPEG. Se a compactação do scanner estiver alta, os dados digitalizados podem ser perdidos.

#### <span id="page-65-0"></span>As páginas digitalizadas estão fora da ordem no destino da digitalização

Verifique se a ordem das páginas do documento original está correta antes de inseri-lo com a face voltada para cima no alimentador de documentos.

Certifique-se de que não haja grampos, clipes de papel ou qualquer material anexo (como notas adesivas) que possam fazer com que as páginas sejam alimentadas incorretamente.

Certifique-se de que as folhas não estejam presas.

#### Aumentar a velocidade das tarefas e da digitalização

Diversas configurações influenciam no tempo total de um trabalho de digitalização. Quando você quiser melhorar o desempenho da otimização, deverá levar em conta as seguintes informações.

- Para otimizar o desempenho, verifique se o seu computador atende aos requisitos de sistema recomendados. Para ver os requisitos de sistema mínimos e os recomendados, acesse [www.hp.com](http://www.hp.com), selecione seu país/região, procure o modelo do seu scanner e pesquise **folha de dados** (ou datasheet).
- No software de digitalização, escolha a configuração do layout que corresponda à orientação dos originais no alimentador de documentos.
- Para melhorar a transferência de dados do scanner para o software de digitalização instalado no computador, ative a compactação por hardware do scanner (JPEG). Geralmente, o uso de compactação do scanner reduz o tempo para concluir todas as digitalizações em cores e em escala de cinza com resolução acima de 300 dpi. A compactação do scanner afeta apenas a taxa de transferência de dados e pode ser usada com todos os formatos de saída.

NOTA: Não é possível usar a compressão do scanner com originais em preto-e-branco.

- Salvar a imagem digitalizada em um formato pesquisável (por exemplo, PDF pesquisável) leva mais tempo do que salvar em um formato de imagem porque a imagem digitalizada é analisada com o uso de reconhecimento óptico de caracteres (OCR). Ative o OCR apenas quando precisar de um documento pesquisável.
- **W** NOTA: Para obter os melhores resultados com OCR, a compactação do scanner deve ser configurada para o nível mínimo ou desativada.
- A digitalização em resolução mais alta do que o necessário aumenta o tempo de digitalização e cria um arquivo maior, sem benefícios adicionais. Se você estiver digitalizando com uma resolução alta, configure a resolução com um nível mais baixo para aumentar a velocidade de digitalização.

#### A digitalização está totalmente branca ou preta

O item pode estar colocado incorretamente sobre o alimentador de documentos. Certifique-se de que o item que você está tentando digitalizar esteja colocado voltado para cima.

#### As imagens digitalizadas não estão retas

Verifique se as guias do alimentador de documentos estão centralizadas no scanner e definidas com uma largura apropriada para o original que está sendo digitalizado. Certifique-se de que as guias do papel toquem as bordas do original.

#### <span id="page-66-0"></span>Há listras brancas verticais na página impressa

A impressora de destino pode estar sem toner ou tinta. Digitalize um original diferente para a mesma impressora para ver se o problema persiste com a impressora.

Se a segunda digitalização tiver o mesmo problema, tente digitalizar em uma impressora diferente.

#### Há listras coloridas verticais na página impressa

Poeira pode ficar impregnada na faixa de digitalização e causar imperfeições nas imagens digitalizadas. Limpe a faixa de digitalização (à esquerda do vidro do scanner) usando um pano macio e sem fiapos umedecido com limpador de vidros suave.

#### Os arquivos digitalizados são grandes demais

Se os arquivos digitalizados salvos forem muito grandes, experimente o seguinte:

- Verifique a configuração de resolução da digitalização:
	- 200 dpi é o suficiente para armazenar documentos como imagens.
	- · Para a maioria das fontes, 300 dpi é o suficiente para usar o reconhecimento óptico de caracteres (OCR) para criar texto editável.
	- Para fontes asiáticas e fontes pequenas, a resolução recomendada é de 400 dpi.

A digitalização em resolução mais alta do que o necessário cria um arquivo maior sem benefícios adicionais.

- As digitalizações em cores criam arquivos maiores que aquelas em preto-e-branco.
- Se você precisar digitalizar grande quantidade de páginas de uma vez, considere digitalizar menos páginas por vez para criar mais arquivos menores.
- Use o software Kofax Virtual ReScan que acompanha o scanner para processar os dados digitalizados. Esse software limpa a imagem e compacta os dados, o que pode resultar em um arquivo menor.

## <span id="page-67-0"></span>Os botões do scanner não estão funcionando corretamente

Após cada etapa, pressione um botão para ver se ele está funcionando corretamente. Se o problema persistir, vá para a próxima etapa.

- 1. Pode haver um cabo solto. Certifique-se de que o cabo USB e a fonte de alimentação estejam conectados firmemente.
- 2. Desligue o scanner, aguarde 30 segundos e, em seguida, ligue-o novamente.
- 3. Reinicie o computador.
- 4. Se o problema ainda persistir, isso indica que pode haver um problema no painel frontal. Entre em contato com o Suporte HP em [www.hp.com/support.](http://www.hp.com/support)

## <span id="page-68-0"></span>Problemas no caminho de papel do scanner

- Congestionamentos de papel, inclinação, falhas de alimentação ou alimentação de várias páginas
- Digitalizar originais frágeis
- O papel não é alimentado no scanner
- [Os originais estão ficando enrolados na bandeja de saída do scanner](#page-69-0)
- [A parte inferior da imagem digitalizada está cortada](#page-69-0)
- [As imagens digitalizadas têm riscos ou arranhões](#page-69-0)
- [Um item carregado no scanner congestiona repetidamente](#page-69-0)
- [Limpe os congestionamentos do caminho do papel do scanner](#page-69-0)

#### Congestionamentos de papel, inclinação, falhas de alimentação ou alimentação de várias páginas

- 9erifique se todos os roletes estão no lugar e se as portas dos roletes e a tampa do alimentador automático de documentos (ADF) estão fechadas.
- Se as páginas parecem tortas quando entrarem no caminho do papel do scanner, verifique as imagens digitalizadas resultantes no software para certificar-se de que não estejam tortas.
- Pode ser que as páginas não estejam posicionadas corretamente. Ajeite as páginas e ajuste as guias do papel para centralizar a pilha.
- As guias do papel devem estar encostadas nas laterais da pilha de papéis para funcionar corretamente. Verifique se a pilha está alinhada e se as quias estão contra a pilha.
- O alimentador de documentos ou a bandeja de saída pode conter um número de páginas maior que o máximo permitido. Carregue menos páginas no alimentador de documentos e remova as páginas da bandeja de saída.
- Limpe o caminho do papel do scanner para ajudar a reduzir falhas de alimentação. Se as falhas de alimentação ainda ocorrerem, limpe os roletes. Se as falhas de alimentação ainda ocorrerem, substitua os roletes.

#### Digitalizar originais frágeis

Para digitalizar originais frágeis com segurança (fotografias ou documentos em papel enrugado ou muito leve), coloque os originais no vidro do scanner. Não use o alimentador automático de documentos (ADF).

#### O papel não é alimentado no scanner

Recarregue as páginas no alimentador de documentos, garantindo que estejam em contato com os roletes.

A tampa do alimentador automático de documentos (ADF) pode não estar bem travada. Abra a tampa do ADF e, em seguida, feche-a, pressionando com firmeza.

Talvez exista um problema com o hardware do scanner. Siga este procedimento para testar o scanner:

- <span id="page-69-0"></span>1. Certifique-se de que o cabo de alimentação esteja firmemente conectado entre o scanner e uma tomada de energia ativa ou um filtro de linha. Verifique se o LED verde no conector da fonte de alimentação está aceso para verificar se ela está funcionando.
- 2. Se o cabo de alimentação estiver conectado a um filtro de linha, certifique-se de que esse filtro esteja conectado a uma tomada e ligado.
- 3. Desconecte a fonte de alimentação do scanner e desligue o computador. Após 30 segundos, reconecte a fonte de alimentação ao scanner e ligue o computador, nessa ordem.
- 4. Tente digitalizar novamente.

#### Os originais estão ficando enrolados na bandeja de saída do scanner

Em ambientes secos, originais leves, como os impressos no papel de cópia, podem ficar enrolados na bandeja de saída. Para minimizar esse problema, retifique as bordas enroladas dos originais antes de colocá-los no alimentador de documentos. Se você não puder retificar as bordas enroladas, verifique se elas estão voltadas para baixo ao colocar os originais no alimentador de documentos.

#### A parte inferior da imagem digitalizada está cortada

Por padrão, o software de digitalização pode digitalizar mídia de até 356 mm de comprimento. Para páginas mais longas, o fim do documento não é incluído na imagem digitalizada.

Verifique se você especificou o tamanho de página correto no software de digitalização.

#### As imagens digitalizadas têm riscos ou arranhões

Após cada etapa, tente outra digitalização para verificar se faixas ou riscos ainda aparecem. Se isso ainda ocorrer, tente a próxima etapa. Para obter informações sobre como limpar o scanner, consulte a seção Cuidados e manutenção.

- Verifique se os originais estão limpos e sem rugas.
- Limpe a faixa de digitalização à esquerda do vidro do scanner.
- Limpe os roletes manualmente.

#### Um item carregado no scanner congestiona repetidamente

- O item pode não estar de acordo com as diretrizes para os originais aceitáveis.
- Pode haver algo sobre o item, como grampos ou notas adesivas no original que devem ser removidos.
- Certifique-se de que as guias do papel toquem as bordas do original.

#### Limpe os congestionamentos do caminho do papel do scanner

Para limpar um congestionamento de papel:

1. Abra a tampa do alimentador automático de documentos (ADF).

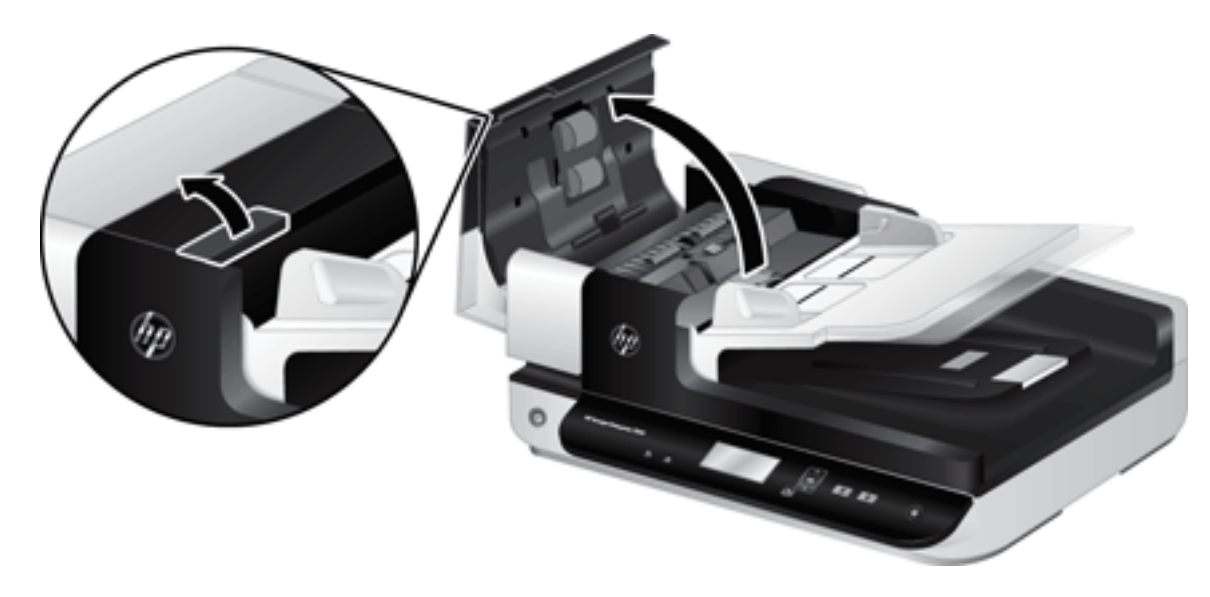

- 2. Remova os originais ou as obstruções do caminho do papel.
	- ※ DICA: Use a roda verde à esquerda da tampa aberta para avançar manualmente os originais pelo caminho de papel.
- 3. Remova o fundo da parte do verso do ADF, remova quaisquer detritos e deslize o componente de volta para seu compartimento até ele se encaixar no lugar.

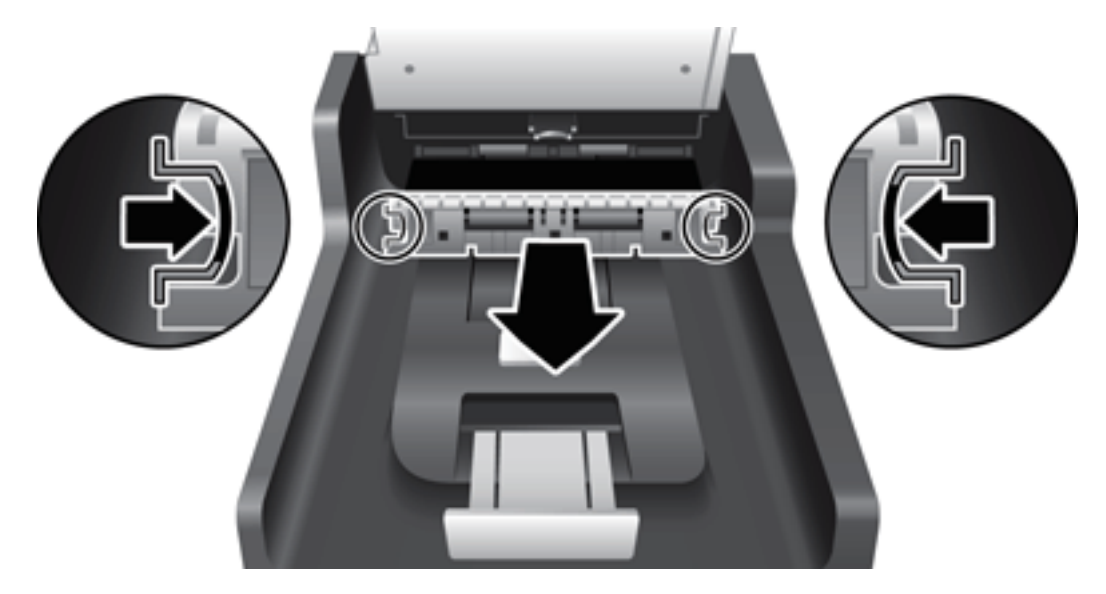

- 4. Feche a tampa do ADF até ela se encaixar no lugar.
- 5. Recarregue os originais não digitalizados no alimentador de documentos.
- 6. Dê continuidade à digitalização.
# <span id="page-72-0"></span>6 Acessibilidade e suporte ao equipamento

As opções de acessibilidade deste scanner incluem um leitor de LCD e o recurso de ativar e desativar os botões do scanner.

- Leitor de LCD
- Controle dos botões do scanner

# Leitor de LCD

O Leitor de LCD é o software que informa o status do LCD no painel frontal do scanner ao monitor do computador à medida que o LCD muda. O Leitor de LCD permite que ferramentas de softwares de acessibilidade expressem o que está exibido no painel frontal do scanner.

Para usar o O Leitor de LCD, siga estas instruções:

- 1. Na unidade de disco rígido, vá até o diretório C:\Arquivos de programas\Arquivos comuns\Hewlett-Packard \Scanjet\ e depois para o diretório 7500.
- 2. Para abrir o programa, clique duas vezes em hplcd.exe.

NOTA: O LCD Reader não exibe o texto no LCD quando ocorre um erro de conexão USB ou o scanner está desligado.

# Controle dos botões do scanner

É possível desativar os botões do painel frontal do scanner para evitar que sejam pressionados acidentalmente.

Quando os botões estiverem desabilitados, comece sempre as digitalizações e cópias a partir do computador usando o software de digitalização. Você ainda pode pressionar o botão Cancelar ( $\blacktriangleright$ ) no painel frontal do scanner para interromper uma digitalização.

Para desativar os botões do scanner, siga estas instruções:

- 1. Abra o HP Scanner Tools Utility.
- 2. Na guia Perfis, marque a caixa de seleção Desativar botões do painel frontal.

Para ativar os botões do scanner, desmarque a caixa Desativar botões do painel frontal.

■ NOTA: Você deve ter privilégios administrativos no computador para alterar a configuração dessa opção.

# 7 Especificações e garantia

- · Especificações do scanner
- · Especificações do alimentador de documentos
- · Especificações ambientais
- [Informações de regulamentação](#page-77-0)
- [Informações sobre energia](#page-77-0)
- [Descarte de equipamentos não usados pelos usuários \(União Europeia e Índia\)](#page-78-0)
- [Declaração de garantia limitada HP](#page-79-0)

# <span id="page-75-0"></span>Especificações do scanner

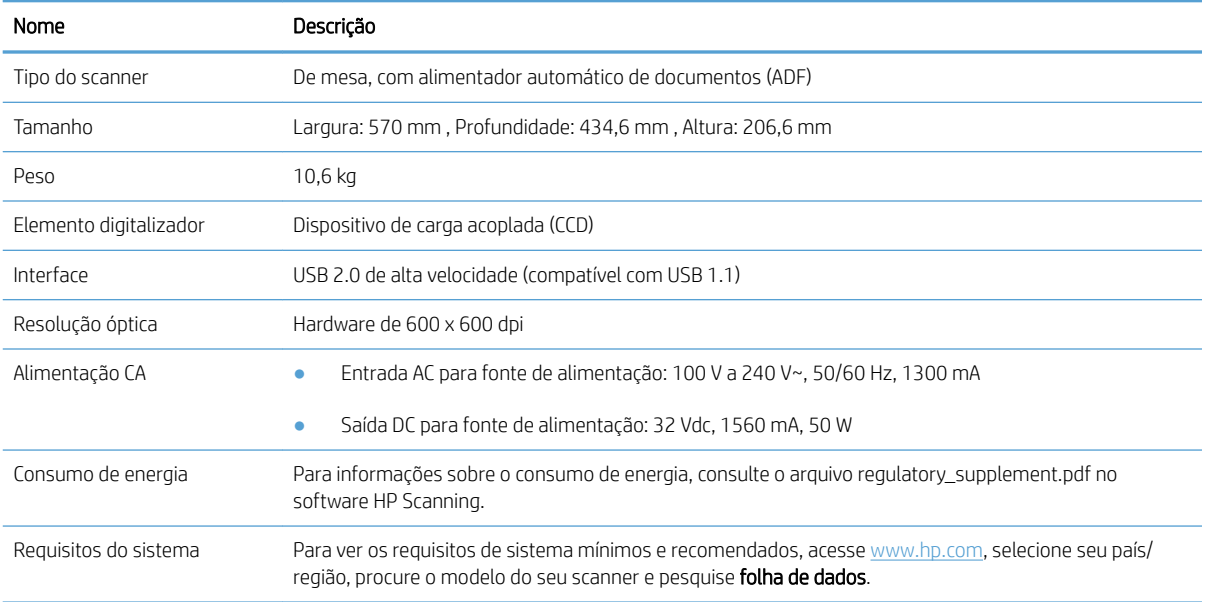

# Especificações do alimentador de documentos

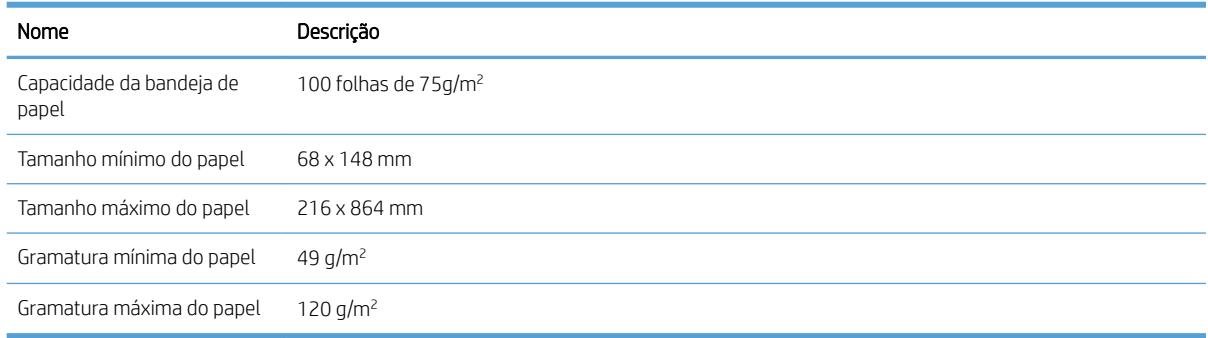

# <span id="page-76-0"></span>Especificações ambientais

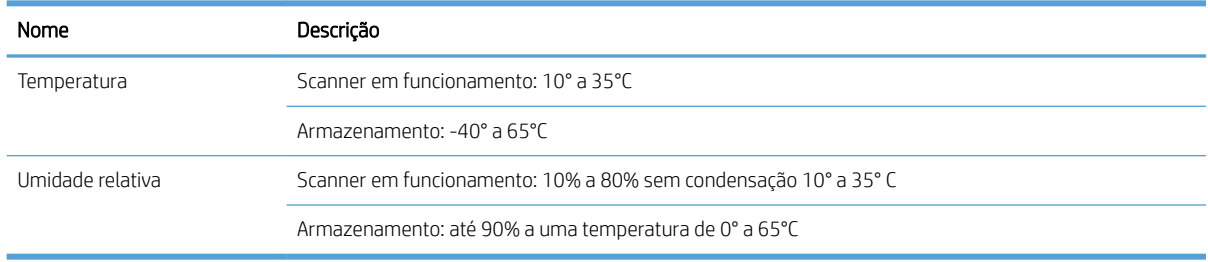

<sup>22</sup> NOTA: Na presença de campos eletromagnéticos de alta intensidade, é possível que a digitalização do scanner HP fique levemente distorcida.

NOTA: A HP tem o compromisso de oferecer a seus clientes informações sobre as substâncias químicas em nossos dispositivos, conforme o necessário para cumprir os requisitos legais, como o REACH (Regulation EC No 1907/2006 of the European Parliament and the Council). O relatório de informações químicas deste dispositivo pode ser encontrada em [www.hp.com/go/reach](http://www.hp.com/go/reach).

# <span id="page-77-0"></span>Informações de regulamentação

Número de identificação regulamentar do modelo: Com propósitos de identificação regulamentar, seu produto possui um Número regulamentar de modelo. O Número regulamentar de modelo do seu produto é FCLSD-1004. Esse número regulamentar não deve ser confundido com o nome comercial HP ScanJet Enterprise 7500/Flow 7500 ou número do produto L2725A/L2725B. Outras informações regulamentares do scanner podem ser encontradas no arquivo regulatory\_supplement.pdf, no software HP Scanning.

# Informações sobre energia

Os equipamentos de impressão e imagem da HP marcados com o logotipo ENERGY STAR® estão de acordo com as especificações ENERGY STAR da U.S. Environmental Protection Agency para equipamentos de processamento de imagem. Esta marca aparece nos equipamentos de processamento de imagens com certificação ENERGY STAR:

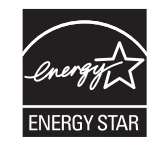

Mais informações sobre modelos de equipamentos de processamento de imagens com certificação ENERGY STAR estão listadas em:

[www.hp.com/go/energystar](http://www.hp.com/go/energystar)

# <span id="page-78-0"></span>Descarte de equipamentos não usados pelos usuários (União Europeia e Índia)

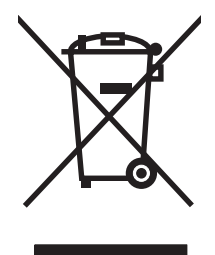

Este símbolo indica que você não deve descartar o produto com o lixo doméstico. Em vez disso, você deve proteger a saúde e o ambiente, devolvendo o equipamento não usado para um ponto de coleta designado para a reciclagem de equipamentos eletroeletrônicos. Para obter mais informações, entre em contato com o serviço de descarte de lixo doméstico ou visite: [www.hp.com/recycle](http://www.hp.com/recycle).

# <span id="page-79-0"></span>Declaração de garantia limitada HP

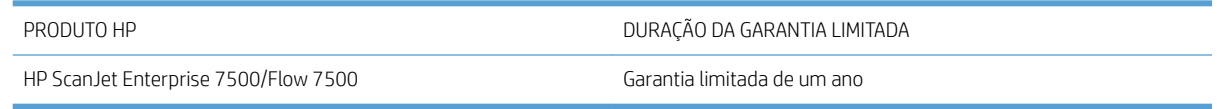

A HP garante a você, o consumidor final, que o hardware e os acessórios HP não apresentarão defeitos de material e de fabricação após a data da compra, dentro do prazo especificado acima. Caso a HP seja notificada de quaisquer defeitos no período de garantia, a HP responsabiliza-se por reparar ou substituir, de acordo com sua própria opção, os produtos comprovadamente avariados. Os produtos para substituição podem ser novos ou com desempenho equivalente aos novos.

A HP garante que o software HP não falhará ao executar as instruções de programação após a data da compra, pelo período especificado acima, devido a defeitos de materiais e fabricação, quando instalado e utilizado de forma correta. Se a HP receber notificação de tais defeitos durante o período da garantia, ela substituirá o software que não executa suas instruções de programação devido a tais defeitos.

A HP não garante que a operação dos produtos HP será ininterrupta ou sem erros. Se a HP não puder consertar ou substituir, em um período razoável, qualquer produto conforme a condição especificada na garantia, o cliente terá direito ao reembolso do preço de compra assim que o produto for devolvido.

Os produtos da HP podem conter peças recondicionadas, cujo desempenho é equivalente ao de peças novas, ou que tenham sido usadas incidentalmente.

A garantia não cobre defeitos resultantes de (a) manutenção ou calibragem impróprias ou inadequadas, (b) software, interfaces, peças ou materiais que não sejam fornecidos pela HP, (c) modificação não autorizada ou má utilização, (d) operação fora das especificações ambientais publicadas para o produto ou (e) manutenção ou preparação inadequadas do local de instalação.

NA EXTENSÃO DO PERMITIDO PELAS LEIS LOCAIS, AS GARANTIAS ACIMA SÃO EXCLUSIVAS, E NENHUMA OUTRA GARANTIA, ESCRITA OU ORAL, ESTÁ EXPRESSA OU IMPLÍCITA. A HP ISENTA-SE ESPECIFICAMENTE DE QUALQUER GARANTIA OU CONDIÇÃO DE COMERCIALIZAÇÃO, QUALIDADE SATISFATÓRIA E ADEQUAÇÃO PARA FINS PESSOAIS QUE ESTEJAM IMPLÍCITAS. Determinados países/regiões, estados ou províncias não permitem limitações na duração da garantia implícita e as limitações ou exclusões acima podem não se aplicar ao usuário. Esta garantia concede ao usuário direitos legais específicos, e ele poderá estar sujeito a outros direitos que variam de país/ região para país/região, estado para estado ou província para província.

A garantia limitada da HP é válida em todos os países/regiões ou locais nos quais a HP ofereça suporte para este produto e nos quais ele tenha sido comercializado. O nível do serviço de garantia que você recebe pode variar de acordo com padrões locais. A HP não alterará a forma, a adequação ou a função do produto para torná-lo operacional em um país/região para o qual nunca se tenha pretendido que ele funcione por motivos legais ou regulamentares.

DE ACORDO COM OS LIMITES PERMITIDOS PELA LEGISLAÇÃO LOCAL, AS SOLUÇÕES FORNECIDAS NESTA DECLARAÇÃO DE GARANTIA SÃO SOLUÇÕES EXCLUSIVAS E ÚNICAS DO CLIENTE. EXCETO CONFORME ACIMA ESPECIFICADO, EM HIPÓTESE ALGUMA A HP OU SEUS FORNECEDORES SERÃO RESPONSÁVEIS PELA PERDA DE DADOS OU POR DANOS DIRETOS, ESPECIAIS, INCIDENTAIS, CONSEQUENTES (INCLUSIVE POR PERDA DE LUCROS OU DADOS) NEM POR QUAISQUER OUTROS DANOS, QUER SEJAM BASEADOS EM CONTRATO, OBRIGAÇÕES EXTRACONTRATUAIS OU EM QUALQUER OUTRO ASPECTO. Determinados países/regiões, estados ou províncias não permitem a exclusão ou limitação de danos incidentais ou consequenciais e, em função disso, as limitações ou exclusões acima podem não se aplicar a você.

OS TERMOS DE GARANTIA CONTIDOS NESTA DECLARAÇÃO, EXCETO NA EXTENSÃO MÁXIMA PERMITIDA PELA LEGISLAÇÃO, NÃO EXCLUEM, RESTRINGEM NEM MODIFICAM OS DIREITOS LEGAIS OBRIGATÓRIOS APLICÁVEIS À VENDA DESTE PRODUTO A VOCÊ. OS TERMOS DA GARANTIA COMPLEMENTAM OS DIREITOS LEGAIS OBRIGATÓRIOS.

# Reino Unido, Irlanda e Malta

The HP Limited Warranty is a commercial guarantee voluntarily provided by HP. The name and address of the HP entity responsible for the performance of the HP Limited Warranty in your country/region is as follows:

UK: HP Inc UK Limited, Cain Road, Amen Corner, Bracknell, Berkshire, RG12 1HN

Ireland: Hewlett-Packard Ireland Limited, Liffey Park Technology Campus, Barnhall Road, Leixlip, Co.Kildare

Malta: Hewlett-Packard Europe B.V., Amsterdam, Meyrin Branch, Route du Nant-d'Avril 150, 1217 Meyrin, Switzerland

United Kingdom: The HP Limited Warranty benefits apply in addition to any legal rights to a quarantee from seller of nonconformity of goods with the contract of sale. These rights expire six years from delivery of goods for products purchased in England or Wales and five years from delivery of goods for products purchased in Scotland. However various factors may impact your eligibility to receive these rights. For further information, please consult the following link: Consumer Legal Guarantee [\(www.hp.com/go/eu-legal](http://www.hp.com/go/eu-legal)) or you may visit the European Consumer Centers website [\(http://ec.europa.eu/consumers/solving\\_consumer\\_disputes/non](http://ec.europa.eu/consumers/solving_consumer_disputes/non-judicial_redress/ecc-net/index_en.htm)[judicial\\_redress/ecc-net/index\\_en.htm\)](http://ec.europa.eu/consumers/solving_consumer_disputes/non-judicial_redress/ecc-net/index_en.htm). Consumers have the right to choose whether to claim service under the HP Limited Warranty or against the seller under the legal guarantee.

Ireland: The HP Limited Warranty benefits apply in addition to any statutory rights from seller in relation to nonconformity of goods with the contract of sale. However various factors may impact your eligibility to receive these rights. Consumer statutory rights are not limited or affected in any manner by HP Care Pack. For further information, please consult the following link: Consumer Legal Guarantee ([www.hp.com/go/eu-legal](http://www.hp.com/go/eu-legal)) or you may visit the European Consumer Centers website [\(http://ec.europa.eu/consumers/solving\\_consumer\\_disputes/non](http://ec.europa.eu/consumers/solving_consumer_disputes/non-judicial_redress/ecc-net/index_en.htm)[judicial\\_redress/ecc-net/index\\_en.htm\)](http://ec.europa.eu/consumers/solving_consumer_disputes/non-judicial_redress/ecc-net/index_en.htm). Consumers have the right to choose whether to claim service under the HP Limited Warranty or against the seller under the legal guarantee.

Malta: The HP Limited Warranty benefits apply in addition to any legal rights to a two-year guarantee from seller of nonconformity of goods with the contract of sale; however various factors may impact your eligibility to receive these rights. Consumer statutory rights are not limited or affected in any manner by the HP Limited Warranty. For further information, please consult the following link: Consumer Legal Guarantee ([www.hp.com/go/eu-legal\)](http://www.hp.com/go/eu-legal) or you may visit the European Consumer Centers website ([http://ec.europa.eu/](http://ec.europa.eu/consumers/solving_consumer_disputes/non-judicial_redress/ecc-net/index_en.htm) [consumers/solving\\_consumer\\_disputes/non-judicial\\_redress/ecc-net/index\\_en.htm\)](http://ec.europa.eu/consumers/solving_consumer_disputes/non-judicial_redress/ecc-net/index_en.htm). Consumers have the right to choose whether to claim service under the HP Limited Warranty or against the seller under two-year legal guarantee.

# Áustria, Bélgica, Alemanha e Luxemburgo

Die beschränkte HP Herstellergarantie ist eine von HP auf freiwilliger Basis angebotene kommerzielle Garantie. Der Name und die Adresse der HP Gesellschaft, die in Ihrem Land für die Gewährung der beschränkten HP Herstellergarantie verantwortlich ist, sind wie folgt:

Deutschland: HP Deutschland GmbH, Schickardstr. 32, D-71034 Böblingen

Österreich: HP Austria GmbH., Technologiestrasse 5, A-1120 Wien

Luxemburg: Hewlett-Packard Luxembourg S.C.A., 75, Parc d'Activités Capellen, Rue Pafebruc, L-8308 Capellen

Belgien: HP Belgium BVBA, Hermeslaan 1A, B-1831 Diegem

Die Rechte aus der beschränkten HP Herstellergarantie gelten zusätzlich zu den gesetzlichen Ansprüchen wegen Sachmängeln auf eine zweijährige Gewährleistung ab dem Lieferdatum. Ob Sie Anspruch auf diese Rechte haben, hängt von zahlreichen Faktoren ab. Die Rechte des Kunden sind in keiner Weise durch die beschränkte HP Herstellergarantie eingeschränkt bzw. betroffen. Weitere Hinweise finden Sie auf der folgenden Website: Gewährleistungsansprüche für Verbraucher [\(www.hp.com/go/eu-legal](http://www.hp.com/go/eu-legal)) oder Sie können die Website des

Europäischen Verbraucherzentrums [\(http://ec.europa.eu/consumers/solving\\_consumer\\_disputes/non](http://ec.europa.eu/consumers/solving_consumer_disputes/non-judicial_redress/ecc-net/index_en.htm)[judicial\\_redress/ecc-net/index\\_en.htm\)](http://ec.europa.eu/consumers/solving_consumer_disputes/non-judicial_redress/ecc-net/index_en.htm) besuchen. Verbraucher haben das Recht zu wählen, ob sie eine Leistung von HP gemäß der beschränkten HP Herstellergarantie in Anspruch nehmen oder ob sie sich gemäß der gesetzlichen zweijährigen Haftung für Sachmängel (Gewährleistung) sich an den jeweiligen Verkäufer wenden.

### Bélgica, França e Luxemburgo

La garantie limitée HP est une garantie commerciale fournie volontairement par HP. Voici les coordonnées de l'entité HP responsable de l'exécution de la garantie limitée HP dans votre pays:

France: HP France SAS, société par actions simplifiée identifiée sous le numéro 448 694 133 RCS Evry, 1 Avenue du Canada, 91947, Les Ulis

G.D. Luxembourg: Hewlett-Packard Luxembourg S.C.A., 75, Parc d'Activités Capellen, Rue Pafebruc, L-8308 Capellen

Belgique: HP Belgium BVBA, Hermeslaan 1A, B-1831 Diegem

France: Les avantages de la garantie limitée HP s'appliquent en complément des droits dont vous disposez au titre des garanties légales applicables dont le bénéfice est soumis à des conditions spécifiques. Vos droits en tant que consommateur au titre de la garantie légale de conformité mentionnée aux articles L. 211-4 à L. 211-13 du Code de la Consommation et de celle relatives aux défauts de la chose vendue, dans les conditions prévues aux articles 1641 à 1648 et 2232 du Code de Commerce ne sont en aucune façon limités ou affectés par la garantie limitée HP. Pour de plus amples informations, veuillez consulter le lien suivant : Garanties légales accordées au consommateur ([www.hp.com/go/eu-legal\)](http://www.hp.com/go/eu-legal). Vous pouvez également consulter le site Web des Centres européens des consommateurs ([http://ec.europa.eu/consumers/solving\\_consumer\\_disputes/non-judicial\\_redress/ecc-net/](http://ec.europa.eu/consumers/solving_consumer_disputes/non-judicial_redress/ecc-net/index_en.htm) [index\\_en.htm](http://ec.europa.eu/consumers/solving_consumer_disputes/non-judicial_redress/ecc-net/index_en.htm)). Les consommateurs ont le droit de choisir d'exercer leurs droits au titre de la garantie limitée HP, ou auprès du vendeur au titre des garanties légales applicables mentionnées ci-dessus.

#### POUR RAPPEL:

Garantie Légale de Conformité:

*« Le vendeur est tenu de livrer un bien conforme au contrat et répond des défauts de conformité existant lors de la délivrance.*

*Il répond également des défauts de conformité résultant de l'emballage, des instructions de montage ou de l'installation lorsque celle-ci a été mise à sa charge par le contrat ou a été réalisée sous sa responsabilité ».*

Article L211-5 du Code de la Consommation:

*« Pour être conforme au contrat, le bien doit:*

*1° Etre propre à l'usage habituellement attendu d'un bien semblable et, le cas échéant:*

*- correspondre à la description donnée par le vendeur et posséder les qualités que celui-ci a présentées à l'acheteur sous forme d'échantillon ou de modèle;*

*- présenter les qualités qu'un acheteur peut légitimement attendre eu égard aux déclarations publiques faites par le vendeur, par le producteur ou par son représentant, notamment dans la publicité ou l'étiquetage;*

*2° Ou présenter les caractéristiques dÄƬQLeV d'un commun accord par les parties ou être propre à tout usage spécial recherché par l'acheteur, porté à la connaissance du vendeur et que ce dernier a accepté ».*

Article L211-12 du Code de la Consommation:

*« L'action résultant du défaut de conformité se prescrit par deux ans à compter de la délivrance du bien ».*

Garantie des vices cachés

Article 1641 du Code Civil : *« Le vendeur est tenu de la garantie à raison des défauts cachés de la chose vendue qui*  la rendent impropre à l'usage auquel on la destine, ou qui diminuent tellement cet usage que l'acheteur ne l'aurait *pas acquise, ou n'en aurait donné qu'un moindre prix, s'il les avait connus. »*

Article 1648 alinéa 1 du Code Civil:

*« L'action résultant des vices rédhibitoires doit être intentée par l'acquéreur dans un délai de deux ans à compter de la découverte du vice. »*

G.D. Luxembourg et Belgique: Les avantages de la garantie limitée HP s'appliquent en complément des droits dont vous disposez au titre de la garantie de non-conformité des biens avec le contrat de vente. Cependant, de nombreux facteurs peuvent avoir un impact sur le bénéfice de ces droits. Vos droits en tant que consommateur au titre de ces garanties ne sont en aucune façon limités ou affectés par la garantie limitée HP. Pour de plus amples informations, veuillez consulter le lien suivant : Garanties légales accordées au consommateur ([www.hp.com/go/eu-legal\)](http://www.hp.com/go/eu-legal) ou vous pouvez également consulter le site Web des Centres européens des consommateurs [\(http://ec.europa.eu/consumers/solving\\_consumer\\_disputes/non-judicial\\_redress/ecc-net/](http://ec.europa.eu/consumers/solving_consumer_disputes/non-judicial_redress/ecc-net/index_en.htm) [index\\_en.htm](http://ec.europa.eu/consumers/solving_consumer_disputes/non-judicial_redress/ecc-net/index_en.htm)). Les consommateurs ont le droit de choisir de réclamer un service sous la garantie limitée HP ou auprès du vendeur au cours d'une garantie légale de deux ans.

#### Itália

La Garanzia limitata HP è una garanzia commerciale fornita volontariamente da HP. Di seguito sono indicati nome e indirizzo della società HP responsabile della fornitura dei servizi coperti dalla Garanzia limitata HP nel vostro Paese:

Italia: HP Italy S.r.l., Via G. Di Vittorio 9, 20063 Cernusco S/Naviglio

I vantaggi della Garanzia limitata HP vengono concessi ai consumatori in aggiunta ai diritti derivanti dalla garanzia di due anni fornita dal venditore in caso di non conformità dei beni rispetto al contratto di vendita. Tuttavia, diversi fattori possono avere un impatto sulla possibilita' di beneficiare di tali diritti. I diritti spettanti ai consumatori in forza della garanzia legale non sono in alcun modo limitati, né modificati dalla Garanzia limitata HP. Per ulteriori informazioni, si prega di consultare il seguente link: Garanzia legale per i clienti ([www.hp.com/go/eu-legal\)](http://www.hp.com/go/eu-legal), oppure visitare il sito Web dei Centri europei per i consumatori [\(http://ec.europa.eu/](http://ec.europa.eu/consumers/solving_consumer_disputes/non-judicial_redress/ecc-net/index_en.htm) [consumers/solving\\_consumer\\_disputes/non-judicial\\_redress/ecc-net/index\\_en.htm\)](http://ec.europa.eu/consumers/solving_consumer_disputes/non-judicial_redress/ecc-net/index_en.htm). I consumatori hanno il diritto di scegliere se richiedere un servizio usufruendo della Garanzia limitata HP oppure rivolgendosi al venditore per far valere la garanzia legale di due anni.

#### Espanha

Su Garantía limitada de HP es una garantía comercial voluntariamente proporcionada por HP. El nombre y dirección de las entidades HP que proporcionan la Garantía limitada de HP (garantía comercial adicional del fabricante) en su país es:

España: Hewlett-Packard Española S.L. Calle Vicente Aleixandre, 1 Parque Empresarial Madrid - Las Rozas, E-28232 Madrid

Los beneficios de la Garantía limitada de HP son adicionales a la garantía legal de 2 años a la que los consumidores tienen derecho a recibir del vendedor en virtud del contrato de compraventa; sin embargo, varios factores pueden afectar su derecho a recibir los beneficios bajo dicha garantía legal. A este respecto, la Garantía limitada de HP no limita o afecta en modo alguno los derechos legales del consumidor [\(www.hp.com/go/eu](http://www.hp.com/go/eu-legal)[legal](http://www.hp.com/go/eu-legal)). Para más información, consulte el siguiente enlace: Garantía legal del consumidor o puede visitar el sitio web de los Centros europeos de los consumidores ([http://ec.europa.eu/consumers/solving\\_consumer\\_disputes/](http://ec.europa.eu/consumers/solving_consumer_disputes/non-judicial_redress/ecc-net/index_en.htm) [non-judicial\\_redress/ecc-net/index\\_en.htm\)](http://ec.europa.eu/consumers/solving_consumer_disputes/non-judicial_redress/ecc-net/index_en.htm). Los clientes tienen derecho a elegir si reclaman un servicio acogiéndose a la Garantía limitada de HP o al vendedor de conformidad con la garantía legal de dos años.

### **Dinamarca**

Den begrænsede HP-garanti er en garanti, der ydes frivilligt af HP. Navn og adresse på det HP-selskab, der er ansvarligt for HP's begrænsede garanti i dit land, er som følger:

Danmark: HP Inc Danmark ApS, Engholm Parkvej 8, 3450, Allerød

Den begrænsede HP-garanti gælder i tillæg til eventuelle juridiske rettigheder, for en toårig garanti fra sælgeren af varer, der ikke er i overensstemmelse med salgsaftalen, men forskellige faktorer kan dog påvirke din ret til at opnå disse rettigheder. Forbrugerens lovbestemte rettigheder begrænses eller påvirkes ikke på nogen måde af den begrænsede HP-garanti. Se nedenstående link for at få yderligere oplysninger: Forbrugerens juridiske garanti [\(www.hp.com/go/eu-legal\)](http://www.hp.com/go/eu-legal) eller du kan besøge De Europæiske Forbrugercentres websted ([http://ec.europa.eu/consumers/solving\\_consumer\\_disputes/non-judicial\\_redress/ecc-net/index\\_en.htm\)](http://ec.europa.eu/consumers/solving_consumer_disputes/non-judicial_redress/ecc-net/index_en.htm). Forbrugere har ret til at vælge, om de vil gøre krav på service i henhold til HP's begrænsede garanti eller hos sælger i henhold til en toårig juridisk garanti.

#### Noruega

HPs garanti er en begrenset og kommersiell garanti som HP selv har valgt å tilby. Følgende lokale selskap innestår for garantien:

Norge: HP Norge AS, Rolfbuktveien 4b, 1364 Fornebu

HPs garanti kommer i tillegg til det mangelsansvar HP har i henhold til norsk forbrukerkjøpslovgivning, hvor reklamasjonsperioden kan være to eller fem år, avhengig av hvor lenge salgsgjenstanden var ment å vare. Ulike faktorer kan imidlertid ha betydning for om du kvalifiserer til å kreve avhjelp iht slikt mangelsansvar. Forbrukerens lovmessige rettigheter begrenses ikke av HPs garanti. Hvis du vil ha mer informasjon, kan du klikke på følgende kobling: Juridisk garanti for forbruker ([www.hp.com/go/eu-legal](http://www.hp.com/go/eu-legal)) eller du kan besøke nettstedet til de europeiske forbrukersentrene ([http://ec.europa.eu/consumers/solving\\_consumer\\_disputes/non](http://ec.europa.eu/consumers/solving_consumer_disputes/non-judicial_redress/ecc-net/index_en.htm)[judicial\\_redress/ecc-net/index\\_en.htm\)](http://ec.europa.eu/consumers/solving_consumer_disputes/non-judicial_redress/ecc-net/index_en.htm). Forbrukere har retten til å velge å kreve service under HPs garanti eller iht selgerens lovpålagte mangelsansvar.

#### Suécia

HP:s begränsade garanti är en kommersiell garanti som tillhandahålls frivilligt av HP. Namn och adress till det HP-företag som ansvarar för HP:s begränsade garanti i ditt land är som följer:

Sverige: HP PPS Sverige AB, SE-169 73 Stockholm

Fördelarna som ingår i HP:s begränsade garanti gäller utöver de lagstadgade rättigheterna till tre års garanti från säljaren angående varans bristande överensstämmelse gentemot köpeavtalet, men olika faktorer kan påverka din rätt att utnyttja dessa rättigheter. Konsumentens lagstadgade rättigheter varken begränsas eller påverkas på något sätt av HP:s begränsade garanti. Mer information får du om du följer denna länk: Lagstadgad garanti för konsumenter [\(www.hp.com/go/eu-legal\)](http://www.hp.com/go/eu-legal) eller så kan du gå till European Consumer Centers webbplats ([http://ec.europa.eu/consumers/solving\\_consumer\\_disputes/non-judicial\\_redress/ecc-net/index\\_en.htm\)](http://ec.europa.eu/consumers/solving_consumer_disputes/non-judicial_redress/ecc-net/index_en.htm). Konsumenter har rätt att välja om de vill ställa krav enligt HP:s begränsade garanti eller på säljaren enligt den lagstadgade treåriga garantin.

#### Portugal

A Garantia Limitada HP é uma garantia comercial fornecida voluntariamente pela HP. O nome e a morada da entidade HP responsável pela prestação da Garantia Limitada HP no seu país são os seguintes:

Portugal: HPCP – Computing and Printing Portugal, Unipessoal, Lda., Edificio D. Sancho I, Quinta da Fonte, Porto Salvo, Lisboa, Oeiras, 2740 244

As vantagens da Garantia Limitada HP aplicam-se cumulativamente com quaisquer direitos decorrentes da legislação aplicável à garantia de dois anos do vendedor, relativa a defeitos do produto e constante do contrato de venda. Existem, contudo, vários fatores que poderão afetar a sua elegibilidade para beneficiar de tais direitos. Os direitos legalmente atribuídos aos consumidores não são limitados ou afetados de forma alguma pela Garantia Limitada HP. Para mais informações, consulte a ligação seguinte: Garantia legal do consumidor ([www.hp.com/go/eu-legal\)](http://www.hp.com/go/eu-legal) ou visite o Web site da Rede dos Centros Europeus do Consumidor ([http://ec.europa.eu/consumers/solving\\_consumer\\_disputes/non-judicial\\_redress/ecc-net/index\\_en.htm\)](http://ec.europa.eu/consumers/solving_consumer_disputes/non-judicial_redress/ecc-net/index_en.htm). Os consumidores têm o direito de escolher se pretendem reclamar assistência ao abrigo da Garantia Limitada HP ou contra o vendedor ao abrigo de uma garantia jurídica de dois anos.

# Grécia e Chipre

Η Περιορισμένη εγγύηση HP είναι μια εμπορική εγγύηση η οποία παρέχεται εθελοντικά από την HP. Η επωνυμία και η διεύθυνση του νομικού προσώπου ΗΡ που παρέχει την Περιορισμένη εγγύηση ΗΡ στη χώρα σας είναι η εξής:

Ελλάδα /Κύπρoς: HP Printing and Personal Systems Hellas EPE, Tzavella 1-3, 15232 Chalandri, Attiki

Ελλάδα /Κύπρoς: HP Συστήματα Εκτύπωσης και Προσωπικών Υπολογιστών Ελλάς Εταιρεία Περιορισμένης Ευθύνης, Tzavella 1-3, 15232 Chalandri, Attiki

Τα προνόμια της Περιορισμένης εγγύησης HP ισχύουν επιπλέον των νόμιμων δικαιωμάτων για διετή εγγύηση έναντι του Πωλητή για τη μη συμμόρφωση των προϊόντων με τις συνομολογημένες συμβατικά ιδιότητες, ωστόσο η άσκηση των δικαιωμάτων σας αυτών μπορεί να εξαρτάται από διάφορους παράγοντες. Τα νόμιμα δικαιώματα των καταναλωτών δεν περιορίζονται ούτε επηρεάζονται καθ' οιονδήποτε τρόπο από την Περιορισμένη εγγύηση HP. Για περισσότερες πληροφορίες, συμβουλευτείτε την ακόλουθη τοποθεσία web: Νόμιμη εγγύηση καταναλωτή [\(www.hp.com/go/eu-legal](http://www.hp.com/go/eu-legal)) ή μπορείτε να επισκεφτείτε την τοποθεσία web των Ευρωπαϊκών Κέντρων Καταναλωτή [\(http://ec.europa.eu/consumers/solving\\_consumer\\_disputes/non](http://ec.europa.eu/consumers/solving_consumer_disputes/non-judicial_redress/ecc-net/index_en.htm)[judicial\\_redress/ecc-net/index\\_en.htm\)](http://ec.europa.eu/consumers/solving_consumer_disputes/non-judicial_redress/ecc-net/index_en.htm). Οι καταναλωτές έχουν το δικαίωμα να επιλέξουν αν θα αξιώσουν την υπηρεσία στα πλαίσια της Περιορισμένης εγγύησης ΗΡ ή από τον πωλητή στα πλαίσια της νόμιμης εγγύησης δύο ετών.

# **Hungria**

A HP korlátozott jótállás egy olyan kereskedelmi jótállás, amelyet a HP a saját elhatározásából biztosít. Az egyes országokban a HP mint gyártó által vállalt korlátozott jótállást biztosító HP vállalatok neve és címe:

Magyarország: HP Inc Magyarország Kft., H-1117 Budapest, Alíz utca 1.

A HP korlátozott jótállásban biztosított jogok azokon a jogokon felül illetik meg Önt, amelyek a termékeknek az adásvételi szerződés szerinti minőségére vonatkozó kétéves, jogszabályban foglalt eladói szavatosságból, továbbá ha az Ön által vásárolt termékre alkalmazandó, a jogszabályban foglalt kötelező eladói jótállásból erednek, azonban számos körülmény hatással lehet arra, hogy ezek a jogok Önt megilletik-e. További információért kérjük, keresse fel a következő webhelyet: Jogi Tájékoztató Fogyasztóknak [\(www.hp.com/go/eu](http://www.hp.com/go/eu-legal)[legal](http://www.hp.com/go/eu-legal)) vagy látogassa meg az Európai Fogyasztói Központok webhelyét ([http://ec.europa.eu/consumers/](http://ec.europa.eu/consumers/solving_consumer_disputes/non-judicial_redress/ecc-net/index_en.htm) [solving\\_consumer\\_disputes/non-judicial\\_redress/ecc-net/index\\_en.htm\)](http://ec.europa.eu/consumers/solving_consumer_disputes/non-judicial_redress/ecc-net/index_en.htm). A fogyasztóknak jogában áll, hogy megválasszák, hogy a jótállással kapcsolatos igényüket a HP korlátozott jótállás alapján vagy a kétéves, jogszabályban foglalt eladói szavatosság, illetve, ha alkalmazandó, a jogszabályban foglalt kötelező eladói jótállás alapján érvényesítik.

# República Tcheca

Omezená záruka HP je obchodní zárukou dobrovolně poskytovanou společností HP. Názvy a adresy společností skupiny HP, které odpovídají za plnění omezené záruky HP ve vaší zemi, jsou následující:

Česká republika: HP Inc Czech Republic s. r. o., Za Brumlovkou 5/1559, 140 00 Praha 4

Výhody, poskytované omezenou zárukou HP, se uplatňuji jako doplňek k jakýmkoli právním nárokům na dvouletou záruku poskytnutou prodejcem v případě nesouladu zboží s kupní smlouvou. Váš nárok na uznání těchto práv však může záviset na mnohých faktorech. Omezená záruka HP žádným způsobem neomezuje ani neovlivňuje zákonná práva zákazníka. Další informace získáte kliknutím na následující odkaz: Zákonná záruka spotřebitele ([www.hp.com/go/eu-legal\)](http://www.hp.com/go/eu-legal) případně můžete navštívit webové stránky Evropského spotřebitelského centra [\(http://ec.europa.eu/consumers/solving\\_consumer\\_disputes/non-judicial\\_redress/ecc-net/index\\_en.htm\)](http://ec.europa.eu/consumers/solving_consumer_disputes/non-judicial_redress/ecc-net/index_en.htm). Spotřebitelé mají právo se rozhodnout, zda chtějí službu reklamovat v rámci omezené záruky HP nebo v rámci zákonem stanovené dvouleté záruky u prodejce.

### **Eslováquia**

Obmedzená záruka HP je obchodná záruka, ktorú spoločnosť HP poskytuje dobrovoľne. Meno a adresa subjektu HP, ktorý zabezpečuje plnenie vyplývajúce z Obmedzenej záruky HP vo vašej krajine:

Slovenská republika: HP Inc Slovakia, s.r.o., Galvaniho 7, 821 04 Bratislava

Výhody Obmedzenej záruky HP sa uplatnia vedľa prípadných zákazníkových zákonných nárokov voči predávajúcemu z vád, ktoré spočívajú v nesúlade vlastností tovaru s jeho popisom podľa predmetnej zmluvy. Možnosť uplatnenia takých prípadných nárokov však môže závisieť od rôznych faktorov. Služby Obmedzenej záruky HP žiadnym spôsobom neobmedzujú ani neovplyvňujú zákonné práva zákazníka, ktorý je spotrebiteľom. Ďalšie informácie nájdete na nasledujúcom prepojení: Zákonná záruka spotrebiteľa [\(www.hp.com/go/eu-legal](http://www.hp.com/go/eu-legal)), prípadne môžete navštíviť webovú lokalitu európskych zákazníckych stredísk ([http://ec.europa.eu/consumers/](http://ec.europa.eu/consumers/solving_consumer_disputes/non-judicial_redress/ecc-net/index_en.htm) [solving\\_consumer\\_disputes/non-judicial\\_redress/ecc-net/index\\_en.htm\)](http://ec.europa.eu/consumers/solving_consumer_disputes/non-judicial_redress/ecc-net/index_en.htm). Spotrebitelia majú právo zvoliť si, či chcú uplatniť servis v rámci Obmedzenej záruky HP alebo počas zákonnej dvojročnej záručnej lehoty u predajcu.

### Polônia

Ograniczona gwarancja HP to komercyjna gwarancja udzielona dobrowolnie przez HP. Nazwa i adres podmiotu HP odpowiedzialnego za realizację Ograniczonej gwarancji HP w Polsce:

Polska: HP Inc Polska sp. z o.o., Szturmowa 2a, 02-678 Warszawa, wpisana do rejestru przedsiębiorców prowadzonego przez Sąd Rejonowy dla m.st. Warszawy w Warszawie, XIII Wydział Gospodarczy Krajowego Rejestru Sądowego, pod numerem KRS 0000546115, NIP 5213690563, REGON 360916326, GIOŚ E0020757WZBW, kapitał zakładowy 480.000 PLN.

Świadczenia wynikające z Ograniczonej gwarancji HP stanowią dodatek do praw przysługujących nabywcy w związku z dwuletnią odpowiedzialnością sprzedawcy z tytułu niezgodności towaru z umową (rękojmia). Niemniej, na możliwość korzystania z tych praw mają wpływ różne czynniki. Ograniczona gwarancja HP w żaden sposób nie ogranicza praw konsumenta ani na nie nie wpływa. Więcej informacji można znaleźć pod następującym łączem: Gwarancja prawna konsumenta ([www.hp.com/go/eu-legal\)](http://www.hp.com/go/eu-legal), można także odwiedzić stronę internetową Europejskiego Centrum Konsumenckiego [\(http://ec.europa.eu/consumers/](http://ec.europa.eu/consumers/solving_consumer_disputes/non-judicial_redress/ecc-net/index_en.htm) [solving\\_consumer\\_disputes/non-judicial\\_redress/ecc-net/index\\_en.htm\)](http://ec.europa.eu/consumers/solving_consumer_disputes/non-judicial_redress/ecc-net/index_en.htm). Konsumenci mają prawo wyboru co do możliwosci skorzystania albo z usług gwarancyjnych przysługujących w ramach Ograniczonej gwarancji HP albo z uprawnień wynikających z dwuletniej rękojmi w stosunku do sprzedawcy.

#### Bulgária

Ограничената гаранция на HP представлява търговска гаранция, доброволно предоставяна от HP. Името и адресът на дружеството на HP за вашата страна, отговорно за предоставянето на гаранционната поддръжка в рамките на Ограничената гаранция на HP, са както следва:

HP Inc Bulgaria EOOD (Ейч Пи Инк България ЕООД), гр. София 1766, район р-н Младост, бул. Околовръстен Път No 258, Бизнес Център Камбаните

Предимствата на Ограничената гаранция на HP се прилагат в допълнение към всички законови права за двугодишна гаранция от продавача при несъответствие на стоката с договора за продажба. Въпреки това, различни фактори могат да окажат влияние върху условията за получаване на тези права. Законовите права на потребителите не са ограничени или засегнати по никакъв начин от Ограничената гаранция на HP. За допълнителна информация, моля вижте Правната гаранция на потребителя [\(www.hp.com/go/eu](http://www.hp.com/go/eu-legal)[legal](http://www.hp.com/go/eu-legal)) или посетете уебсайта на Европейския потребителски център ([http://ec.europa.eu/consumers/](http://ec.europa.eu/consumers/solving_consumer_disputes/non-judicial_redress/ecc-net/index_en.htm) [solving\\_consumer\\_disputes/non-judicial\\_redress/ecc-net/index\\_en.htm\)](http://ec.europa.eu/consumers/solving_consumer_disputes/non-judicial_redress/ecc-net/index_en.htm). Потребителите имат правото да избират дали да претендират за извършване на услуга в рамките на Ограничената гаранция на HP или да потърсят такава от търговеца в рамките на двугодишната правна гаранция.

# Romênia

Garanția limitată HP este o garanție comercială furnizată în mod voluntar de către HP. Numele și adresa entității HP răspunzătoare de punerea în aplicare a Garanției limitate HP în țara dumneavoastră sunt următoarele:

Romănia: HP Inc Romania SRL, 5 Fabrica de Glucoza Str., Building F, Ground Floor and Floor 8, 2nd District, Bucureşti

Beneficiile Garanției limitate HP se aplică suplimentar față de orice drepturi privind garanția de doi ani oferită de vânzător pentru neconformitatea bunurilor cu contractul de vânzare; cu toate acestea, diverşi factori pot avea impact asupra eligibilității dvs. de a beneficia de aceste drepturi. Drepturile legale ale consumatorului nu sunt limitate sau afectate în vreun fel de Garanția limitată HP. Pentru informaţii suplimentare consultaţi următorul link: garanția acordată consumatorului prin lege ([www.hp.com/go/eu-legal\)](http://www.hp.com/go/eu-legal) sau puteți accesa site-ul Centrul European al Consumatorilor [\(http://ec.europa.eu/consumers/solving\\_consumer\\_disputes/non-judicial\\_redress/](http://ec.europa.eu/consumers/solving_consumer_disputes/non-judicial_redress/ecc-net/index_en.htm) [ecc-net/index\\_en.htm](http://ec.europa.eu/consumers/solving_consumer_disputes/non-judicial_redress/ecc-net/index_en.htm)). Consumatorii au dreptul să aleagă dacă să pretindă despăgubiri în cadrul Garanței limitate HP sau de la vânzător, în cadrul garanției legale de doi ani.

# Bélgica e Holanda

De Beperkte Garantie van HP is een commerciële garantie vrijwillig verstrekt door HP. De naam en het adres van de HP-entiteit die verantwoordelijk is voor het uitvoeren van de Beperkte Garantie van HP in uw land is als volgt:

Nederland: HP Nederland B.V., Startbaan 16, 1187 XR Amstelveen

België: HP Belgium BVBA, Hermeslaan 1A, B-1831 Diegem

De voordelen van de Beperkte Garantie van HP vormen een aanvulling op de wettelijke garantie voor consumenten gedurende twee jaren na de levering te verlenen door de verkoper bij een gebrek aan conformiteit van de goederen met de relevante verkoopsovereenkomst. Niettemin kunnen diverse factoren een impact hebben op uw eventuele aanspraak op deze wettelijke rechten. De wettelijke rechten van de consument worden op geen enkele wijze beperkt of beïnvloed door de Beperkte Garantie van HP. Raadpleeg voor meer informatie de volgende webpagina: Wettelijke garantie van de consument ([www.hp.com/go/eu-legal\)](http://www.hp.com/go/eu-legal) of u kan de website van het Europees Consumenten Centrum bezoeken ([http://ec.europa.eu/consumers/](http://ec.europa.eu/consumers/solving_consumer_disputes/non-judicial_redress/ecc-net/index_en.htm) [solving\\_consumer\\_disputes/non-judicial\\_redress/ecc-net/index\\_en.htm\)](http://ec.europa.eu/consumers/solving_consumer_disputes/non-judicial_redress/ecc-net/index_en.htm). Consumenten hebben het recht om te kiezen tussen enerzijds de Beperkte Garantie van HP of anderzijds het aanspreken van de verkoper in toepassing van de wettelijke garantie.

### Finlândia

HP:n rajoitettu takuu on HP:n vapaaehtoisesti antama kaupallinen takuu. HP:n myöntämästä takuusta maassanne vastaavan HP:n edustajan yhteystiedot ovat:

Suomi: HP Finland Oy, Piispankalliontie, FIN - 02200 Espoo

HP:n takuun edut ovat voimassa mahdollisten kuluttajansuojalakiin perustuvien oikeuksien lisäksi sen varalta, että tuote ei vastaa myyntisopimusta. Saat lisätietoja seuraavasta linkistä: Kuluttajansuoja ([www.hp.com/go/eu](http://www.hp.com/go/eu-legal)[legal](http://www.hp.com/go/eu-legal)) tai voit käydä Euroopan kuluttajakeskuksen sivustolla ([http://ec.europa.eu/consumers/](http://ec.europa.eu/consumers/solving_consumer_disputes/non-judicial_redress/ecc-net/index_en.htm)

[solving\\_consumer\\_disputes/non-judicial\\_redress/ecc-net/index\\_en.htm\)](http://ec.europa.eu/consumers/solving_consumer_disputes/non-judicial_redress/ecc-net/index_en.htm). Kuluttajilla on oikeus vaatia virheen korjausta HP:n takuun ja kuluttajansuojan perusteella HP:lta tai myyjältä.

#### Eslovênia

Omejena garancija HP je prostovoljna trgovska garancija, ki jo zagotavlja podjetje HP. Ime in naslov poslovne enote HP, ki je odgovorna za omejeno garancijo HP v vaši državi, sta naslednja:

Slovenija: Hewlett-Packard Europe B.V., Amsterdam, Meyrin Branch, Route du Nant-d'Avril 150, 1217 Meyrin, Switzerland

Ugodnosti omejene garancije HP veljajo poleg zakonskih pravic, ki ob sklenitvi kupoprodajne pogodbe izhajajo iz dveletne garancije prodajalca v primeru neskladnosti blaga, vendar lahko na izpolnjevanje pogojev za uveljavitev pravic vplivajo različni dejavniki. Omejena garancija HP nikakor ne omejuje strankinih z zakonom predpisanih pravic in ne vpliva nanje. Za dodatne informacije glejte naslednjo povezavo: Strankino pravno jamstvo ([www.hp.com/go/eu-legal\)](http://www.hp.com/go/eu-legal); ali pa obiščite spletno mesto evropskih središč za potrošnike ([http://ec.europa.eu/](http://ec.europa.eu/consumers/solving_consumer_disputes/non-judicial_redress/ecc-net/index_en.htm) [consumers/solving\\_consumer\\_disputes/non-judicial\\_redress/ecc-net/index\\_en.htm\)](http://ec.europa.eu/consumers/solving_consumer_disputes/non-judicial_redress/ecc-net/index_en.htm). Potrošniki imajo pravico izbrati, ali bodo uveljavljali pravice do storitev v skladu z omejeno garancijo HP ali proti prodajalcu v skladu z dvoletno zakonsko garancijo.

# Croácia

HP ograničeno jamstvo komercijalno je dobrovoljno jamstvo koje pruža HP. Ime i adresa HP subjekta odgovornog za HP ograničeno jamstvo u vašoj državi:

Hrvatska: HP Computing and Printing d.o.o. za računalne i srodne aktivnosti, Radnička cesta 41, 10000 Zagreb

Pogodnosti HP ograničenog jamstva vrijede zajedno uz sva zakonska prava na dvogodišnje jamstvo kod bilo kojeg prodavača s obzirom na nepodudaranje robe s ugovorom o kupnji. Međutim, razni faktori mogu utjecati na vašu mogućnost ostvarivanja tih prava. HP ograničeno jamstvo ni na koji način ne utječe niti ne ograničava zakonska prava potrošača. Dodatne informacije potražite na ovoj adresi: Zakonsko jamstvo za potrošače ([www.hp.com/go/eu-legal\)](http://www.hp.com/go/eu-legal) ili možete posjetiti web-mjesto Europskih potrošačkih centara [\(http://ec.europa.eu/](http://ec.europa.eu/consumers/solving_consumer_disputes/non-judicial_redress/ecc-net/index_en.htm) [consumers/solving\\_consumer\\_disputes/non-judicial\\_redress/ecc-net/index\\_en.htm\)](http://ec.europa.eu/consumers/solving_consumer_disputes/non-judicial_redress/ecc-net/index_en.htm). Potrošači imaju pravo odabrati žele li ostvariti svoja potraživanja u sklopu HP ograničenog jamstva ili pravnog jamstva prodavača u trajanju ispod dvije godine.

# Letônia

HP ierobežotā garantija ir komercgarantija, kuru brīvprātīgi nodrošina HP. HP uzņēmums, kas sniedz HP ierobežotās garantijas servisa nodrošinājumu jūsu valstī:

Latvija: HP Finland Oy, PO Box 515, 02201 Espoo, Finland

HP ierobežotās garantijas priekšrocības tiek piedāvātas papildus jebkurām likumīgajām tiesībām uz pārdevēja un/vai rażotāju nodrošinātu divu gadu garantiju gadījumā, ja preces neatbilst pirkuma līgumam, tomēr šo tiesību saņemšanu var ietekmēt vairāki faktori. HP ierobežotā garantija nekādā veidā neierobežo un neietekmē patērētāju likumīgās tiesības. Lai iegūtu plašāku informāciju, izmantojiet šo saiti: Patērētāju likumīgā garantija ([www.hp.com/go/eu-legal\)](http://www.hp.com/go/eu-legal) vai arī Eiropas Patērētāju tiesību aizsardzības centra tīmekļa vietni ([http://ec.europa.eu/consumers/solving\\_consumer\\_disputes/non-judicial\\_redress/ecc-net/index\\_en.htm\)](http://ec.europa.eu/consumers/solving_consumer_disputes/non-judicial_redress/ecc-net/index_en.htm). Patērētājiem ir tiesības izvēlēties, vai pieprasīt servisa nodrošinājumu saskaņā ar HP ierobežoto garantiju, vai arī pārdevēja sniegto divu gadu garantiju.

# Lituânia

HP ribotoji garantija yra HP savanoriškai teikiama komercinė garantija. Toliau pateikiami HP bendrovių, teikiančių HP garantiją (gamintojo garantiją) jūsų šalyje, pavadinimai ir adresai:

Lietuva: HP Finland Oy, PO Box 515, 02201 Espoo, Finland

HP ribotoji garantija papildomai taikoma kartu su bet kokiomis kitomis įstatymais nustatytomis teisėmis į pardavėjo suteikiamą dviejų metų laikotarpio garantiją dėl prekių atitikties pardavimo sutarčiai, tačiau tai, ar jums ši teisė bus suteikiama, gali priklausyti nuo įvairių aplinkybių. HP ribotoji garantija niekaip neapriboja ir neįtakoja įstatymais nustatytų vartotojo teisių. Daugiau informacijos rasite paspaudę šią nuorodą: Teisinė vartotojo garantija ([www.hp.com/go/eu-legal\)](http://www.hp.com/go/eu-legal) arba apsilankę Europos vartotojų centro internetinėje svetainėje ([http://ec.europa.eu/consumers/solving\\_consumer\\_disputes/non-judicial\\_redress/ecc-net/index\\_en.htm\)](http://ec.europa.eu/consumers/solving_consumer_disputes/non-judicial_redress/ecc-net/index_en.htm). Vartotojai turi teisę prašyti atlikti techninį aptarnavimą pagal HP ribotąją garantiją arba pardavėjo teikiamą dviejų metų įstatymais nustatytą garantiją.

### Estônia

HP piiratud garantii on HP poolt vabatahtlikult pakutav kaubanduslik garantii. HP piiratud garantii eest vastutab HP üksus aadressil:

Eesti: HP Finland Oy, PO Box 515, 02201 Espoo, Finland

HP piiratud garantii rakendub lisaks seaduses ettenähtud müüjapoolsele kaheaastasele garantiile, juhul kui toode ei vasta müügilepingu tingimustele. Siiski võib esineda asjaolusid, mille puhul teie jaoks need õigused ei pruugi kehtida. HP piiratud garantii ei piira ega mõjuta mingil moel tarbija seadusjärgseid õigusi. Lisateavet leiate järgmiselt lingilt: tarbija õiguslik garantii [\(www.hp.com/go/eu-legal\)](http://www.hp.com/go/eu-legal) või võite külastada Euroopa tarbijakeskuste veebisaiti [\(http://ec.europa.eu/consumers/solving\\_consumer\\_disputes/non-judicial\\_redress/ecc-net/](http://ec.europa.eu/consumers/solving_consumer_disputes/non-judicial_redress/ecc-net/index_en.htm) [index\\_en.htm](http://ec.europa.eu/consumers/solving_consumer_disputes/non-judicial_redress/ecc-net/index_en.htm)). Tarbijal on õigus valida, kas ta soovib kasutada HP piiratud garantiid või seadusega ette nähtud müüjapoolset kaheaastast garantiid.

# Rússia

#### Срок службы принтера для России

Срок службы данного принтера HP составляет пять лет в нормальных условиях эксплуатации. Срок службы отсчитывается с момента ввода принтера в эксплуатацию. В конце срока службы HP рекомендует посетить веб-сайт нашей службы поддержки по адресу http://www.hp.com/support и/или связаться с авторизованным поставщиком услуг HP для получения рекомендаций в отношении дальнейшего безопасного использования принтера.

# Índice

#### A

acessibilidade [67](#page-72-0) ADF colocar papel [8](#page-13-0) limpar fundo da parte do verso [37](#page-42-0) adicionar ou remover dispositivo [33](#page-38-0) ajustar orientação da página, por idioma [30](#page-35-0) ajustar orientação da página automaticamente [30](#page-35-0) alimentação de várias páginas [63](#page-68-0) alimentador de documentos colocar papel [9](#page-14-0) dicas de como colocar [8](#page-13-0) almofada de separação substituir [45](#page-50-0) aplicativos digitalizar de [14](#page-19-0) automático de documentos [70](#page-75-0)

#### B

Botão Cancelar [3](#page-8-0) Botão OK/Selecionar [3](#page-8-0) botão Voltar [3](#page-8-0) botões alimentação [2](#page-7-0) painel frontal do scanner [2](#page-7-0)

#### C

cabos solução de problemas [54](#page-59-0) cabo USB solução de problemas [54](#page-59-0) caminho de papel problemas na alimentação [63](#page-68-0) congestionamentos solucionar problemas [64](#page-69-0) cortar imagem digitalizada [26](#page-31-0)

cortar imagem digitalizada automaticamente [26](#page-31-0)

#### D

desativar botões do scanner [67](#page-72-0) descarte de resíduos [73](#page-78-0) desinstalar e reinstalar o software [54,](#page-59-0) [56](#page-61-0) Detecção automática de cor [27](#page-32-0) detecção de coleta de várias páginas [27](#page-32-0) detecção de coleta de várias páginas por zonas [27](#page-32-0) detectar automaticamente o tamanho da página [28](#page-33-0) detectar tamanho da página [28](#page-33-0) digitalização originais de papel [9](#page-14-0) digitalização de texto em preto e branco [31](#page-36-0) digitalizações brancas solucionar problemas [60](#page-65-0) digitalizações em frente e verso solucionar problemas [59](#page-64-0) digitalizações pretas solucionar problemas [60](#page-65-0) digitalizar arquivos grandes demais [61](#page-66-0) de outros programas [14](#page-19-0) itens frágeis [63](#page-68-0) partir do software HP Scan [13](#page-18-0) problemas na alimentação [63](#page-68-0) digitalizar para FTP [22](#page-27-0) digitalizar para nuvem [21](#page-26-0) digitalizar para SharePoint [23](#page-28-0)

#### E

Eliminação de cores [26](#page-31-0)

especificações alimentador de documentos [70](#page-75-0) ambientais [71](#page-76-0) scanner [70](#page-75-0) especificações ambientais [71](#page-76-0) especificações de armazenamento [71](#page-76-0) especificações de temperatura [71](#page-76-0) especificações de umidade [71](#page-76-0) especificações do ambiente operacional [71](#page-76-0) excluir automaticamente páginas em branco [29](#page-34-0)

#### F

faixa de digitalização, limpeza [37](#page-42-0) falhas de alimentação solucionar problemas [63](#page-68-0) fonte de alimentação solução de problemas [54](#page-59-0) FTP, digitalizar para [22](#page-27-0)

#### G

garantia produto [74](#page-79-0) gerenciamento de energia [5,](#page-10-0) [58](#page-63-0) gerenciar configurações de energia [5](#page-10-0), [58](#page-63-0)

#### H

HP Scanner Tools Utility guia Manutenção [36](#page-41-0) usos [4](#page-9-0)

#### I

imagens borradas [59](#page-64-0) imagens cortadas solucionar problemas [64](#page-69-0) imagens imprecisas [59](#page-64-0)

imagens inclinadas [60](#page-65-0) imagens retorcidas [60](#page-65-0) instalar software solução de problemas [54](#page-59-0) itens frágeis, digitalização [63](#page-68-0)

#### L

LCD Reader [67](#page-72-0) leitor de tela [67](#page-72-0) ligar o scanner solucionar problemas [58](#page-63-0) limpar roletes [39](#page-44-0) limpeza ADF [37](#page-42-0) faixa de digitalização [37](#page-42-0) vidro do scanner [37](#page-42-0) linhas solucionar problemas [61](#page-66-0) listras solucionar problemas [61](#page-66-0) listras brancas solucionar problemas [61](#page-66-0) listras brancas verticais solucionar problemas [61](#page-66-0) listras coloridas solucionar problemas [61](#page-66-0) listras coloridas verticais solucionar problemas [61](#page-66-0)

#### M

manutenção guia Manutenção do HP Scanner Tools Utility [36](#page-41-0) limpar roletes [39](#page-44-0) mídia congestionamentos [64](#page-69-0) falhas de alimentação [63](#page-68-0) não alimenta [63](#page-68-0) solucionar problemas [63](#page-68-0)

#### N

nuvem, digitalizar para [21](#page-26-0)

#### P

páginas faltando, solucionar problemas [59](#page-64-0) páginas fora da ordem [60](#page-65-0) painel frontal substituir [48](#page-53-0)

papel congestionamentos [64](#page-69-0) falhas de alimentação [63](#page-68-0) não alimenta [63](#page-68-0) solução de problemas [63](#page-68-0) peças pedir [41](#page-46-0) pedir substituição de rolete [41](#page-46-0) suprimentos [36](#page-41-0) perfis de digitalização [16](#page-21-0) problemas com o LCD [59](#page-64-0) problemas de exibição [59](#page-64-0) problemas do LCD [59](#page-64-0) problemas na alimentação [63](#page-68-0) programas digitalizar de [14](#page-19-0) programas compatíveis com TWAIN digitalizar de [14](#page-19-0)

#### R

recursos cortar imagem digitalizada automaticamente [26](#page-31-0) detecção automática de cor [27](#page-32-0) Detectar erro de alimentação (coleta de várias páginas) [27](#page-32-0) eliminação de cores [26](#page-31-0) perfis de digitalização [16](#page-21-0) suporte a páginas longas [25](#page-30-0) reiniciar o scanner [56](#page-61-0) riscos solucionar problemas [64](#page-69-0) roletes limpar [39](#page-44-0) substituir [41](#page-46-0) roletes de alimentação substituir [41](#page-46-0)

### S

scanner especificações [70](#page-75-0) painel frontal [2](#page-7-0) reiniciar [56](#page-61-0) uso de energia [5](#page-10-0) SharePoint, digitalizar para [23](#page-28-0) sites peças de substituição [41](#page-46-0) sites da Web pedir suprimentos [36](#page-41-0)

software desinstalar e reinstalar [54,](#page-59-0) [56](#page-61-0) instalação de solução de problemas [54](#page-59-0) software HP Scan sobre [4](#page-9-0) Software HP Scan digitalizar a partir do [13](#page-18-0) solução de problemas botões [59](#page-64-0) cabos [54](#page-59-0) exibição [59](#page-64-0) imagens imprecisas [59](#page-64-0) LCD [59](#page-64-0) solucionar problemas alimentação [58](#page-63-0) arquivos de digitalização grandes [61](#page-66-0) congestionamentos [64](#page-69-0) desinstalar e reinstalar o software [54](#page-59-0), [56](#page-61-0) dicas básicas [53](#page-58-0) digitalizações brancas [60](#page-65-0) digitalizações em frente e verso [59](#page-64-0) digitalizações pretas [60](#page-65-0) digitalizar itens frágeis [63](#page-68-0) falhas de alimentação [63](#page-68-0) imagens cortadas [64](#page-69-0) imagens tortas [60](#page-65-0) instalação [54](#page-59-0) interrupção do funcionamento [56](#page-61-0) itens frágeis [63](#page-68-0) linhas brancas [61](#page-66-0) linhas coloridas [61](#page-66-0) ordem das páginas [60](#page-65-0) páginas faltando [59](#page-64-0) papel não alimenta [63](#page-68-0) problemas na alimentação [63](#page-68-0) reiniciar scanner [56](#page-61-0) riscos [64](#page-69-0) velocidade [59](#page-64-0), [60](#page-65-0) verificar energia [55](#page-60-0) substituir almofada de separação [45](#page-50-0) painel frontal [48](#page-53-0) roletes [41](#page-46-0) suporte [67](#page-72-0) suporte ao produto [67](#page-72-0)

suporte a páginas longas [25](#page-30-0) suprimentos pedir [36](#page-41-0)

#### V

velocidade solucionar problemas [59](#page-64-0) velocidade, solução de problemas [60](#page-65-0) vidro, limpeza [37](#page-42-0) vidro do scanner colocar original [11](#page-16-0)